## **LeCroy**

# **CANbus TD CANbus TDM**

**Trigger, Decoding, and Measurement Packages**

> **Operator's Manual February 2005**

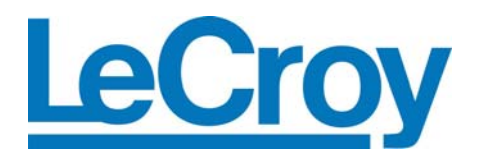

#### **LeCroy Corporation**

700 Chestnut Ridge Road Chestnut Ridge, NY 10977–6499 Tel: (845) 578 6020, Fax: (845) 578 5985

**Internet:** www.lecroy.com

© 2005 by LeCroy Corporation. All rights reserved.

LeCroy, ActiveDSO, ProBus, CANbus TD, JitterTrack, WavePro, WaveMaster, and Waverunner are registered trademarks of LeCroy Corporation. Information in this publication supersedes all earlier versions. Specifications subject to change without notice.

CANbus-TD-TDM-OM-E Rev A 903031-00

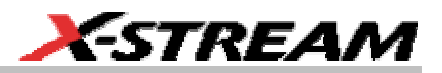

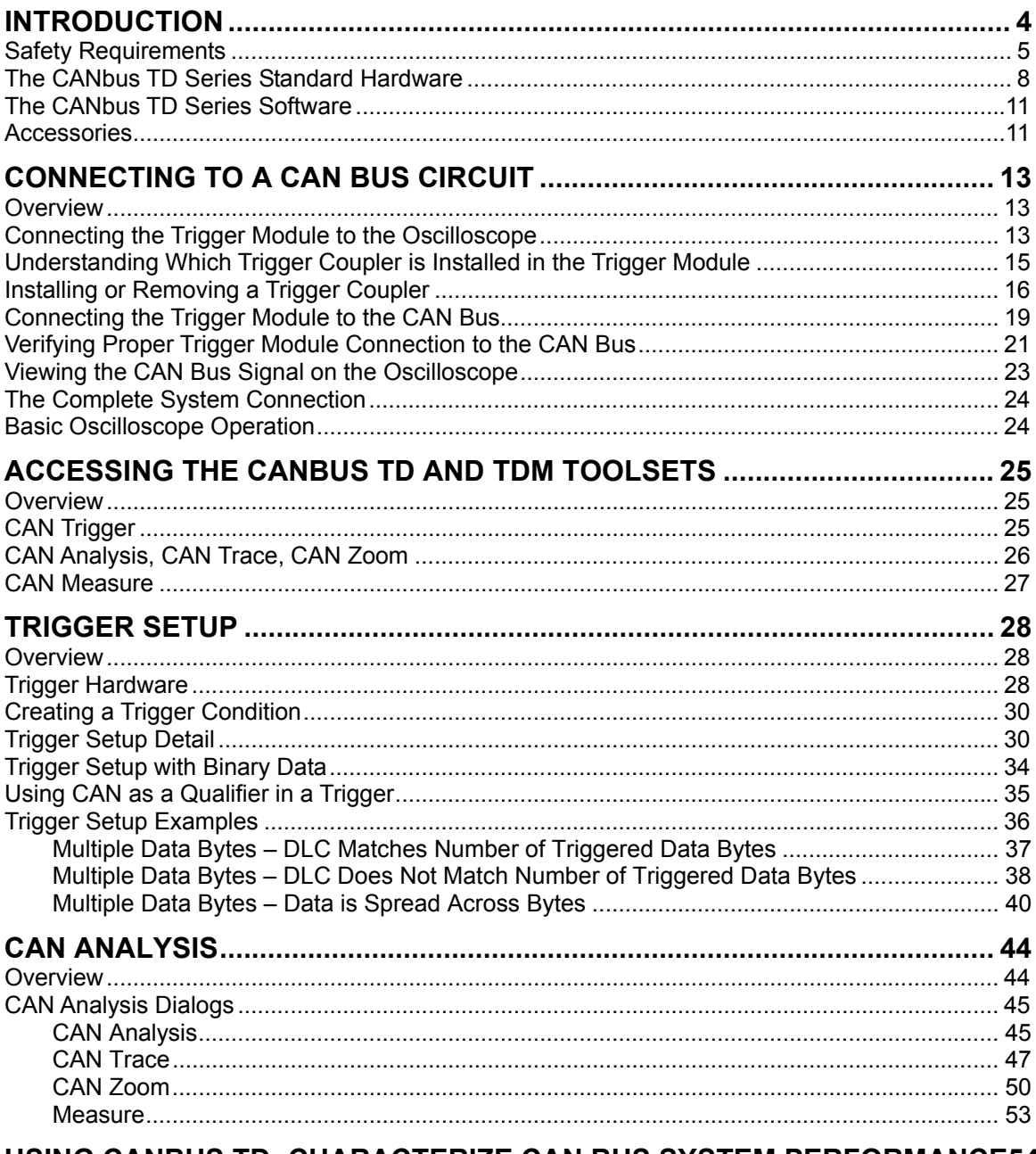

#### **USING CANBUS TD: CHARACTERIZE CAN BUS SYSTEM PERFORMANCE54**

CANbus-TD-TDM-OM-E Rev A

ISSUED: February 2005

 $\mathbf{1}$ 

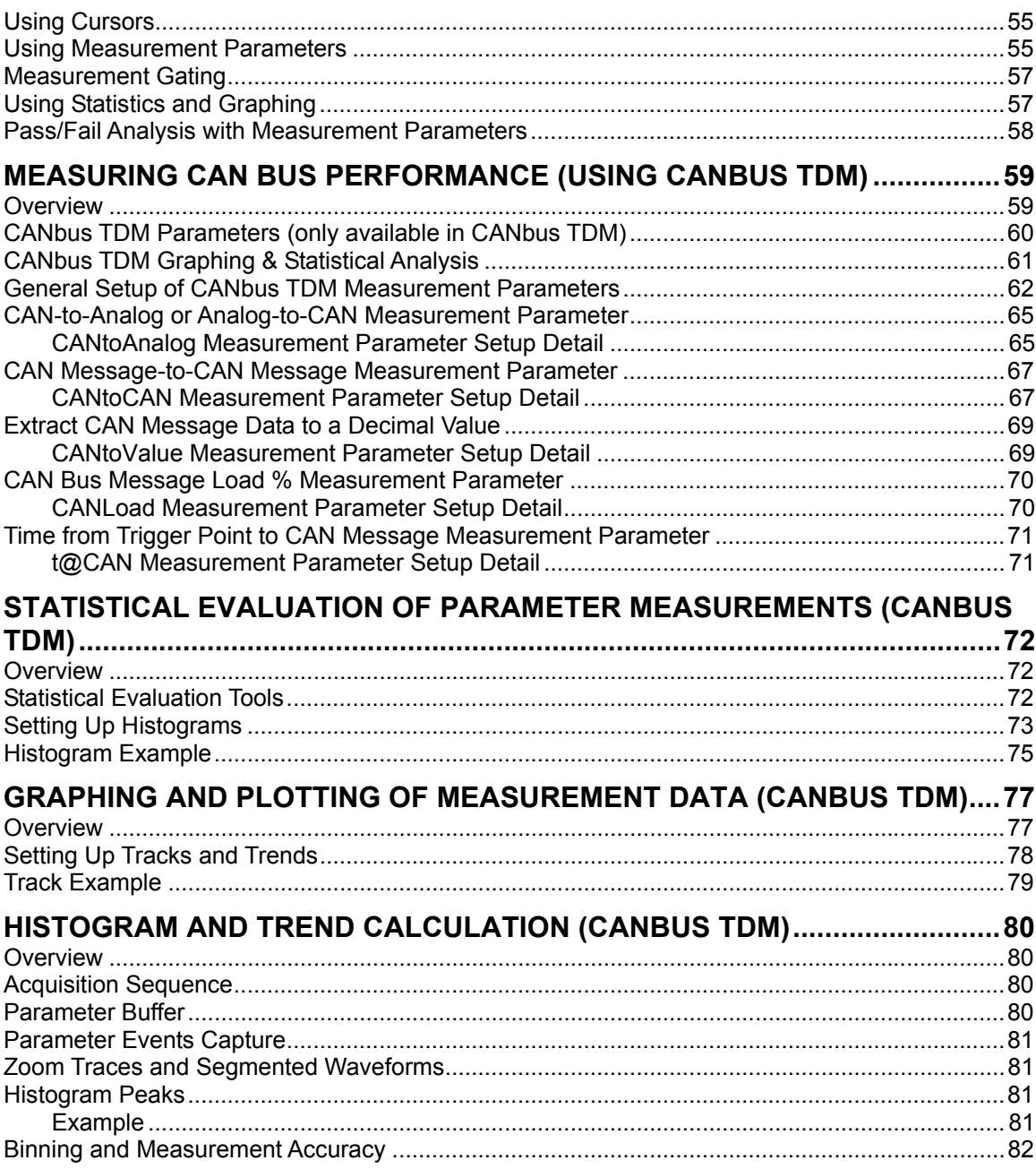

ISSUED: February 2005

CANbus-TD-TDM-OM-E Rev A

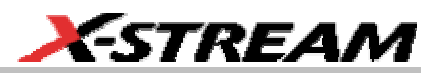

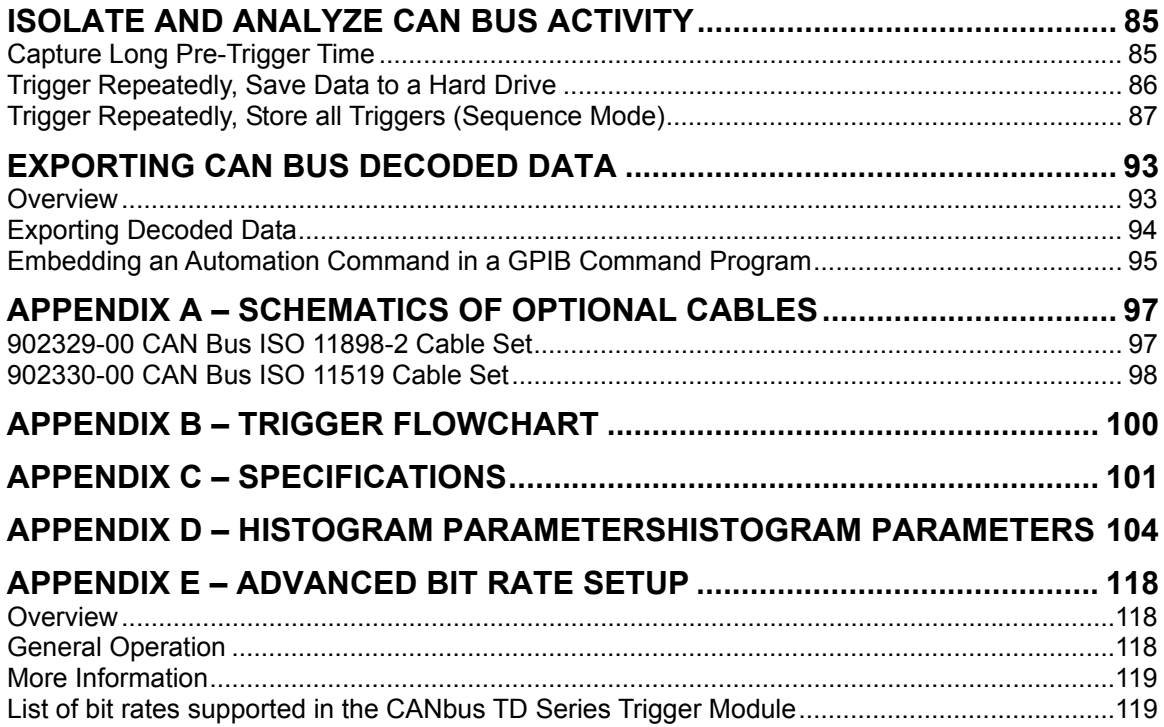

BLANK PAGE

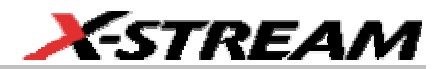

#### **INTRODUCTION**

**Safety Requirements** 

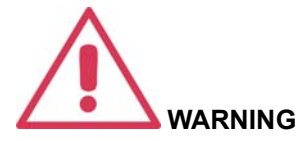

To avoid personal injury and to prevent damage to this product or any products connected to it, review the following safety precautions. To avoid potential hazards, use this product only as specified.

Before using the CANbus TD, ensure that its operating environment will be maintained within these parameters:

Operation: In-door Use

Temperature: 5 to 40 $^{\circ}$ C

Humidity:  $\leq 80\%$  RH (non-condensing)

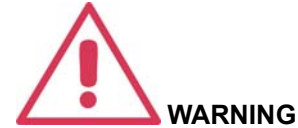

To avoid fire or personal injury, comply with the following:

- Do not use the CANbus TD Series hardware in wet or explosive atmospheres.
- Do not use the CANbus TD Series hardware if any part is damaged. All maintenance should be referred to qualified service personnel.
- Use of the CANbus TD Series hardware and/or the oscilloscope it is connected to in a manner other than specified may impair the protection mechanisms.

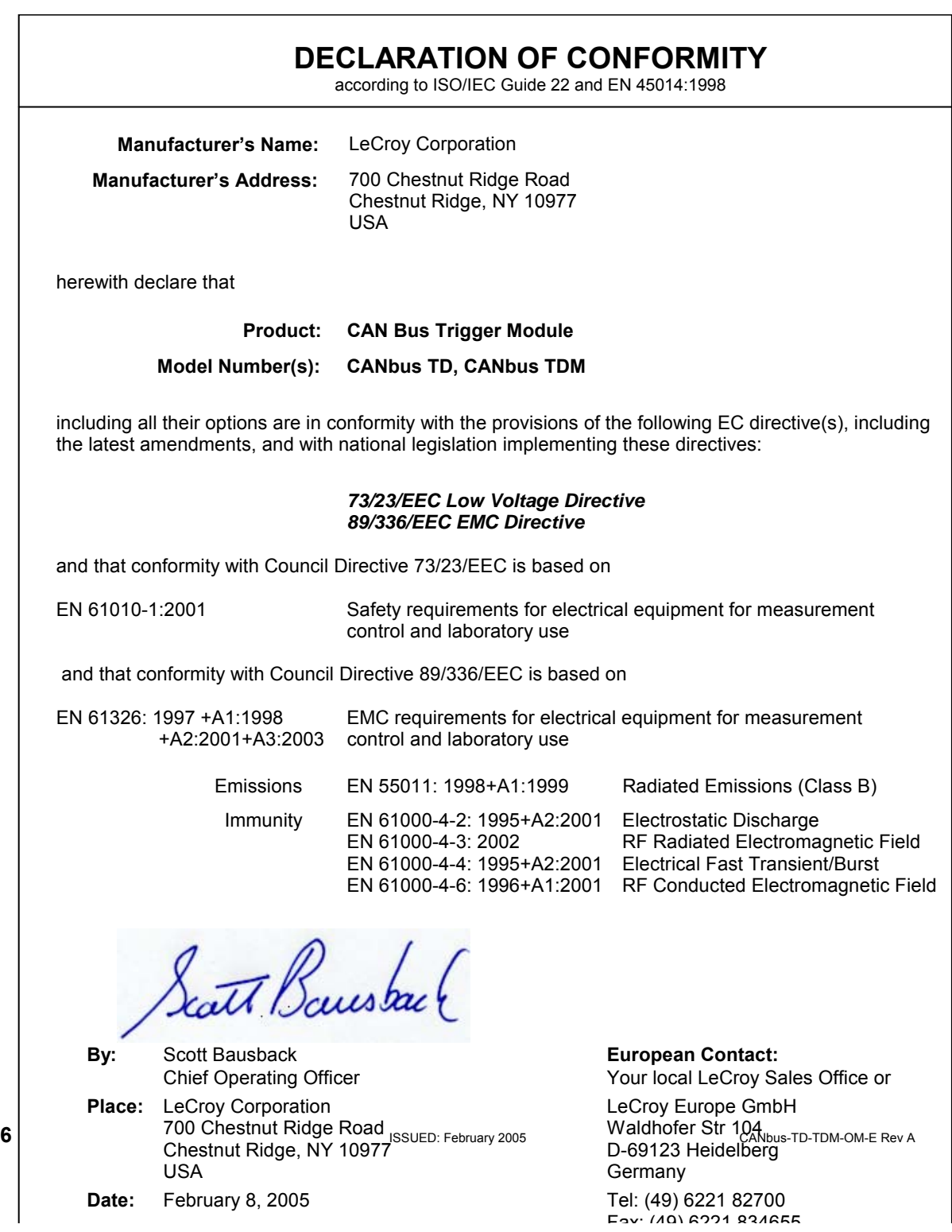

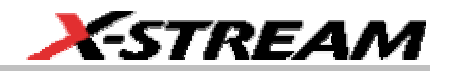

#### **Overview**

CANbus TD and CANbus TDM are unique oscilloscope tools from LeCroy that will greatly increase your ability to debug and analyze embedded controllers that use CAN Bus communications, or entire systems consisting of multiple CAN controllers. Both CANbus TD and CANbus TDM use the same CANbus TD Series hardware for triggering on CAN signals. CANbus TD provides CAN Triggering and Decoding. CANbus TDM provides CAN Triggering, Decoding, and special CAN Measurements and graphing functions. With both packages, you can trigger on and protocol decode CAN messages on the oscilloscope display, and display the CAN signal and additional incircuit analog signals at the same time. TDM provides additional capability to measure timing behavior of CAN messages, bus load percentage, and data values within a specified message.

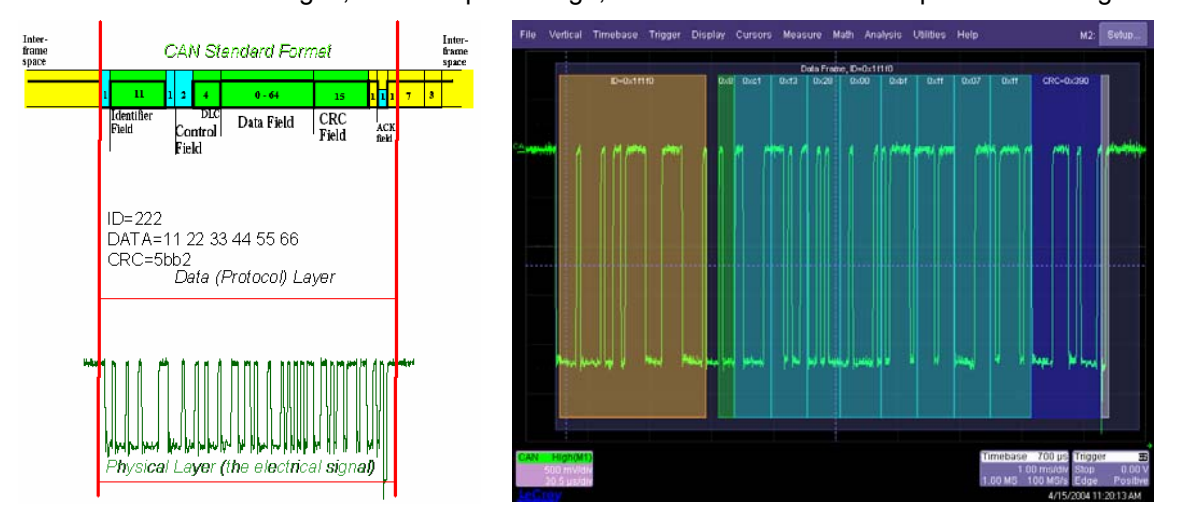

With CANbus TD, timing measurements between specific CAN messages and analog signals are made simple by using standard oscilloscope tools. Capture of different definable CAN frame types, including Data, Remote, and Error, are permitted. You can use the long memory of the oscilloscope to capture several seconds of CAN data, or use Sequence Mode to capture many different, intermittent events. CANbus TDM allows automatic parameter measurements to calculate timing values. These parameter measurements may then be statistically analyzed or graphed on the oscilloscope screen so that you can understand variations in the timing, or visualize trends in the data.

Both CANbus TD and CANbus TDM consist of a CANbus TD Series Hardware kit and Software that runs on a LeCroy WaveRunner 6000, WavePro 7000, or WaveMaster series of oscilloscopes. The Hardware kit contains the necessary components to connect to most CAN controllers, with accessories available to customize the hardware to your specific requirements.

Probes will also be required to input the CAN signal to the oscilloscope for signal viewing. The standard single-ended passive probes supplied with the oscilloscope could be used, or more appropriately, an optional differential probe can be purchased.

There are a number of public domain documents that describe CAN physical layer and protocol layer signals. These documents include:

- ISO 11519
- ISO 11898
- CAN Specification 2.0A
- CAN Specification 2.0B

This manual will assume that you have a basic understanding of CAN physical layer and protocol layer specifications, and knowledge of how CAN controllers interconnect to each other. It also assumes that you have a basic understanding of oscilloscope operation, specifically the LeCroy oscilloscope that the CANbus TD or TDM system will be used with. Where practical or necessary, detail on specific oscilloscope features is included in this manual.

Note: LeCroy has a policy of frequently updating software. It is possible that screen images in this manual may not exactly match what you see on your oscilloscope display. However, functionality will be nearly identical.

#### **The CANbus TD Series Standard Hardware**

The Standard Hardware consists of the following items:

• Qty. 1 **Trigger Module** – The Trigger Module is basically a CAN Node that is set to filter (and provide a triggering signal) when certain conditions are met. It contains a 32-bit 64 MHz microcontroller and two Philips SJA1000 CAN controllers. A Trigger Coupler (CAN transceiver) needs to be installed in the trigger module to connect to the appropriate bus. A 251 Trigger Coupler is provided standard on input 1, and a second can be installed on input 2. As necessary, the trigger couplers can be interchanged to suit your specific needs. The Trigger Module receives triggering instructions, as defined in the CAN Trigger dialog, through the USB2.0 cable (connected to the LeCroy oscilloscope), and outputs a trigger pulse through the 3-pin connector when the CAN trigger condition is met. The trigger pulse is a negative going edge from 5 V to 0 V.

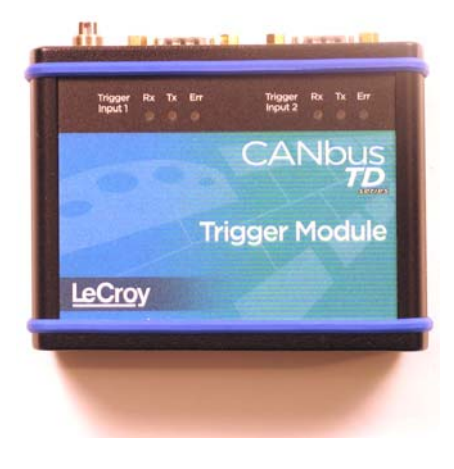

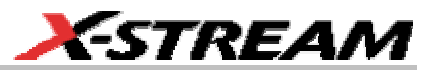

- Qty. 1 **Oscilloscope Interface Module** This module connects to the Trigger Module via the 3-pin connector. The module is LeCroy ProBus® compatible. When plugged into a LeCroy oscilloscope, it is automatically recognized and proceeds with appropriate setup for CAN triggering. The OIM can be connected to any channel, but is more commonly connected to the EXT input (to reserve a channel for an analog signal). Once connected, it sets the following:
	- a. sets the oscilloscope trigger to a negative going Edge with a trigger level of 3 V (to trigger on the output pulse when the CAN trigger condition is met) and no trigger holdoff condition.
	- b. displays the CAN trigger dialog
	- c. applies a skew correction to all channels (to ensure that the trigger point aligns with the EOF point of the triggered CAN message.
	- d. sets the horizontal settings to real-time sample mode using 4 channels.
	- e. if connected to a channel, it also resets various channel settings (interpolation, variable gain, scale and offset, averaging, etc.) to a default value.
- Qty. 1 **USB2.0 Cable** Provides power to the Trigger Module. Also downloads CAN trigger conditions from the oscilloscope's CAN Trigger dialog to the Trigger Module.

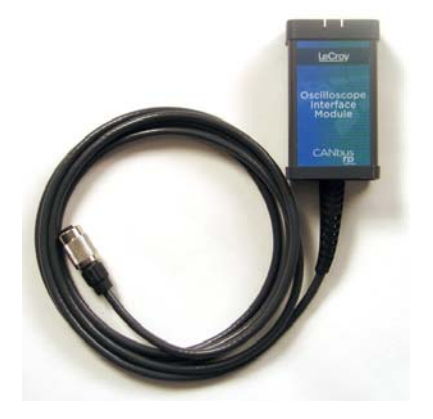

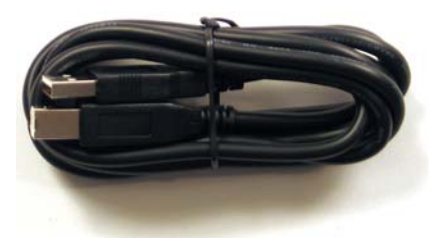

• Qty. 2 **120** Ω **Terminations** – A 9-pin to 9-pin DSUB connector with an internal 120  $\Omega$  termination between pins 2 and 7 (to convert an ISO 11519 cable to an ISO 11898-2 cable).

• Qty. 1 CAN Bus Connection Cable (ISO-11898-2)

• Qty. 1 CAN Bus Connection Cable (ISO 11519 and GM-LAN/J2411 single-wire)

- Qty. 1 Quick Reference Guide
- Qty. 1 Operator's Manual
- Qty. 1 Carrying Case

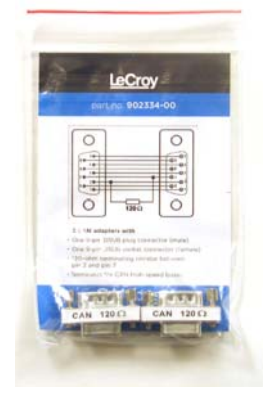

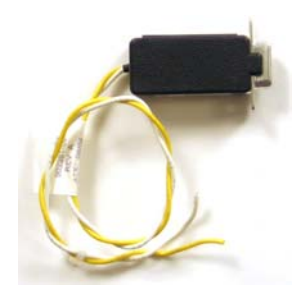

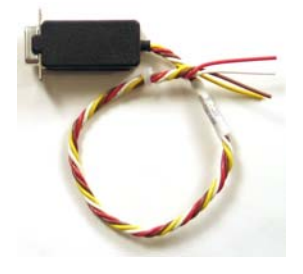

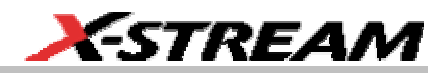

#### **The CANbus TD Series Software**

The standard CANbus TD software adds the following capability to the LeCroy oscilloscope software dialogs:

- **CAN Trigger** Allows a CAN trigger condition to be set from within the oscilloscope using an easy-to-understand interface.
- **CAN Analysis** Provides a standard, general purpose setup for bit rate and decoding. Also provides a shortcut to CAN Trigger setup.
- **CAN Trace** Provides the means to define a CAN trace as a certain input(s) using any source. The source is usually either a channel(s) or a recalled trace (memory). A toolbar in the dialog allows quick access to measurements, math, storing, zooming, and labeling.
- **CAN Zoom** Provides a means to turn on a zoom of the CAN Trace to see certain portions of the CAN Trace waveform in more detail. A toolbar in the dialog allows quick access to measurements, math, storing, and labeling.

The CANbus TDM Software adds the following capability to the LeCroy oscilloscope software dialogs:

- All of the capability in CANbus TD (described above)
- **Measure** Provides a new standard, general purpose setup for CAN related measurements that is easily accessible from the other CAN menus. In addition, shortcuts are provided to quickly view a histogram, trend, or track of any of the measurements.

The CANbus TD Series Hardware and Software requires no traceable calibration or adjustment. However, the oscilloscope that is used with the CANbus TD Series hardware does require periodic calibration and adjustment.

#### **Accessories**

Various accessories are also available to use with the CANbus TD Series Trigger Module. These are listed below:

- **Trigger Couplers** Trigger Couplers are CAN Transceivers. The Trigger Coupler in the Trigger Module must match the CAN transceiver in the circuit that you are connecting the Trigger Module to. Trigger Couplers can be easily interchanged in the Trigger Module as the need requires. The following Trigger Couplers are available from LeCroy:
	- o 251 ISO 11898-2 (Included with Trigger Module)
	- o 1050 ISO 11898-2
	- o 1041 ISO 11898-2 (Wake-Up)
	- o 1054 ISO 11519
	- o 5790c GM-LAN/J2411 single-wire
	- o B10011S Truck & Trailer

All Trigger Couplers are optically isolated and feature optical decoupling between the CANbus TD Series Trigger Module and the CAN Bus. Galvanic isolation of the transceiver voltage supply is realized using a DC/DC converter.

Note: The ISO 11992-1 prescribes at least a 16 V voltage supply (V<sub>s</sub>) for 24 V systems. Therefore, it is required to use the TC-10011OPTO Trigger Coupler with an external voltage supply. This voltage supply should be between 16 V and 36 V, and applied to pin 9. No other trigger couplers require an external voltage supply.

• **Cables** – A variety of connection cable sets for ISO 11519 and ISO 11898-2 CAN are available. These cable sets provide all that is needed to connect to 9-pin terminated CAN in many situations. In addition, an ISO 11519 Y-connection cable is also available, which makes it easy to connect to a third-party CAN simulation or analysis tool, such as Vector's CANalyzer or CANoe.

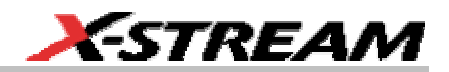

#### **CONNECTING TO A CAN BUS CIRCUIT**

#### **Overview**

The CANbus TD Series Trigger Module operates as a "node" on the CAN Bus. It contains a Microcontroller, CAN controller, and Transceiver (Trigger Coupler) and interfaces to the CAN circuit just like any other node on the bus. However, the Trigger Module only provides triggering capability. In order to "view" the actual CAN physical signal on the oscilloscope display, you must also probe the CANH and CANL signals with the included PP007 single-ended probes, or a differential probe (such as the LeCroy ADP305 or AP033) and input this probe signal(s) to an oscilloscope channel.

#### **Connecting the Trigger Module to the Oscilloscope**

Connect the CANbus TD Series Trigger Module and Oscilloscope Interface Module (OIM) to the oscilloscope as follows:

1. Connect the USB2.0 Cable to one of the oscilloscope's PC-USB ports.

2. Connect the other end of the USB2.0 Cable to the CANbus TD Series Trigger Module.

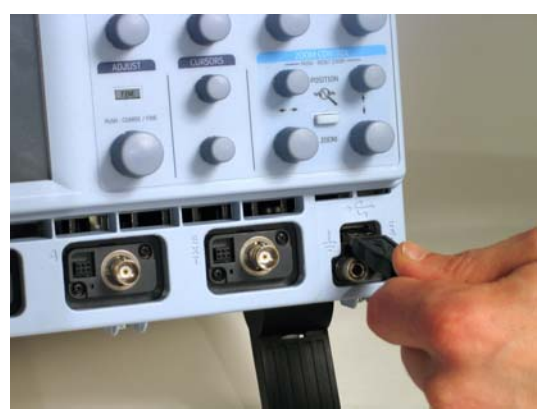

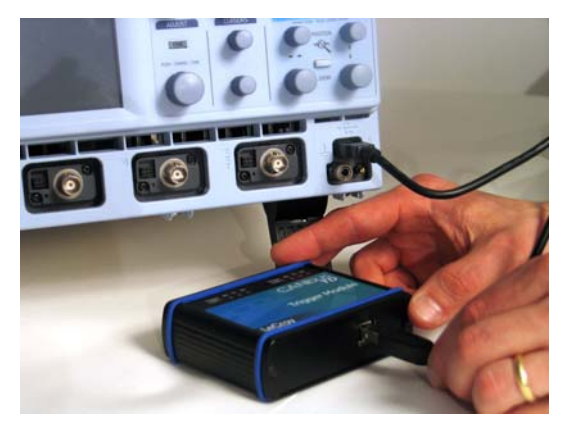

3. Connect the CANbus TD Series Oscilloscope Interface Module (OIM) to the EXT input of the oscilloscope. Make sure that the top (OIM labeled side) is facing up. (Note: the make sure that the OIM is at a right angle to the connector).

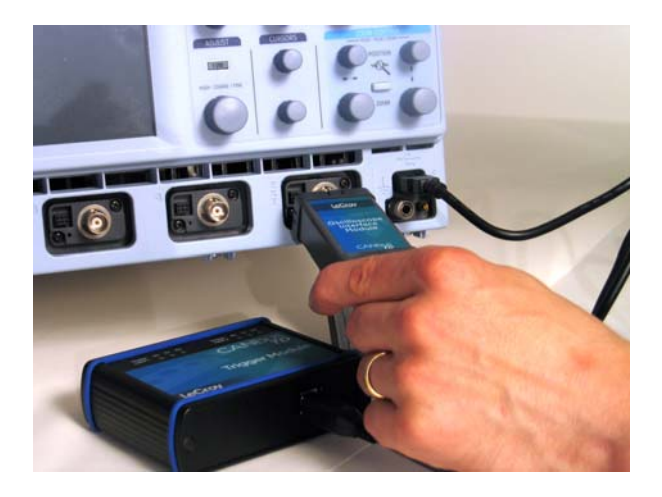

4. Connect the 3-pin plug end of the OIM to the Trigger Module.

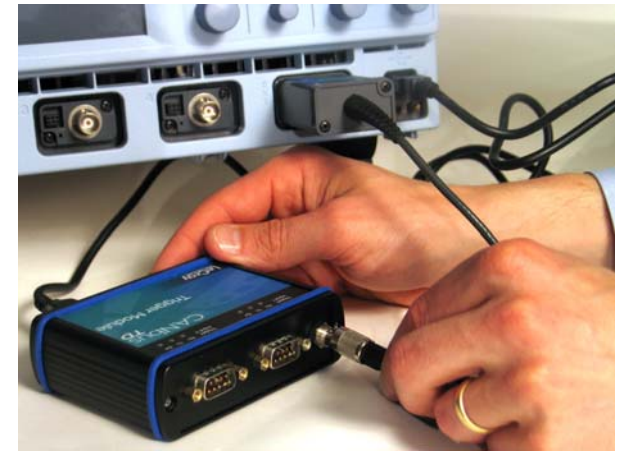

**14 14** CANBUS-TD-TDM-OM-E Rev A

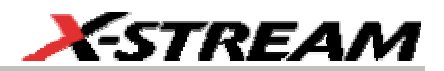

#### **Understanding Which Trigger Coupler is Installed in the Trigger Module**

The Trigger Coupler is a CAN Transceiver. Therefore, the Trigger Coupler in the Trigger Module must match the transceiver in the CAN circuit you wish to connect to. If it does not match, the CAN trigger will not function properly.

To identify the coupler(s) that are installed, do the following:

- 1. Open the CAN Trigger dialog by touching the Trigger descriptor box (or by selecting Trigger Setup from the Trigger bar). With the Trigger Module connected to the oscilloscope, the Trigger Dialog will default to the CAN Trigger tab.
- 2. On the right hand side of the CAN Trigger dialog, there is a listing of Trigger Couplers. Note the Input # and the Type. If the correct Type of Trigger Coupler is installed, make sure you connect that Trigger Module Input to your circuit using the appropriate cable.
- 3. Trigger Module Input (and hence, Trigger Coupler) used for triggering may be selected from the CAN Trigger dialog "Input" selection.

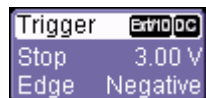

**Attributes** 1234 Serial #:  $31.0 \,\mu S$ Delay: Couplers: 1:1054opto (Lowspeed) 2:1054opto (Lowspeed)

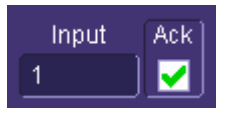

#### **Installing or Removing a Trigger Coupler**

You will probably only need to use one or two different Trigger Couplers, so this will probably be something that you only have to do once, or very infrequently. In any case, it is simple to do.

The CANbus TD Series Trigger Module housing can be opened easily. Follow the instructions below to open the Trigger Module and install or remove a Trigger Coupler.

1. Unplug the USB2.0 and OIM cable (if they are plugged in).

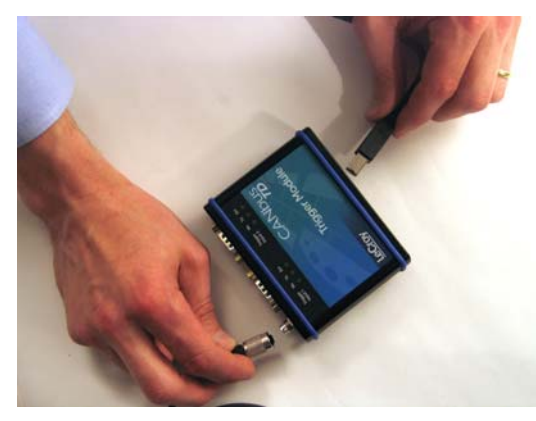

2. The housing is shipped with two of the plastic end caps (that cover the screws) uninstalled. If these have been installed by you or someone else, you will need to remove them with a small screwdriver or knife.

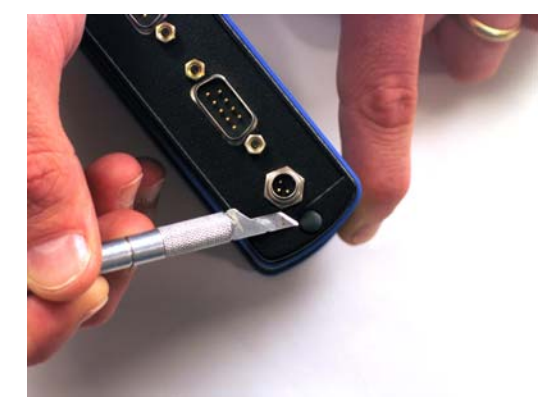

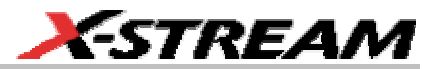

3. Unscrew the screws on the DSUB-9 connector side of the Trigger Module using a Philips #1 screwdriver.

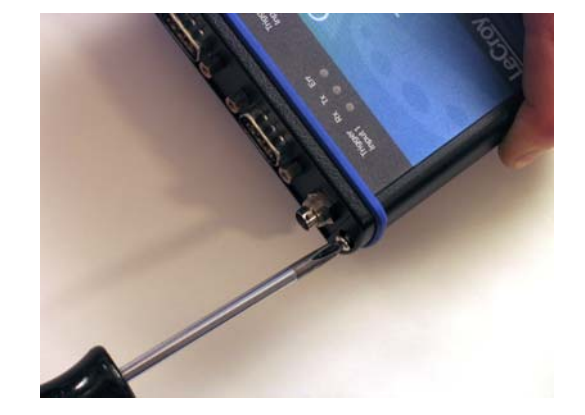

4. Slide the tray out of the housing (you may have to pull with some force if it has not been opened before).

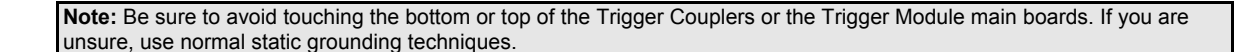

- 5. The Trigger Coupler is held down with a screw and locknut. If so, use a Philips #1 screwdriver to remove them. If necessary, carefully remove a Trigger Coupler from the main board, taking care not to touch the bottom of the Trigger Coupler. Store the Trigger Coupler in one of the static sensitive boxes (provided).
- 6. Install a new Trigger Coupler, making sure that the two-row connector and one-row connector are properly aligned and that the pins are fitting correctly. Refasten screw and locknut.

- 7. Slide the tray back into the housing, making sure that when the tray is reinstalled the USB connector is showing.
- 8. Push the tray and the housing together, with light pressure. Tighten the screws firmly but not excessively.

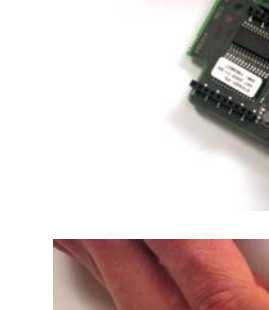

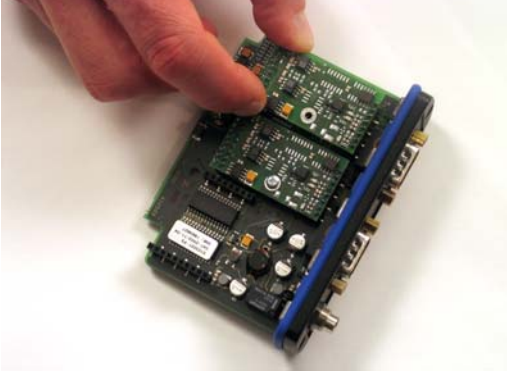

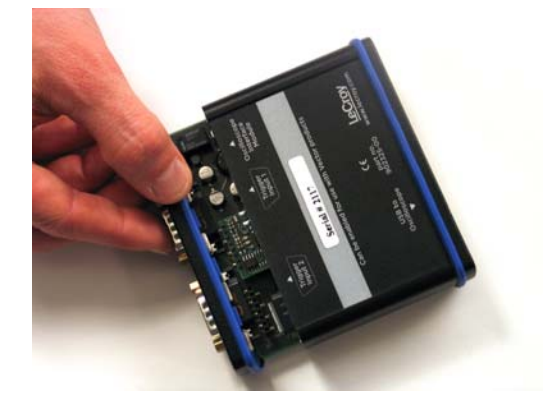

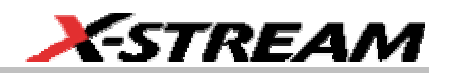

#### **Connecting the Trigger Module to the CAN Bus**

Since the Trigger Module is a "node" on the CAN Bus, all of the normal connection rules apply. The bus must be terminated correctly, and CANH, CANL, GND, etc. must be connected to the right locations. If you don't connect to the bus correctly, the CANbus TD Series Trigger Module may generate error frames, may load down your signal, and will not trigger.

Fortunately, LeCroy provides a number of standard cables to enable you to easily connect to ISO 11898-2, ISO 11519, and GM-LAN, or GM-LAN/J2411 single-wire CAN Buses. These cables have 9-pin DSUB socket connectors with 2 or 4 wires that are stripped and may be connected to incircuit wiring, banana plugs, alligator clips, etc., as necessary to connect to the CAN Bus circuit. The part numbers for these cables are 902381-00 and 902382-00. They are usable for most applications.

First, understand whether your CAN circuit is ISO 11519, ISO 11898-2, or GM-LAN/J2411 singlewire. Then, plug the correct cable's 9-pin DSUB connector into the Trigger Module, and connect the wires to the CANH, CANL, and other (as necessary).

Reference the tables below for information on the cables:

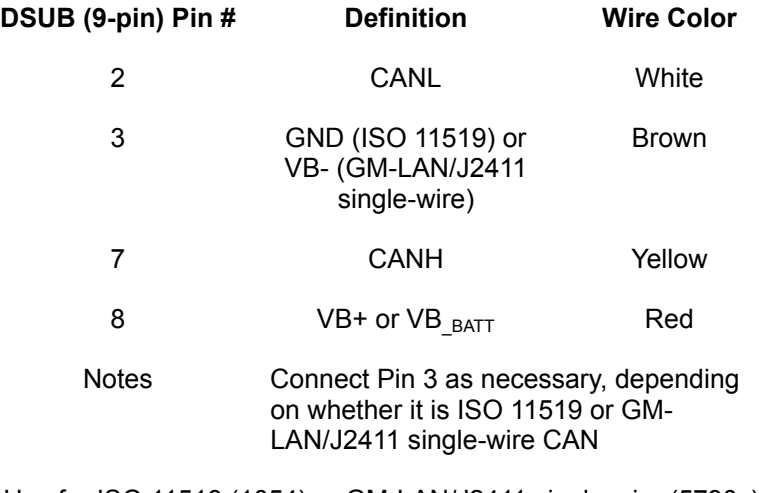

#### **Cable Part Number 902382-00**

Use for ISO 11519 (1054) or GM-LAN/J2411 single-wire (5790c) CAN

#### **Cable Part Number 902381-00**

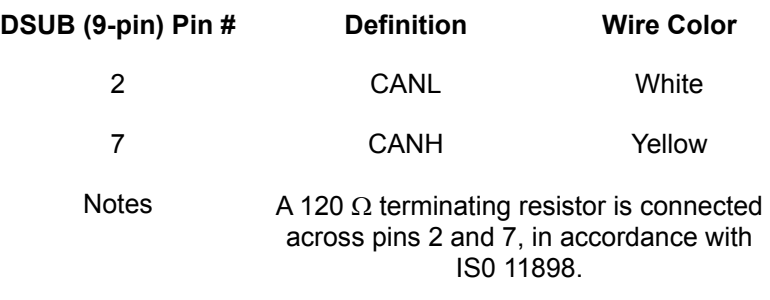

Use for ISO 11898-2 (251, 1050, 1041) CAN

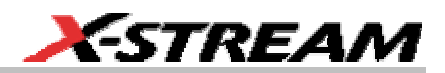

#### **Verifying Proper Trigger Module Connection to the CAN Bus**

The CANbus TD Series Trigger Module has several LEDs on the front of the module. These LEDs will light to indicate CAN message direction and error frame activity. There is one set of LEDs for each input (or Trigger Coupler). The LEDs will light as follows:

- LED Indication
- RX Flashes when messages are being received
- TX Flashes when messages are being transmitted
- Err Flashes when errors occur on the bus

If the RX or TX light is flashing when there is CAN traffic on the bus, then you can assume that the Trigger Module connection to the bus is correct.

If the Err light is flashing, or if there are no lights flashing, then there is something wrong with the connection of the Trigger Module to the bus. Re-examine your wiring connection, make sure that you are using the correct cable and/or correct termination, and make sure that the bit rate is set correctly in the CAN Trigger dialog.

If you see either or both of these error messages (shown in the picture to the right) in the CAN Trigger dialog, then you need to reexamine the connections to the Trigger Module and make sure that they are correct. This message will be replaced by Trigger Module attributes and trigger coupler information when the Trigger Module is properly connected.

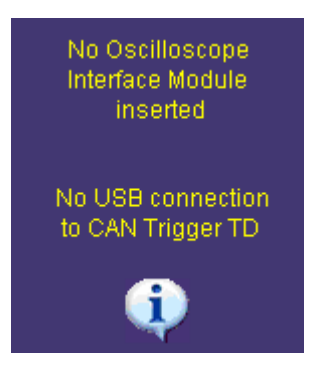

There are also optional cable sets that may be purchased for both ISO 11898-2 and ISO 11519 CAN. These cables have 9-pin DSUB to 9-pin DSUB connectors, and are useful if your embedded controller has a 9-pin connection for CAN. It is also simple to build these cables. The cables and cable sets are described below (schematic detail is provided in Appendix A)

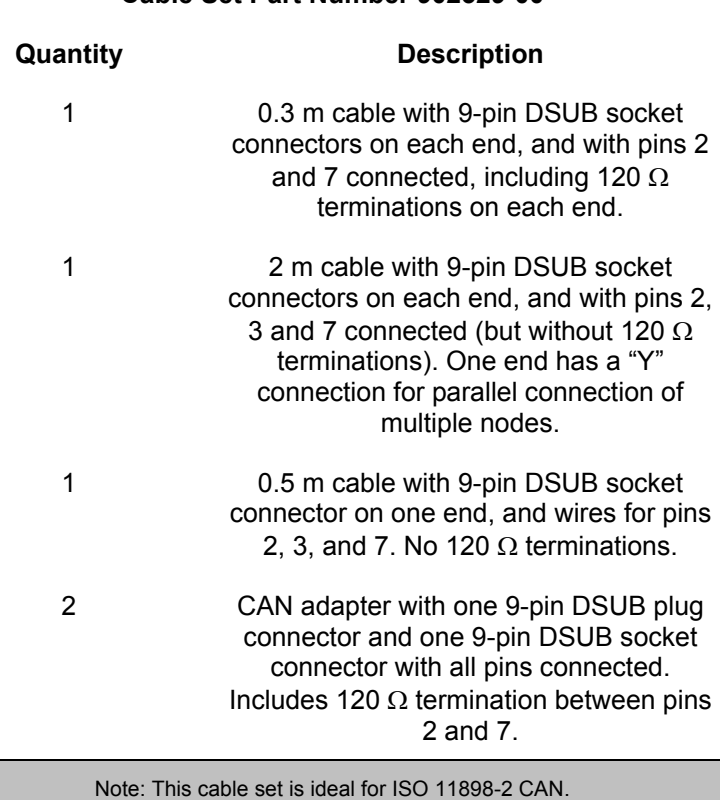

#### **Cable Set Part Number 902329-00**

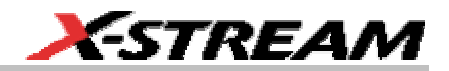

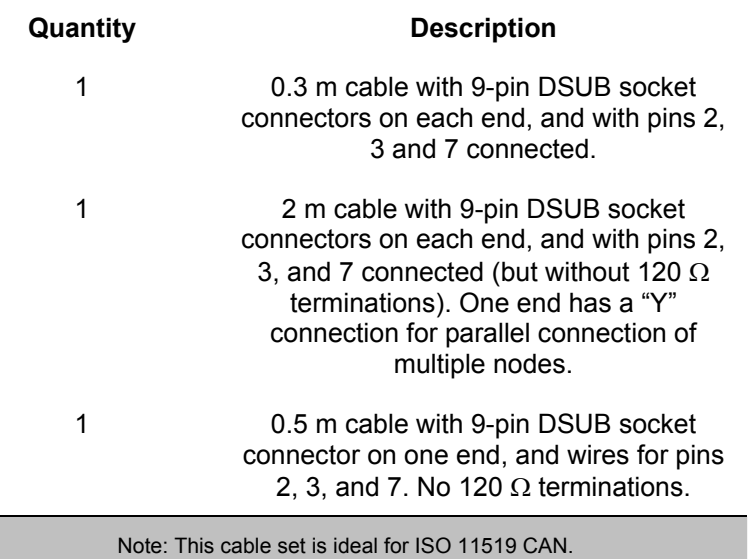

#### **Cable Set Part Number 902330-00**

#### **Viewing the CAN Bus Signal on the Oscilloscope**

The CANbus TD Series Trigger Module input is only providing a trigger signal to the oscilloscope. It doesn't "pass through" an analog CAN signal to the scope for viewing. Therefore, you must use a probe to connect to the CANH and CANL lines on the CAN Bus.

A differential probe is ideal since CAN is a differential signal. A differential probe, such as the LeCroy AP033 or ADP305, does not require you to connect to system ground, and may provide better signal fidelity. It also uses only one channel on the oscilloscope, which is a benefit if you want to view the CAN signal and many other analog signals on the oscilloscope.

If you do not have a differential probe, two single-ended probes may be used instead. Be sure that the probes are grounded properly, and that the CAN Trace is properly configured for single-ended probe usage. Also, for best results, make sure that the gain and offset settings for the two probes are identical.

#### **The Complete System Connection**

When your system is completely connected, it will look like the photo and drawing that follows:

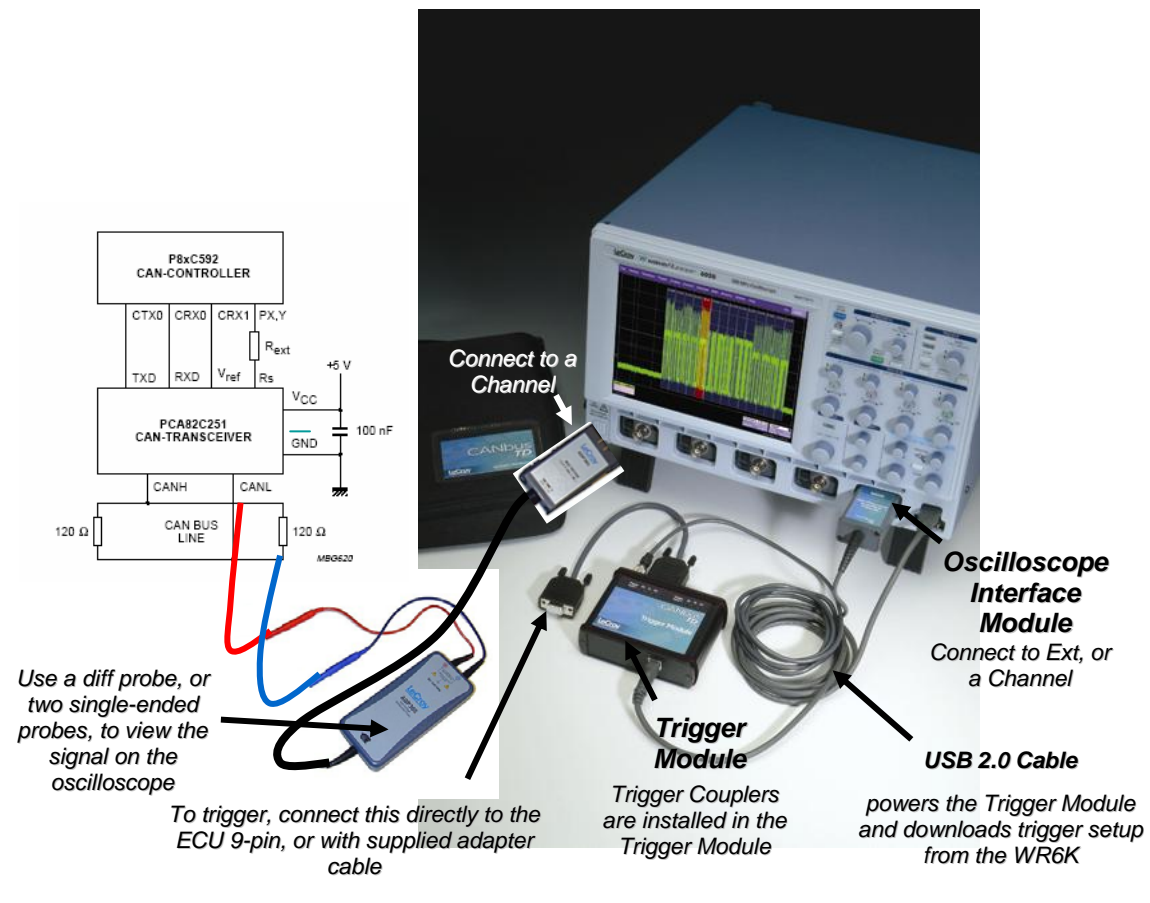

It is usually easiest to view the raw channel input first before setting up the CAN Trace with a defined CAN Source. Reference your oscilloscope's on-line Help if you have questions about displaying a signal on an oscilloscope channel. After the setup is verified, it is then a simple matter to turn the channel OFF and view the CAN Trace, with decoding (as desired), and any other non-CAN signals.

#### **Basic Oscilloscope Operation**

For information on using the oscilloscope to view CAN (or other) signals, reference your oscilloscope on-line help system.

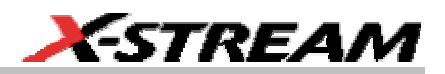

#### **ACCESSING THE CANBUS TD AND TDM TOOLSETS**

#### **Overview**

CANbus TD and TDM trigger and decoding tools are easily accessible in a variety of ways. The CANbus TD and TDM options add an additional dialog for CAN Triggering to the existing oscilloscope Trigger dialog, and a new set of dialogs for setup of the CAN Analysis and viewable CAN Trace. These dialogs are conveniently accessed with just one touch of the screen when the CANbus TD Series Trigger Module is connected to the oscilloscope.

The CANbus TDM measure tools are easily accessible from the Measure dialog that is located to the right of the CAN Trace and CAN Zoom dialogs.

#### **CAN Trigger**

When the Trigger Module is completely connected to the oscilloscope (both the USB cable and OIM are connected), the CAN Trigger dialog will automatically be displayed on the oscilloscope display. If you don't wish for it to be displayed, you can simply touch "Close" to close the dialog.

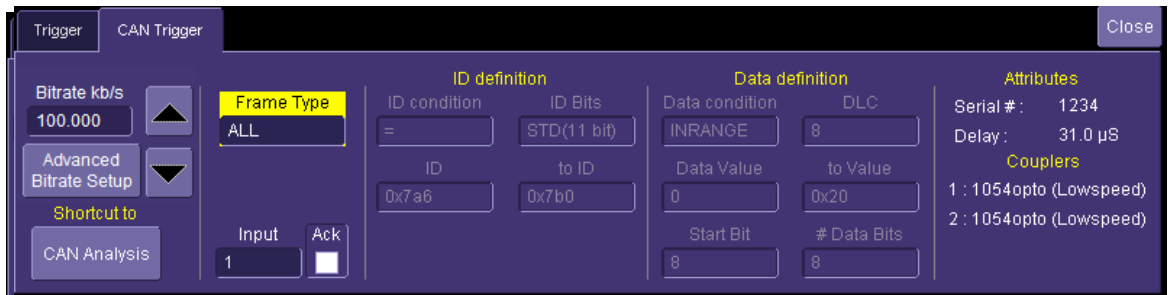

There is a great deal of flexibility in how to set up your CAN Trigger. More detail on setting up the CAN trigger is included in a later chapter.

Other ways to access the CAN Trigger dialog are listed below:

1. Touch the Trigger descriptor button. If the CANbus TD Trigger Module is connected to the oscilloscope, the dialog will default to the CAN Trigger tab. If it is not connected, touch the CAN Trigger tab to select it.

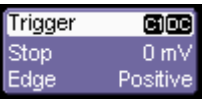

2. Touch Trigger in the menu bar, and select Trigger Setup. Then select the CAN Trigger tab (as necessary).

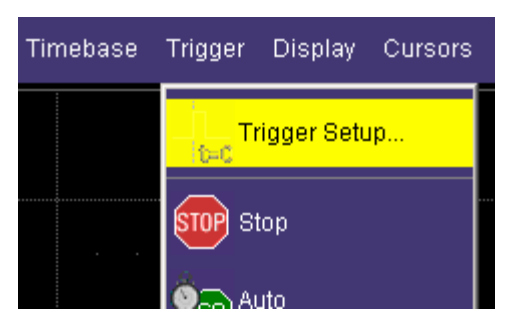

#### **CAN Analysis, CAN Trace, CAN Zoom**

These dialogs provide the ability to set the oscilloscope up for protocol decoding of CAN messages, with display of the protocol data above the signal. They also allow quick and easy setup and display of the CAN Trace when you are using either single-ended or differential probes, and when the source is a channel, a stored memory (reference waveform) trace, or some other trace. Zooming of the CAN messages (for more detail) is also included in these dialogs.

When the Oscilloscope Interface Module (OIM) is connected to the oscilloscope, a CAN Trace descriptor box is displayed on the oscilloscope screen. This provides one touch access to the CAN Trace setup dialog, and quick access to the CAN Analysis and CAN Zoom dialogs.

You can also access these dialogs at any other time by following the instructions below:

- 1. Touch the CAN Trace descriptor box. This will access the CAN Trace setup dialog. Note that this descriptor box also displays the vertical and horizontal scale settings.
- :ANT H:C1-L:C 5.0 Wdi 100 ms/di
- 2. Touch Analysis in the menu bar, and select CAN Analysis. This will access the CAN Analysis setup dialog.

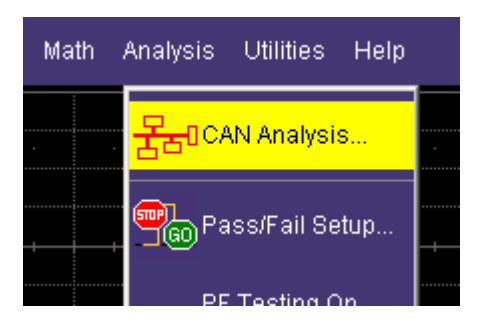

3. Press the Zoom toolbar button in the CAN Trace dialog to turn on the CAN Zoom trace. Then, at any time, touch the CAN Zoom descriptor box. Note that this descriptor box also displays the vertical and horizontal scale zoom settings.

2.00 Wdiv 100 ms/div

CAN Zoom

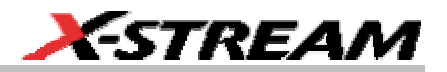

#### **CAN Measure**

This dialog provides the ability to set the oscilloscope up for measurements, statistical analysis, and graphing of CAN measurement parameters. CAN measurement parameters consist of timing, bus load, and data value parameters specific to CAN testing, and also standard LeCroy measurement parameters that you may want to use for measurement of CAN physical layer (such as rise time, fall time, amplitude, etc.).

When the Oscilloscope Interface Module (OIM) is connected to the oscilloscope, a CAN Trace descriptor box is displayed on the oscilloscope screen. This provides one touch access to the CAN Trace setup dialog, and quick access to the CAN Measure dialog.

DAN

H:C1-L:C 5.0 Vii 00 ms

2.00 Wdiv 100 ms/div

You can also access the CAN Measure dialog at any other time by following the instructions below:

- 1. Touch the CAN Trace descriptor box. This will access the CAN Trace setup dialog. You can then select the CAN Measure dialog at the far right.
- 2. Touch Analysis in the menu bar, and select CAN Analysis. This will access the CAN Analysis setup dialog. You can then select the CAN Measure dialog at the far right.
- 3. Touch the CAN Zoom descriptor box (if displayed). You can then select the CAN Measure dialog at the far right.

Note: The CAN Measure dialog is a convenience dialog. It is easily accessed when you are already in the CANbus TD and TDM dialogs. However, there is not direct access to it from the standard oscilloscope Measure dialog, or from the top toolbar. The CAN Measure dialog also differs from the standard oscilloscope Measure dialog – CAN Measure has a simplified user interface with a reduced list of parameters compared to the standard oscilloscope Measure dialog.

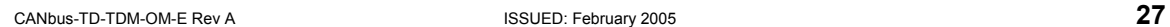

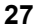

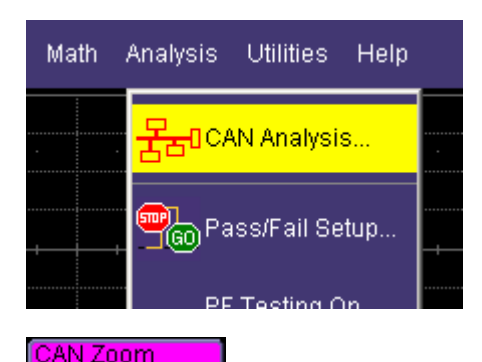

#### **TRIGGER SETUP**

#### **Overview**

CANbus TD and TDM have a very powerful and flexible CAN trigger, but it is also very easy to set up for basic triggering. Connecting the CANbus TD Series trigger hardware to your circuit is described in the preceding chapters.

Some basic knowledge of CAN physical bus connections is helpful in order to ensure that you can connect the trigger correctly. Proper care must be taken to ensure that CANH, CANL, GND, etc. are connected and terminated correctly (just like any other node on the CAN Bus), or else you may load the bus, fail to trigger, or generate error frames on the bus. Following the few simple rules described previously should ensure success.

#### **Trigger Hardware**

The CANbus TD Series Trigger Module operates as a "node" on the CAN Bus. It contains a Microcontroller, two CAN controllers, and up to two Transceivers (Trigger Couplers) that interface to the CAN circuit just like any other node on the CAN bus. A trigger condition, set from within the oscilloscope, is downloaded to the Trigger Module, and the CAN controller within the Trigger Module "filters" on the condition. When the trigger condition is met, the Trigger Module outputs a pulse on Pin 2 of the three pin connector that connects to the Oscilloscope Interface Module (OIM). This pulse occurs 31 microseconds after the trigger condition is met  $(+/- 1/8<sup>th</sup>$  of a bit time due to normal CAN controller operation). The pulse has a 5 V normal level, with a minimum level of 0 V and decay back to 5 V. The oscilloscope actually triggers on this physical signal edge and not the protocol CAN message.

Note: As previously stated, the Trigger Module can contain enough circuitry for two complete nodes. Even though this would theoretically provide the capability to both simulate and trigger on signals simultaneously, this is not recommended. The processor could get overloaded if asked to both simulate and trigger, and the result could be missed trigger conditions.

The Trigger Module, like any other CAN node, converts physical layer signal data into protocol data. The trigger condition is downloaded to the Trigger Module in a protocol data format. The CAN transceiver (Trigger Coupler) interfaces to the CAN controller in the Trigger Module. The CAN controller converts the physical layer signal into protocol layer data using a sample point of approximately 65% (depending on the bit rate, the sampling rate could actually be anywhere from 61% to 69%). It is this protocol layer data that the Trigger Module is matching to the downloaded trigger condition in order to determine whether to output a trigger pulse.

The USB2.0 Cable provides power to the Trigger Module. It also permits downloading of trigger conditions from the oscilloscope to the Trigger Module.

The Oscilloscope Interface Module (OIM) contains intelligence to identify the Trigger Module to the oscilloscope, and transmits the trigger edge to the oscilloscope input. As part of its "identification" function, the OIM does the following when it is plugged into a channel or the EXT input on the oscilloscope:

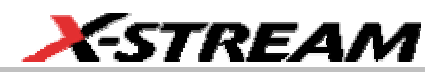

- Automatically sets the oscilloscope trigger to a negative-going Edge and a 3 V trigger level. The trigger source is also automatically set to the channel or Ext input that the OIM is connected to.
- Automatically opens the CAN Trigger dialog, so that it is quick and easy to set up the CAN trigger.
- Automatically turns on the CAN Trace, so that it is quick and easy to set up for CAN Analysis, Decoding, and Viewing.
- Automatically applies a deskew (time shift of the signal) of 31 microseconds to any channel that the OIM is not connected to. This makes it easy to time correlate CAN signals with other analog signals, and sets the oscilloscope trigger point indicator to the End of Frame (EOF) of the CAN message that is being triggered on. When the OIM is disconnected, the deskew is set back to zero seconds.
- Reads attributes of the Trigger Module, such as serial number and the number and types of installed Trigger Couplers.

Note: The Trigger Module only provides triggering capability. In order to "view" the actual CAN physical layer signal on the oscilloscope display, you must also probe the CANH and CANL signals with the included PP007 single-ended probes, or a differential probe (such as the LeCroy ADP305 or AP033) and input this probe signal(s) to an oscilloscope channel.

#### **Creating a Trigger Condition**

The CAN Trigger dialog, with detail on some of the setup conditions, is shown in the images that follow:

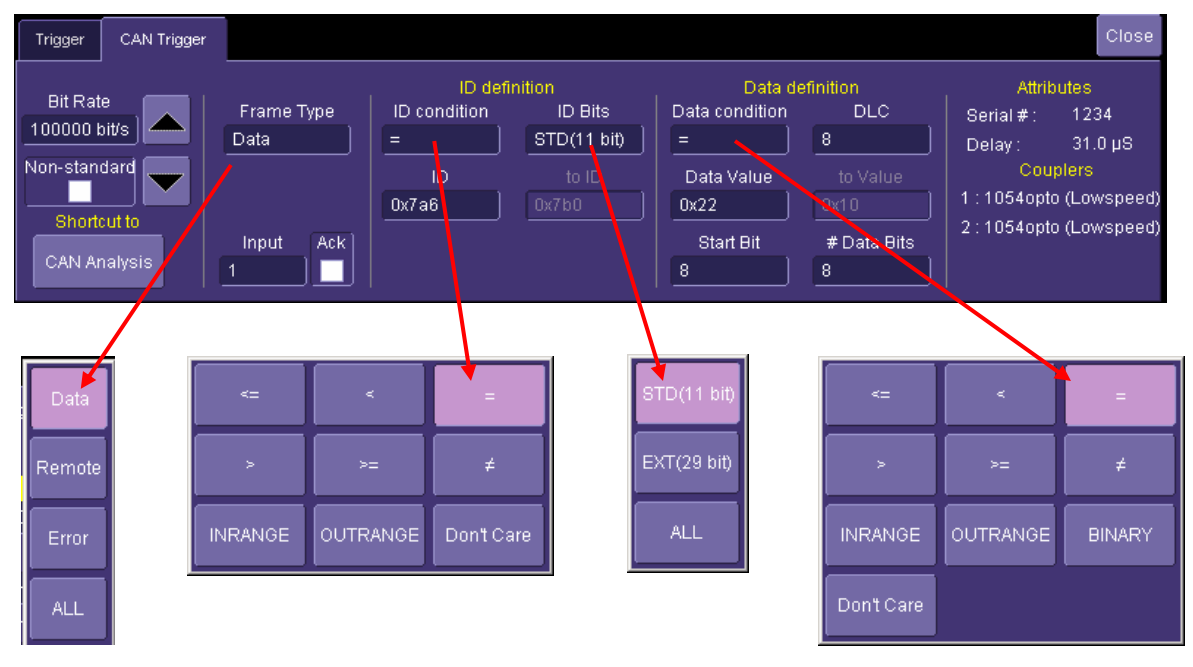

Selection of Frame Type, ID Condition, and Data Condition results in dynamic changes to the CAN Trigger dialog. However, for simplicity's sake, we will not describe all the possible combinations in this manual. Appendix B contains a flowchart of possible trigger setups so that you can understand the capability of the CAN Trigger in CANbus TD.

To select a value for any of the conditions, touch the existing value (using your finger, or use a mouse pointer) to open the pop-up dialog box with a list of choices, and select one of the choices.

#### **Trigger Setup Detail**

**Bit Rate** – Adjust the bit rate value here to match the bit rate on the bus you are connected to. This bit rate selection is dynamically linked to the decoding bit rate (they are always the same value). Use the arrows to move through standard bit rates (10, 25, 33.333, 50, 83.333, 100, 125, 250, 500, and 1000 kb/s) and make a selection. Or, touch the number twice (with a finger, or using a mouse) and open a pop-up keypad and enter the value directly. Note that if you select a value that is higher than that supported by the installed Trigger Coupler, you will not be

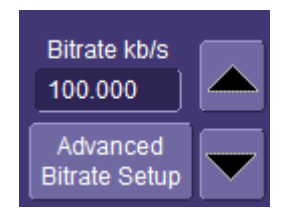

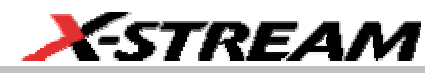

able to trigger, and will create error frames on your bus.

Non-standard bit rates (such as 102.4 kb/s) can be entered by touching the Advanced Bitrate Setup button, or selecting the Advanced Bitrate tab. From within that dialog, there is complete control over selection of all aspects of bit rate and sampling point setup. The non-standard bit rates that are available are calculated from the bit timing register values specific to the particular Trigger Coupler (transceiver) that is installed in the Trigger Module. If you enter a value that is not supported, it will default to the closest supported value. Reference Appendix E for the complete list of bit rates that are supported.

**Shortcut to Analysis** – This button provides quick access to the CAN Analysis dialog. Once you are finished defining your trigger condition, use this button to continue with your CAN Analysis (Decode) and CAN Trace setups. There is a corresponding shortcut to "CAN Trigger" button in the CAN Analysis dialog.

**Frame Type** – Select either a Data, Remote or Error Frame to trigger on. When selected, the remaining CAN Trigger fields change to reflect what needs to be defined for that frame type. For instance, Remote Frames don't have a DATA condition to set up, and Error Frames don't have an ID or DATA condition to set up.

If you wish to trigger on any CAN message (Data, Remote, or Error Frame) that is on the bus, you can use the All Frame selection.

**Trigger Coupler Input and ACK –** The Trigger Module can be outfitted with two different Trigger Couplers. The type of Trigger Coupler that is installed in Trigger Module inputs 1 and 2 is listed on the far right of the CAN Trigger dialog. Select the correct Trigger Module input to use as the trigger.

Since the Trigger Module is also a CAN node, you can choose to have the Trigger Module acknowledge CAN messages or not acknowledge CAN messages. This might be helpful if you are connected to a single CAN node and need the Trigger Module to provide the acknowledge for the other node. The default setup is to not acknowledge. If you wish for it to acknowledge, check the "Ack" box.

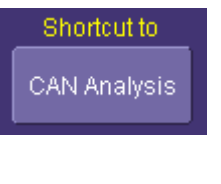

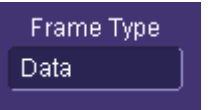

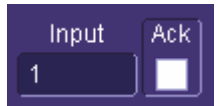

**ID Condition –** The ID condition can be set to many different values. If the ID condition is set to "=", then a data definition can also be set. Any other ID condition precludes setting up a Data condition.

The ID condition can be set to  $\leq$  =,  $\leq$ ,  $\leq$ ,  $\geq$  =, not =, in a range, out of a range, or don't care.

**ID Bits –** The trigger can be set to trigger on CAN messages with either 11-bits (Standard CAN) or 29-bits (Extended CAN). You can also set the Trigger Module to trigger on a message that meets a condition for either the 11-bit or 29-bit ID. For instance, there might be an 11-bit ID value that is present in both an 11-bit and a 29-bit ID, and by choosing ALL, you could trigger when that ID is present on either of those messages.

**ID Value –** The ID value is set in Hexadecimal format. If you wish, you can precede the ID value with a "0x", but this is not necessary. Make sure to enter an ID value that matches the number of bits selected in **ID Bits** (i.e. enter an 11-bit ID here if you are setting up to trigger on an 11-bit ID). If you have set the **ID Condition** to INRANGE or OUTRANGE, then you will enter two ID values.

**Data Condition –** The Data Condition can be set to many different values. The Data condition can be set to  $\leq 1, \leq 2, \leq 3$ >=, not =, in a range, out of a range, or don't care.

In addition, you can select a "Binary" condition which will allow you to set up the rest of the data values in a Binary field. If you select a Binary data condition, an additional tab will appear next to the CAN Trigger tab, which will allow you to set up the data field bit-by-bit. This will be covered in more detail later in this chapter.

**DLC Value –** The DLC (data length code) can be set to any integer value from 0 to 8. It should match the DLC of the CAN message you want to trigger on. If you set it to a value less than 0, it will default to 0. If you set it to a value greater than 8, it will default to 8.

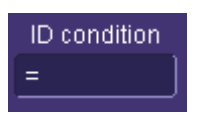

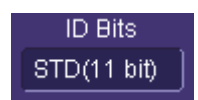

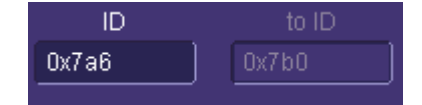

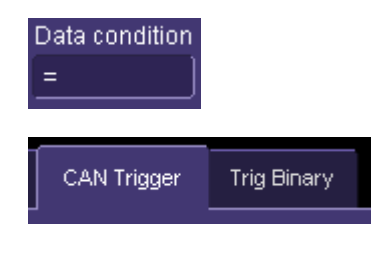

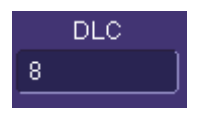

**Data Value –** The Data Value is set in Hexadecimal format. If you wish, you can precede the ID value with a "0x", but this is not necessary. Make sure to enter a Data Value that matches the DLC Value. If you have set the **Data Condition** to INRANGE or OUTRANGE, then you will enter two Data Values.

If you wish to set the Data Value in a Binary format, reference the separate section on how to do this.

CAN data can be formatted in several different formats – MSB (Most Significant Byte) or LSB (Least Significant Byte. In all cases, bit data is lsb (least significant bit, bitwise to the left, or the  $7<sup>th</sup>$  bit in the byte appearing at the far left of the byte, and the  $0<sup>th</sup>$  bit at the far right of the byte).

The CAN controller used in the Trigger Module formats data in MSB and lsb (bitwise to the left) format.

Note: The decoding algorithm always decodes the CAN signal (in hexadecimal nibbles and bytes) using an LSB and lsb condition.

**Start Bit and # Bits –** The CANbus TD Series trigger allows you to trigger on up to 24 contiguous data bits (3 data bytes). This maximum 24-bit string can start at any location in the CAN message data field — it is not limited to the start of a full byte or a nibble.

The Start Bit can be any value from 0 to 63. If you enter a value less than 0, it will default to 0. If you enter a value more than 63, it will default to 63. The Start Bit value is always in LSB format (i.e., the bit number as shown on the decoded waveform, with bit 0 being at the far left and bit 63 being at the far right of the data string). Remember that the 1<sup>st</sup> data byte is bits  $0-7$ , the 2<sup>nd</sup> data byte is bits 8-15, etc. Also, make sure that your Start Bit value makes sense in relation to the DLC Value. For instance, a Start Bit value of 32 with a DLC Value of 4 is not going to result in a successful trigger.

Reference the Trigger Setup Examples section for more information on setting up a trigger where the start bit is not the beginning of a data byte.

CANbus-TD-TDM-OM-E Rev A ISSUED: February 2005 **33** 

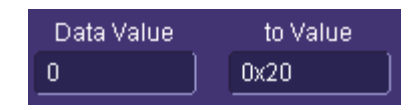

**ESTREAM** 

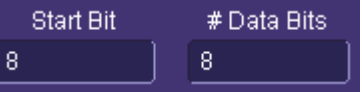

The # Bits can be any value from 1 to 24. If you enter a value less than 1, it will default to 1. If you enter a value more than 24, it will default to 24. If you need to trigger on a data pattern longer than 24-bits, you will need to use the binary trigger setup (reference the separate section on how to set this up).

**Attributes –** When the Trigger Module is correctly connected to the oscilloscope, the serial number and delay setting are displayed, for operator convenience. The delay setting is the value of deskew applied to all oscilloscope channels (except for the channel that the OIM may be connected to).

**Trigger Couplers –** When the Trigger Module is correctly connected to the oscilloscope, the Trigger Input (1 or 2) and the Trigger Coupler type are identified. This makes it easy to understand which Trigger Couplers are installed, and which trigger input to use when connected to the bus.

#### **Trigger Setup with Binary Data**

**Binary Data Condition –** The CAN trigger can be set up in binary format by selecting a "Binary" Data Condition in the Data Definition section of the CAN Trigger dialog. You might want to choose binary format setup when you want to trigger on less than full nibbles of data, or when you want to trigger on more than 24-bits of data.

When the Data Condition is set to "Binary", an additional tab is created in the Trigger Dialog. You will need to touch this tab (shown at right) to get access to the Binary data setup dialog.

The Binary setup dialog is shown below:

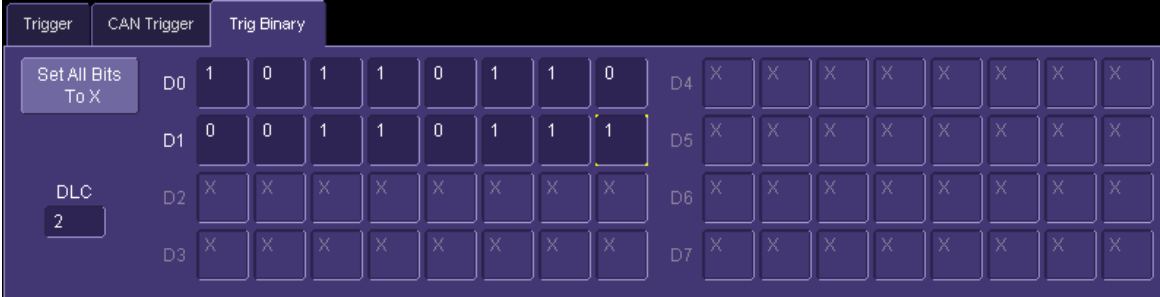

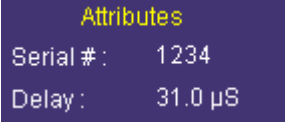

Couplers 1:1054opto (Lowspeed) 2:1054opto (Lowspeed)

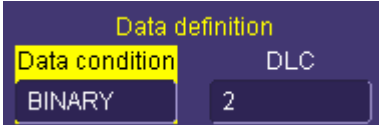

CAN Trigger **Trig Binary**
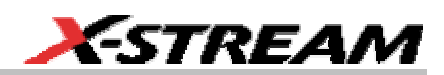

The Data Bytes are labeled D0 through D7. The far left bit in each byte is bit 7 and the far right bit is bit 0. A "1" is always a dominant bit, and a "0" is always a recessive bit. An "X" means that the bit can be either a 1 or a 0. Select a bit value by touching the existing value and choosing a value from the pop-up menu. The data bytes shown in the Binary trigger setup dialog are always in LSB (Least Significant Byte) format.

DLC value represents the number of total data bytes in the CAN message, not the number of bytes you want to trigger on. If you want to trigger on bit values in the  $3<sup>rd</sup>$  and  $4<sup>th</sup>$  bytes in an 8-byte CAN message, then you must select the DLC to be 8, and select "X" values in the portion of the message that you don't care to trigger on.

### **Using CAN as a Qualifier in a Trigger**

Since the CAN Trigger is enabled with a simple pulse output and the standard oscilloscope Edge trigger, it is possible to set up Qualified SMART Triggers using the CAN Trigger pulse and another signal.

For example, let's assume that you wanted to trigger on the CAN signal only after a different signal (such as an analog signal) had gone above a certain threshold. You could use the LeCroy Qualified SMART Trigger to set up that trigger condition, as shown below:

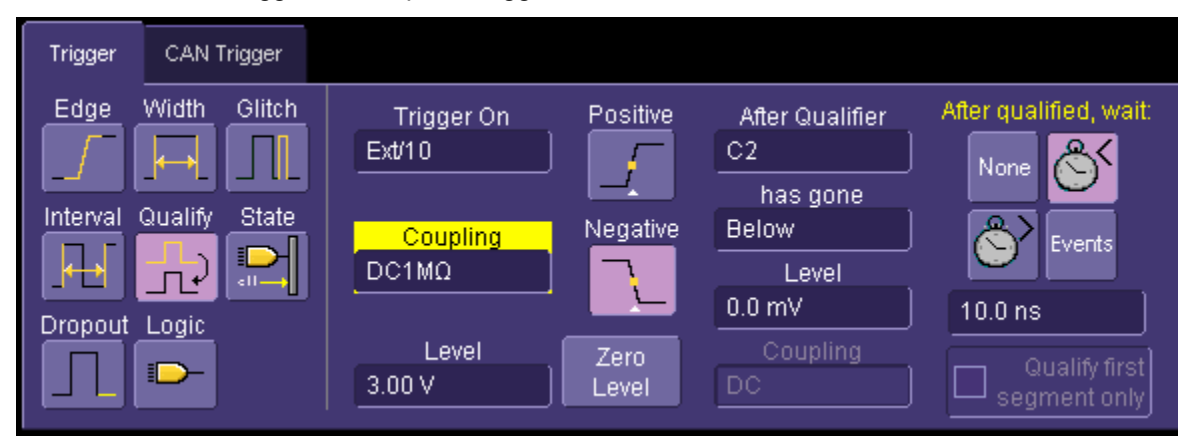

The "Trigger On" condition is that of the normal pulse output from the CAN Trigger module, and the Qualifier is your analog signal.

You can also set up a Pattern (Logic) and State trigger similarly. This gives you powerful additional capability beyond simple CAN or Edge triggering.

### **Trigger Setup Examples**

When setting up the CAN trigger for a data value that is longer than one byte, is a partial byte, or is spread between bytes, it is helpful to know the underlying format of the trigger module so that you can set up the trigger correctly.

CAN data is decoded and displayed on the oscilloscope screen in a LSB (Least Significant Byte) and lsb (least significant bit, bitwise to the left) format. This is shown in the image that follows:

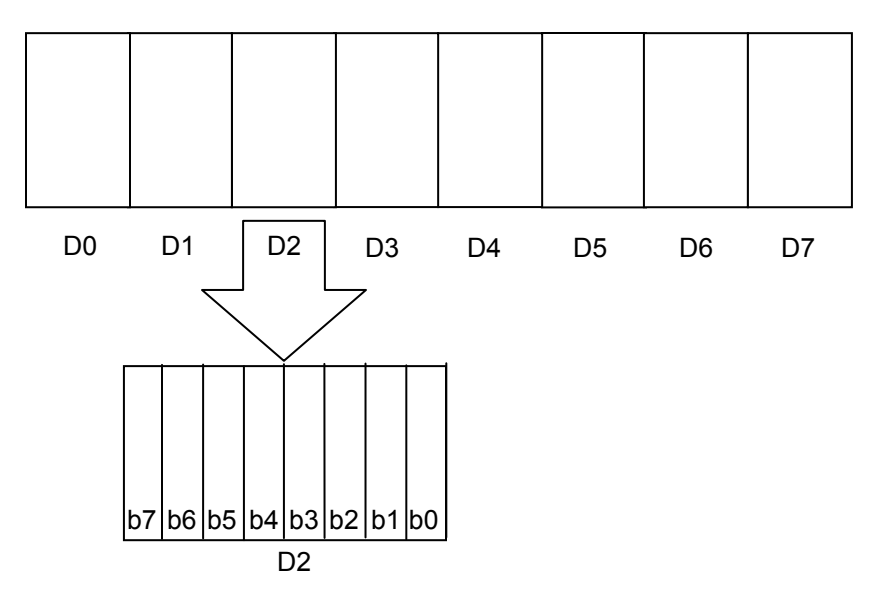

Where Dx represents the Data Byte number and bx represents the bit number within the byte.

The CANbus TD Series Trigger Module uses a CAN controller that is MSB (Most Significant Byte) and lsb (least significant bit, bitwise to the left). This is shown below:

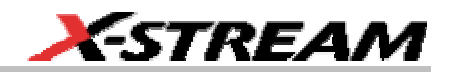

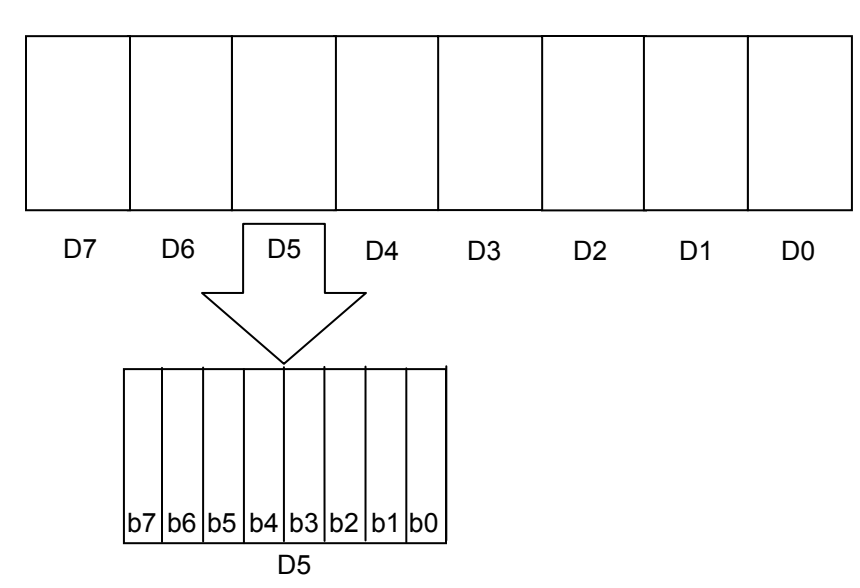

Thus, the format for the displayed decoded data and the CAN trigger Data Value field is different. If you are only triggering on one data byte value, there is no impact to setup since reversing the byte order of a one data byte message has no effect. If you are triggering on more than one data byte, you must reverse the values in the Data Value field in order for trigger to work correctly.

#### *Multiple Data Bytes – DLC Matches Number of Triggered Data Bytes*

If you are only triggering on one data byte value, there is no impact to setup since reversing the byte order of a one data byte message has no effect.

If you have more than one data byte, the Data Values must be reversed. For example, let's assume the following:

- You want to trigger on a 3 byte message.
- The data is contained in 3 full bytes, and is not spread across bytes.
- The DLC for the message is 3.

This is, obviously, a very simple case, but it is a good example to start with.

When this message is captured and decoded, it will be decoded in LSB format. However, the trigger must be set up in reverse order. If the message is decoded as 1d a1 07 (D0 D1 D2), then the Data Value field for triggering must be set to 07 a1 1d (D2 D1 D0). Of course, your DLC (3), Start Bit (0), and # Data Bits (24) must also be correctly set. This example is shown in the image that follows:

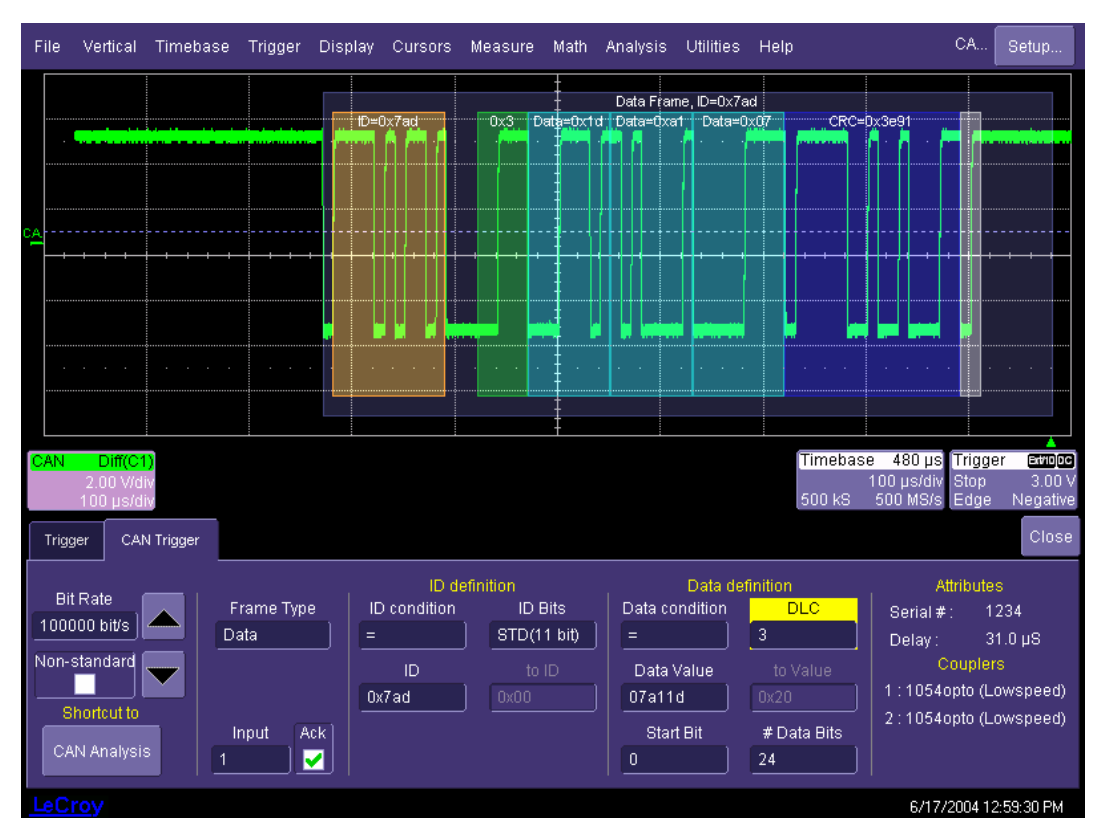

If you are triggering on 2 full data bytes, the process is the same (just make sure that you change the DLC, Start Bit, and # Data Bits value as appropriate.

## *Multiple Data Bytes – DLC Does Not Match Number of Triggered Data Bytes*

If the DLC does not match the number of triggered data bytes, you must specify the correct Start Bit and the # Data Bits within the message that you wish to trigger on.

For example, let's assume the following:

- You want to trigger on a 3 byte message.
- The data of interest is contained in 2 full bytes (bytes D3 and D4), and is not spread across bytes.
- The DLC for the message is 5

When this message is captured and decoded, it will be decoded in LSB format. However, the trigger must be set up in reverse order. If the message is decoded as 00 80 96 98 00 (D0 D1 D2 D3 D4), then the trigger should be set up as follows:

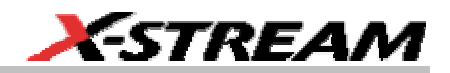

- Data Value must be set to 00 98 (D4 D3)
- Data Condition can be anything (in this example, we set it up as "=", but it could be any of the data conditions.
- $\bullet$  DLC = 5
- Start Bit = 24 (the start bit for the  $4<sup>th</sup>$  byte)
- $\bullet$  # Data Bits = 16

Note: While the Data Value is MSB, the Start Bit value is not. In a 5 byte message, the bit pattern is as follows: 7 6 5 4 3 2 1 0 ║15 14 13 12 11 10 9 8 ║ 23 22 21 20 19 18 17 16 ║ 31 30 29 28 27 26 25 24 ║39 38 37 36 35 34 33 32 The first bit (counting from right to left) of the  $4<sup>th</sup>$  data byte (D3) is 24. Therefore, this is defined as the Start Bit.

This example is shown below:

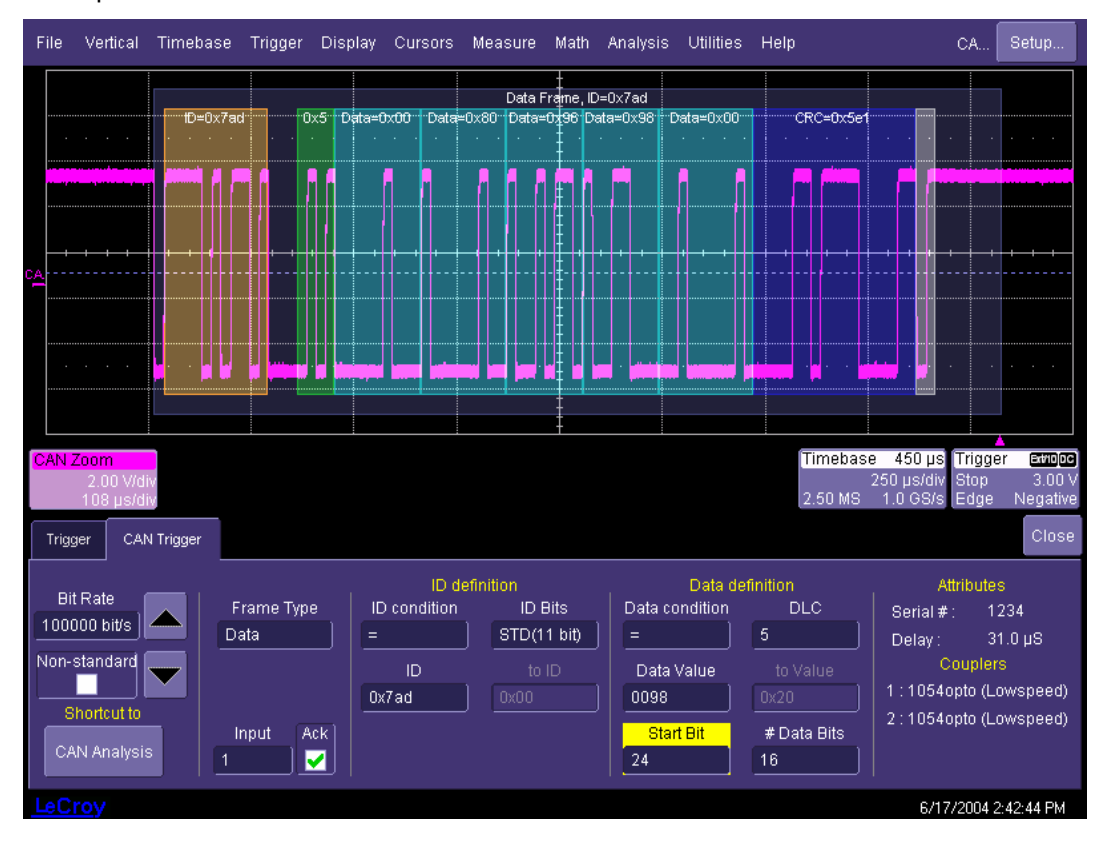

### *Multiple Data Bytes – Data is Spread Across Bytes*

With CANbus TD, you need not confine your triggering to full bytes or even full nibbles. You can set up the CAN trigger to trigger across data bytes. For example, if your data was a 5 byte signal with values as follows:

00 1f a1 07 00 (for D0 D1 D2 D3 D4)

you could set up the CAN trigger to trigger on the 14 bits that are spread from the 6<sup>th</sup> bit in D1 (this is the 13<sup>th</sup> bit in the 5 byte message) to the 3<sup>rd</sup> bit in D3 (this is the 26<sup>th</sup> bit in the 5 byte message). In order to set this CAN trigger up correctly, it is probably helpful to divide the data in nibbles and then into bits as necessary. This is done below, with the bits of interest in red, bold text:

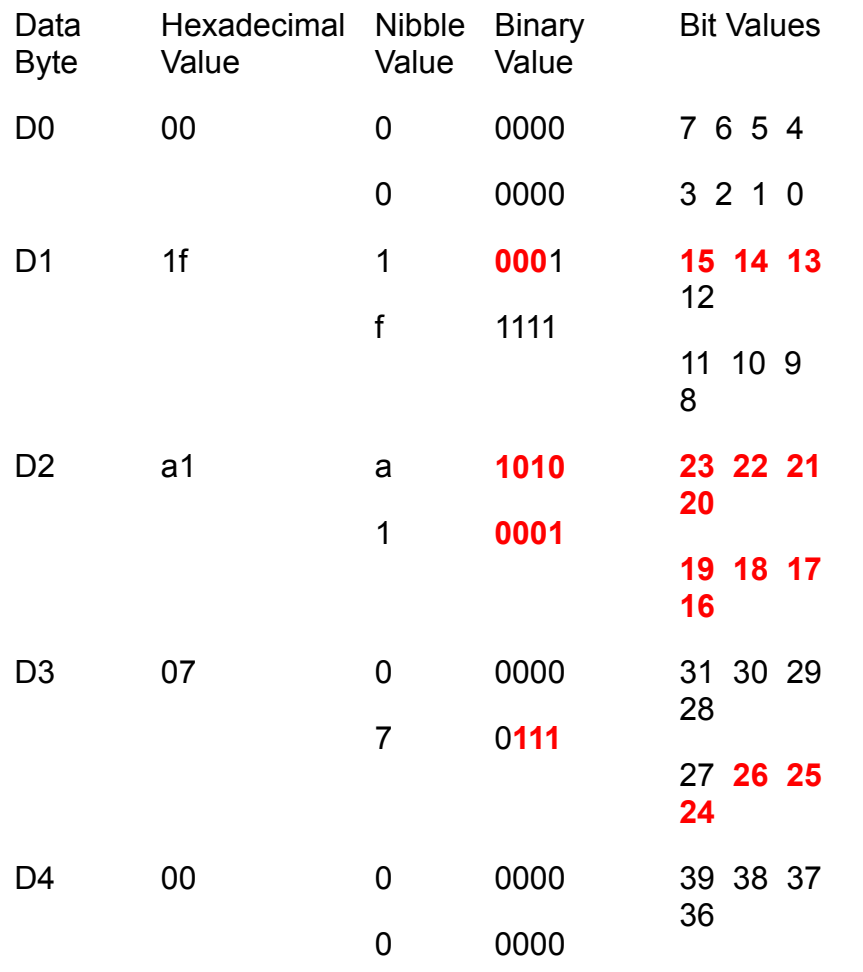

**40 ISSUED:** February 2005 **CANDUS-TD-TDM-OM-E Rev A CANDUS-TD-TDM-OM-E Rev A** 

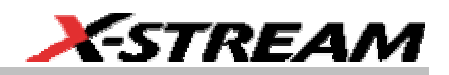

35 34 33 32

If the data were rearranged into a table from msb to lsb (remember that our hexadecimal Data Value field in the CAN trigger dialog is in MSB format) it would look like this:

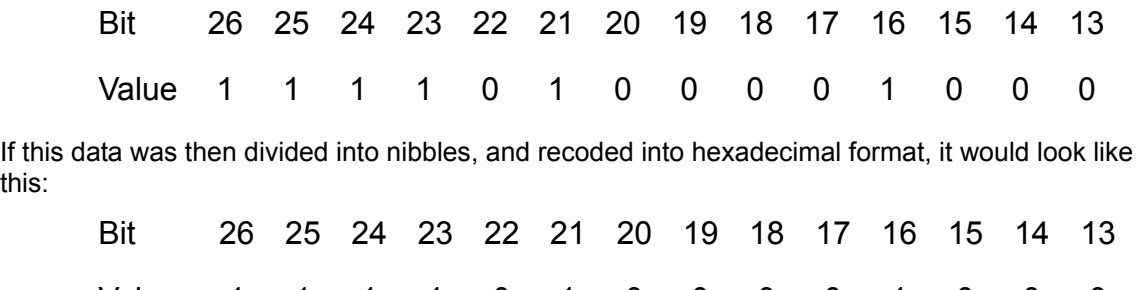

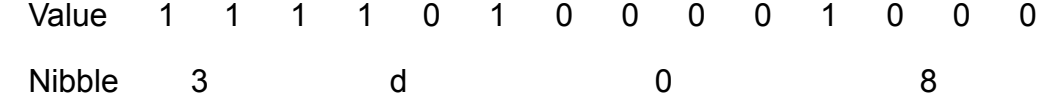

Using the above table, you can now enter values into the CAN Trigger as follows

 $\bullet$  DLC = 5

this:

- Data Condition can be anything (in this example, we set it up as "=", but it could be any of the data conditions.
- Data Value = 3d08
- Start Bit = 13 (the  $5<sup>th</sup>$  bit in the  $2<sup>nd</sup>$  (D1) data byte)
- $\bullet$  # Data Bits = 14

The resultant trigger capture is shown below:

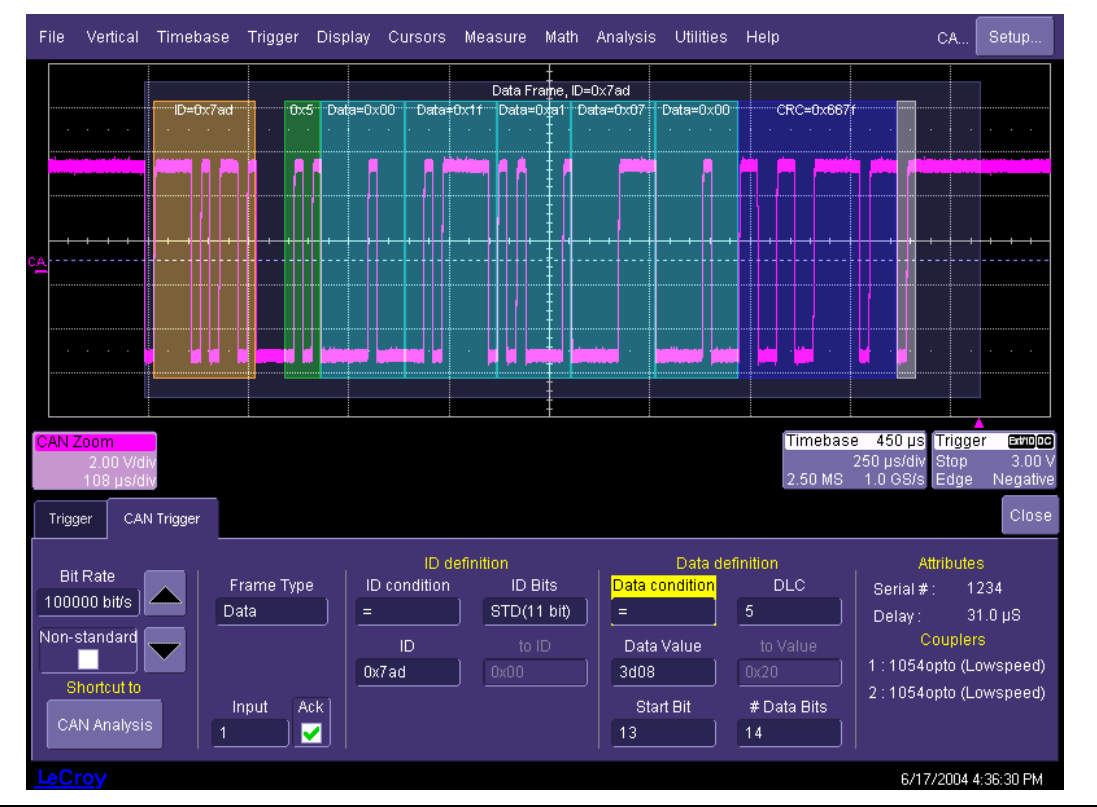

Note: Since the data values are spread across bytes in values that do not equal a full nibble or a full byte, there will not be correlation between the Data Value and the decoded data on the oscilloscope display.

You can also use the binary trigger setup to trigger on this same condition. Recall that our condition was as follows:

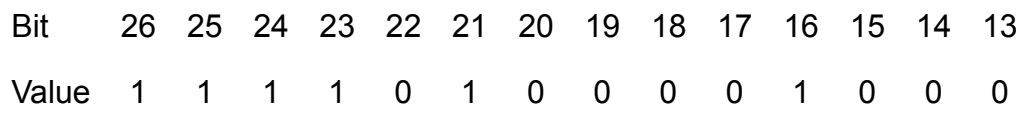

You would then set up the binary trigger dialog as follows:

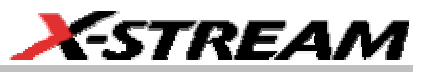

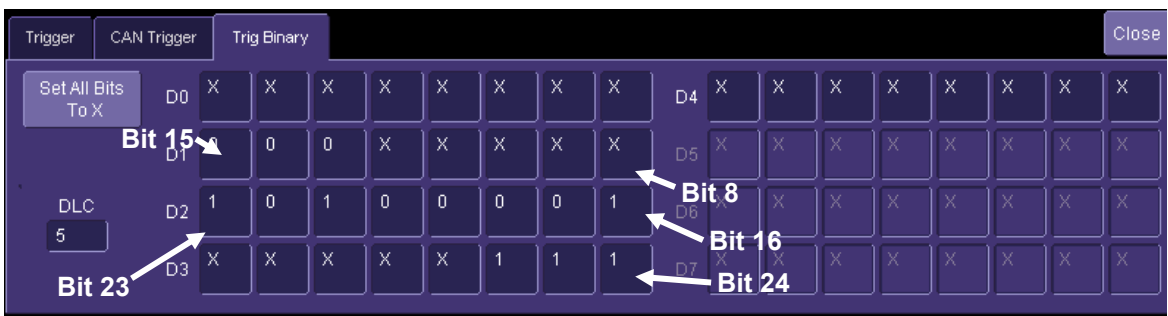

Note: Binary setup can be much easier to set up when you need to trigger on data spread across bytes; however, you lose the capability to set a data condition other than "=". In the hexadecimal setup described above, your data condition can be  $<$ ,  $<$ =,  $=$ ,  $>$ ,  $>$ =,  $<$ >, In Range, and Out of Range.

## **CAN ANALYSIS**

## **Overview**

CAN Analysis consists of setup of a CAN trace, protocol decoding of the CAN trace, and zooming the CAN Trace for detail. The CAN Trigger Module is not required to be connected for CAN Analysis (although they are usually performed together).

The CAN Trace can be defined to be any source, including channels, memory traces (reference waveforms), and functions. During normal acquisition, the source would be a channel. At times when you want to analyze previously acquired data, the source would be a memory trace. For analysis of sequence mode acquisitions (see the Chapter on Isolating and Analyzing Bus Activity), the source would be a function (math trace) to allow you to see the CAN decoding performed sequence by sequence.

Protocol decoding of the CAN trace is performed with a software algorithm that examines the embedded clock for each CAN message based on a default (or user set) vertical level. The algorithm is intelligent in that it applies a hysteresis to the falling edge of the CAN signal to minimize the chance that perturbations or ringing on the falling edge will affect the decoding. The default level is set to 50% and is determined from the expected signal levels based on the Trigger Coupler (transceiver) that is installed in the Trigger Module. The algorithm then performs an analysis of the CAN message to determine the nominal bit width.

After determining bit width, a different algorithm locates stuff bits in the message and performs a decoding of the CAN message into hexadecimal format after separation of the underlying data into logical groups (ID, DLC, DATA, CRC, etc.) Finally, another algorithm provides the appropriate color coding of the message, and displays the protocol message data on the screen, as desired, above the CAN Trace. Various compaction schemes are utilized to show the data during a long acquisition (many hundreds or thousands of CAN messages) or a short acquisition (one CAN acquisition). In the case of the longest acquisition, only Error Frames are highlighted. In the case of the shortest acquisition, all information is displayed (ID, DLC, DATA, and CRC, with additional highlighting of the ACK bit and the complete message frame). Stuff bits may optionally be highlighted also.

Note that although the decoding algorithm is based on a clock extraction software algorithm using a vertical level, the results returned are the same as those from a traditional CAN controller sampling point-based decode. In addition, the clock extraction technique allows partial decoding of error frame messages, in many cases, whereas a CAN controller-based sampling point decode cannot. This is a significant advantage for the LeCroy software algorithm.

If the sampling rate (SR) is insufficient to resolve the signal adequately, based on the bit rate (BR) setup, then the protocol decoding will be turned OFF in order to protect the operator from incorrect data. The minimum SR:BR ratio required is 4:1. It is suggested that you use a slightly higher SR:BR ratio if possible, and use significantly higher SR:BR ratios if you want to also view perturbations or other anomalies on your CAN analog signal.

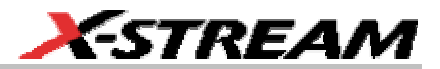

### **CAN Analysis Dialogs**

The CAN Analysis Dialogs can be accessed from the menu bar by touching Analysis. Then choose CAN Analysis from the pull-down menu. This will display all three CAN Analysis dialogs in a tabular format. Touch the tab you wish to use, and its dialog will appear.

The CAN Analysis Dialogs consist of a CAN Analysis, CAN Trace, and CAN Zoom dialogs. The CAN Analysis dialog is where setup for protocol decoding of the CAN signal is done. The CAN Trace dialog is used to select a source for the named CAN Trace, and to turn the CAN Trace ON/OFF. The CAN Zoom dialog is used to turn a zoomable CAN Trace ON/OFF. A quick access toolbar is also provided in each dialog.

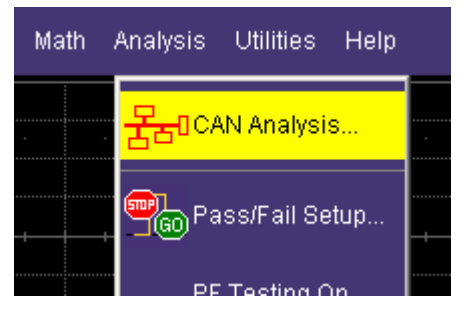

### *CAN Analysis*

The main CAN Analysis setup dialog is shown below:

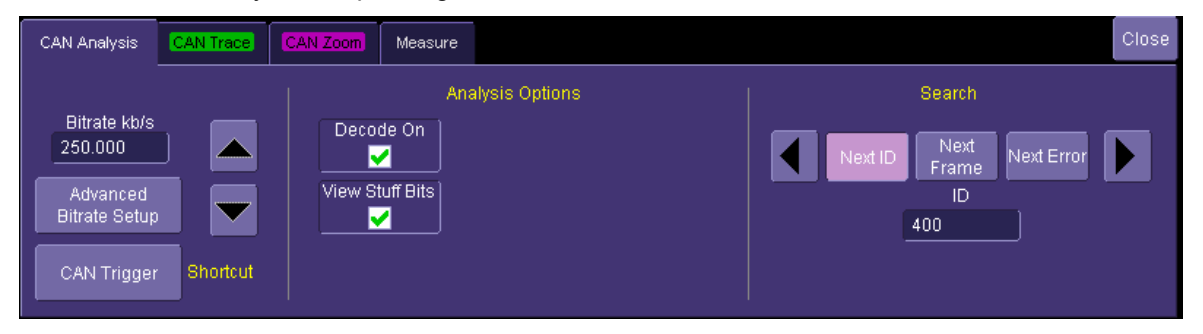

The various selections in this dialog are described below:

**Bit Rate** – This is the same control as described earlier in CAN Trigger setup (the two controls are linked, and adjusting one will adjust the other). Adjust the bit rate value here to match the bit rate on the bus you are connected to. Use the arrows to move through standard bit rates (10, 25, 33.333, 50, 83.333, 100, 125, 250, 500, and 1000 kb/s) and make a selection. Or, touch the number twice (with a finger, or using a mouse) and open a pop-up keypad and enter the value directly.

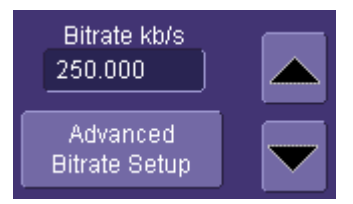

Non-standard bit rates (such as 102.4 kb/s) can

be entered by touching the Advanced Bitrate Setup button, and then checking the "Non-Standard" checkbox in the Advanced Bitrate Setup dialog. The non-standard bit rates that are available are calculated from the bit timing register values specific to the particular Trigger Coupler (transceiver) that is installed in the Trigger Module. If you enter a value that is not supported, it will default to the closest supported value. Reference Appendix E for more information on Advanced Bitrate Setup.

**Shortcut to CAN Trigger** – This button provides quick access to the CAN Trigger dialog. There is a corresponding shortcut to "CAN Analysis" button in the CAN Trigger dialog.

**Decode ON Checkbox** – Touch this box to check or uncheck whether you want decoding turned ON. Decoding ON will provide a highlight of each CAN message frame, with color coded highlighting (on the CAN Trace or the CAN Zoom) of the ID, DLC, DATA, CRC, and ACK bits, and decoding of the ID, DLC, DATA, and CRC data. Note that for very long acquisitions with hundreds or thousands of CAN messages, decoding of the entire acquisition will take longer.

**View Stuff Bits Checkbox –** Touch this box to check or uncheck whether you want stuff bits highlighted on each CAN message frame.

**Search –** Acquire long records of CAN message data, and use Search to look through the record for a particular CAN ID, for the next CAN Message Frame, or for the next CAN Error Message. Upon finding a CAN message that meets the search criteria, the complete CAN message will be displayed with the CAN Zoom Trace. Touch the arrow buttons to advance to the next message, or revert to the previous message. Unsuccessful searches will be noted in a text line.

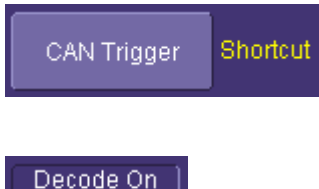

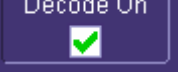

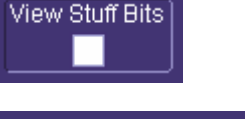

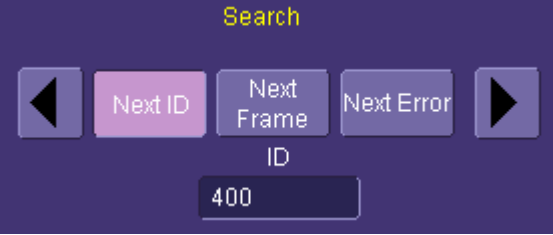

**46 ISSUED:** February 2005 **CANDUS-TD-TDM-OM-E Rev A** CANDUS-TD-TDM-OM-E Rev A

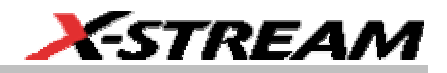

### *CAN Trace*

The CAN Trace normally is an exact copy of a signal that is input to an oscilloscope channel. You can turn it ON or OFF, you can apply measurements or math to it, zoom it, store it, and label it. However, it differs in the following important ways:

- The CAN Trace can be directly mapped from a single channel (CANH, CANL, Diff Probe) or from multiple channels (CANH-L). In the case of multiple channels, a math calculation is performed (CANH minus CANL) before displaying the signal.
- Gain, Offset, Coupling, etc. adjustments are made on the underlying channel(s), not directly on the CAN Trace.
- You cannot zoom the CAN Trace and get decoded data on the zoom by "drawing a box" around the CAN Trace with your mouse or a finger. You must use the Zoom Toolbar button in the CAN Trace dialog.

The CAN Trace exists so that there is a specialized trace to display decoded protocol data with. It also makes it easier to define the CAN signal from two different oscilloscope channels in case you desired to use single-ended probes or desired to view the CAN signal as CANH, CANL, and CANH-L without disturbing your setup.

The CAN Trace dialog is shown below:

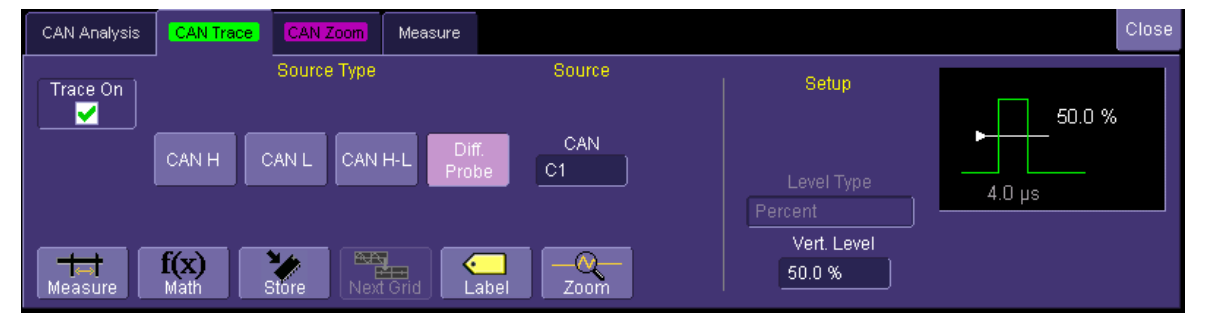

The various selections in this dialog are described below:

**Trace ON –** Touch this box to turn the CAN Trace ON or OFF, as desired.

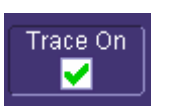

**Source Type –** Choose one of the sources to be defined as your CAN Trace. The currently selected CAN source type will be highlighted in light purple. "Diff. Probe" is an abbreviation for Differential Probe.

If you select CAN H, CAN L, or Diff. Probe, then you will only define one source. If you select CAN H-L, you will need to define two sources (such as two single-ended probes).

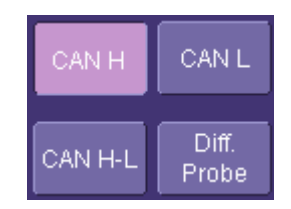

Note: If you choose to use two single-ended probes to probe your CAN signal, the probes should be identical, and should be set to the same coupling, gain, etc. The probes must also be identically grounded. In addition, since the CANbus TD program has to subtract the digitized values for the two probes before performing decoding, using two single-ended probes will result in a speed penalty of approximately 2.5x compared to using a differential probe. For best results, a differential probe, which requires no grounding, is recommended unless you wish to look at CANH and CANL independently as part of your analysis.

**Source –** Touch inside the Source field area and choose a source to use for the CAN Trace. The Source selection is dynamically linked to the Source Type selection, so the appearance and number of sources to choose will change depending on your selected Source Type.

Source CAN H C1

This source can be either a Channel (C1 – C4), a Memory Trace (M1 – M4), or a Math Function  $(F1 - F4)$ .

A Channel would be used for a new, real-time acquisition.

A Memory would be used if you had saved data from a previous acquisition and were recalling it to do further analysis. Reference the oscilloscope's on-line Help for information about how to Store and Recall Waveforms.

A Math Function would be used to view decoded data on Sequence mode acquisitions, or to apply filtering of some type on a very noisy CAN signal. Sequence Mode is a unique capability whereby you can utilize oscilloscope memory to capture events widely spaced in time, and view them sequentially. Reference the chapter on Isolating and Analyzing CAN Bus Activity for more information on setting the oscilloscope up in this mode.

Note: If you use a Memory or Math Function as a Source for the CAN Trace, the Zoom Ratio and Position of this source is controlled by the underlying Source Zoom and Position controls in the Memory or Math Function dialog. The front panel zoom controls may also be used to control the zoom ratio and position.

**48 ISSUED:** February 2005 **CANDUS-TD-TDM-OM-E Rev A** CANDUS-TD-TDM-OM-E Rev A

**Level Setup –** The CAN message decoding algorithm setup is performed here. The level is set up in %, and defaults to 50%. To adjust the level, touch inside the number area to highlight the box title in yellow, then use the oscilloscope front panel Adjust knob to adjust. Or touch inside the number area twice and select a value using the pop-up numeric keypad.

The set Vertical Level appears as a dotted horizontal line across the oscilloscope grid.

If your initial CAN Trace decoding indicates that there are a number of error frames, and your bit rate is set correctly, make sure that the level is set to a reasonable value.

**Toolbar –** The toolbar at the bottom of the dialog is nearly the same as that for the Channel dialog. These toolbar shortcuts can be used to perform specific actions for the CAN Trace. For more information on Measure, Zoom, Math, and Memories (Reference Waveforms), reference the oscilloscope's on-line Help.

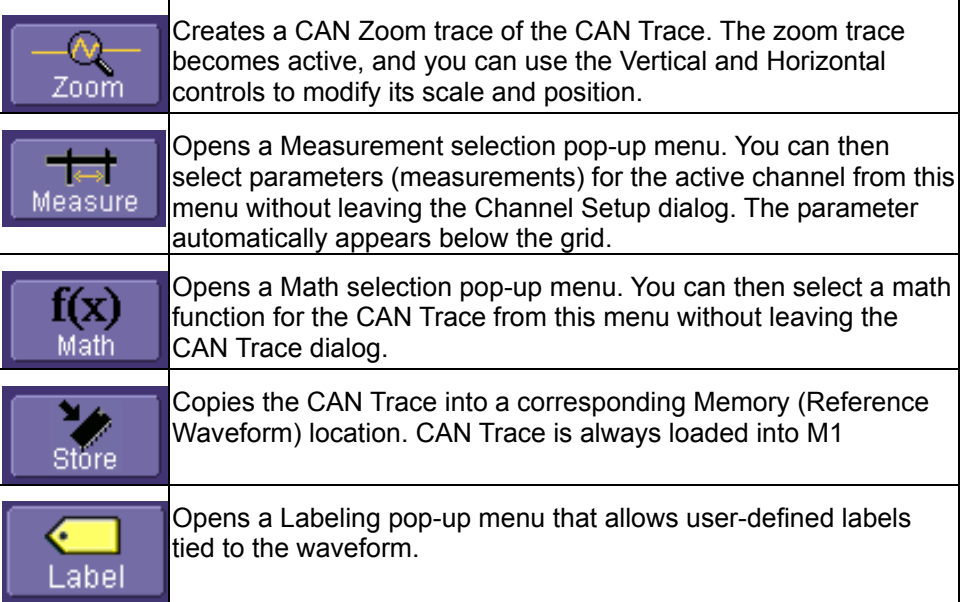

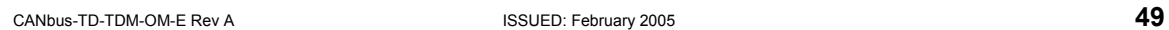

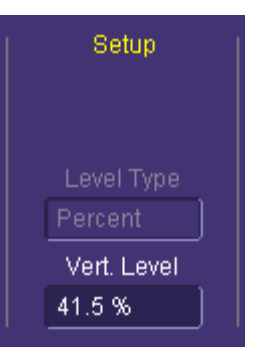

**X-STREAM** 

## *CAN Zoom*

The CAN Zoom is exactly what it sounds like – a zoom of the CAN Trace. This will allow you to "zoom in" on areas of signal detail and learn more about problems. You can also adjust your zoom ratio and zoom position dynamically using the front panel zoom knobs, all while maintaining a color-coded reference to the original CAN Trace Waveform.

An example is shown below. This example is of a trigger on an Error Frame condition with a long pre-trigger and post-trigger.

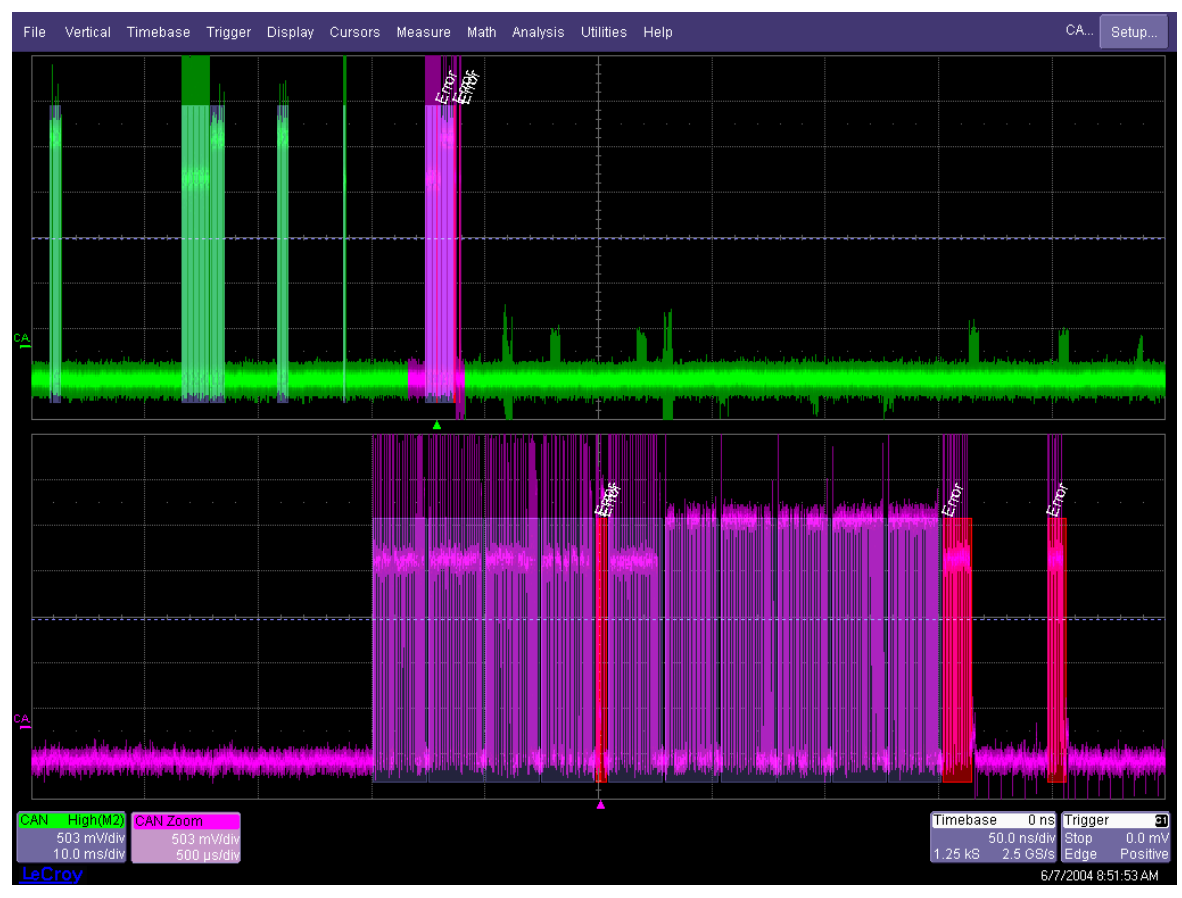

The CAN Zoom trace (light magenta) and the CAN Trace (green) are both displayed. The CAN Zoom trace is zoomed by a factor of 20 (the CAN Trace has a horizontal scale of 10 ms/div and the CAN Zoom trace has a horizontal scale of 500us/div). You can see the light magenta highlight on the green CAN Trace showing the position of the CAN Zoom.

If you were to further zoom around the trigger point, you would see the following:

**50 1** ISSUED: February 2005 **CANDUS-TD-TDM-OM-E Rev A** CANDUS-TD-TDM-OM-E Rev A

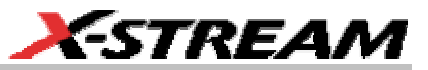

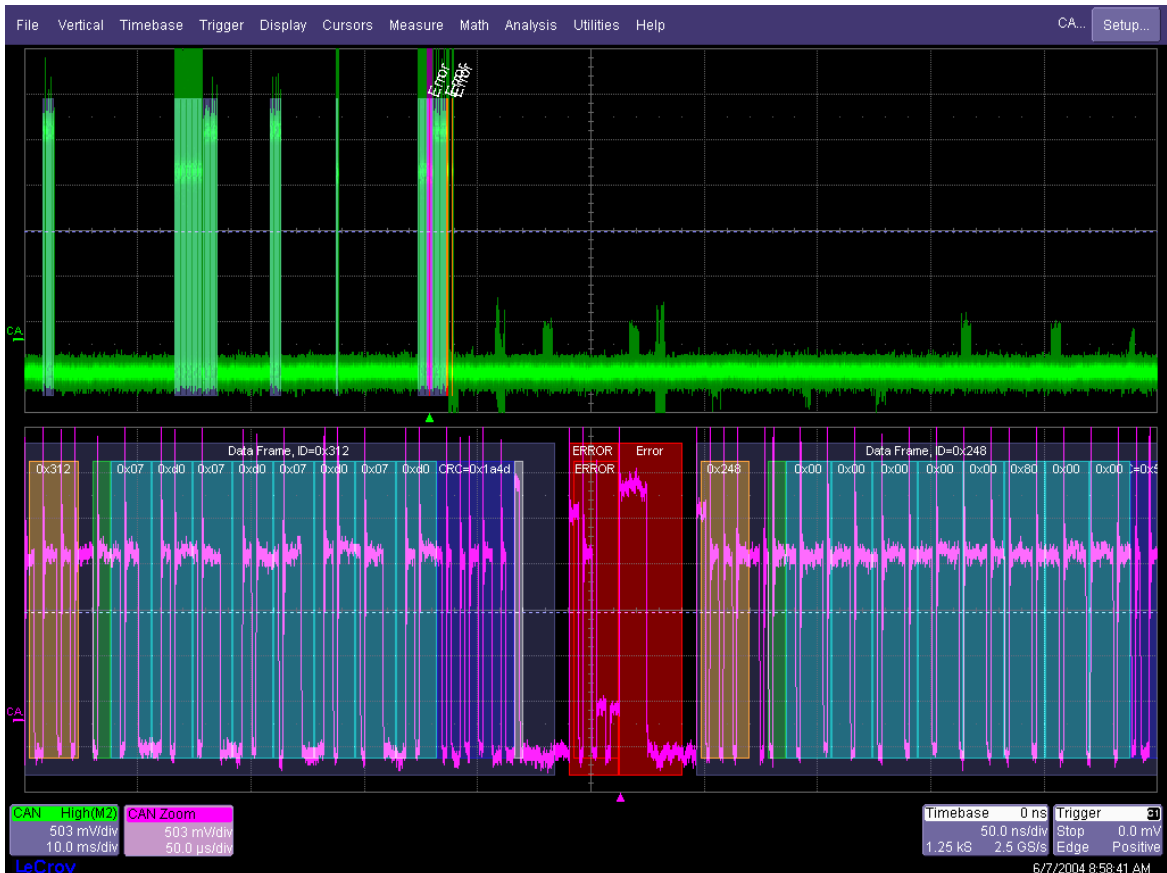

Thus, it is possible to zoom in and see as much signal detail as desired, and correlate your physical layer data to protocol data.

The CAN Zoom dialog is shown below:

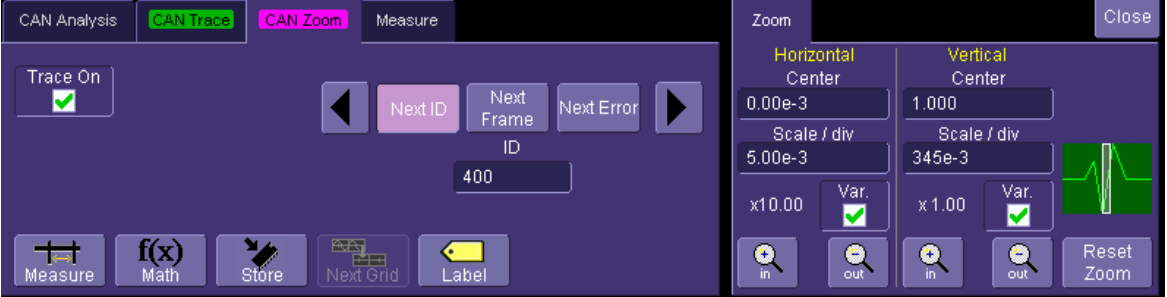

The various selections in this dialog are described below:

CANbus-TD-TDM-OM-E Rev A **51 51 1 ISSUED: February 2005** 

**Trace ON –** Touch this box to turn the CAN Zoom ON or OFF, as desired.

**Search –** Acquire long records of CAN message data, and use Search to look through the record for a particular CAN ID, for the next CAN Message Frame, or for the next CAN Error Message. Upon finding a CAN message that meets the search criteria, the complete CAN message will be displayed with the CAN Zoom Trace. Touch the arrow buttons to advance to the next message, or revert to the previous message.

Note: This is the same functionality that is in the CAN Analysis dialog. It is repeated here for operator convenience.

**Zoom Controls –** Use the zoom controls in the dialog to adjust the horizontal and vertical position and scale of the CAN Zoom trace. Alternatively, use the front panel zoom controls.

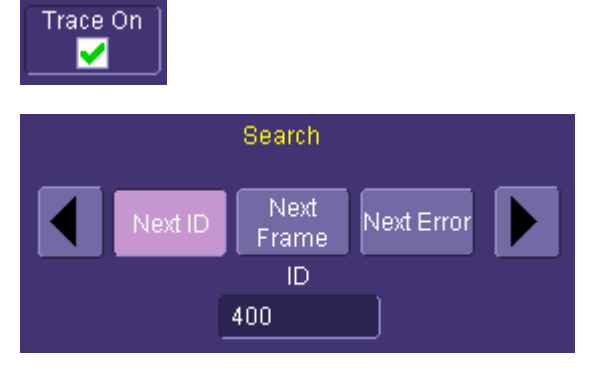

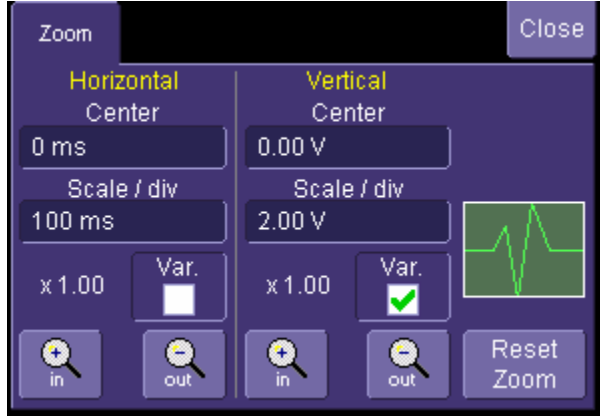

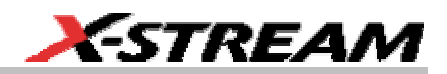

**Toolbar –** The toolbar at the bottom of the dialog is the same as that for the CAN Trace dialog, except that there is no Zoom selection. These toolbar shortcuts can be used to perform specific actions for the CAN Zoom. For more information on Measure, Zoom, Math, and Memories (reference waveforms), reference the oscilloscope's on-line Help.

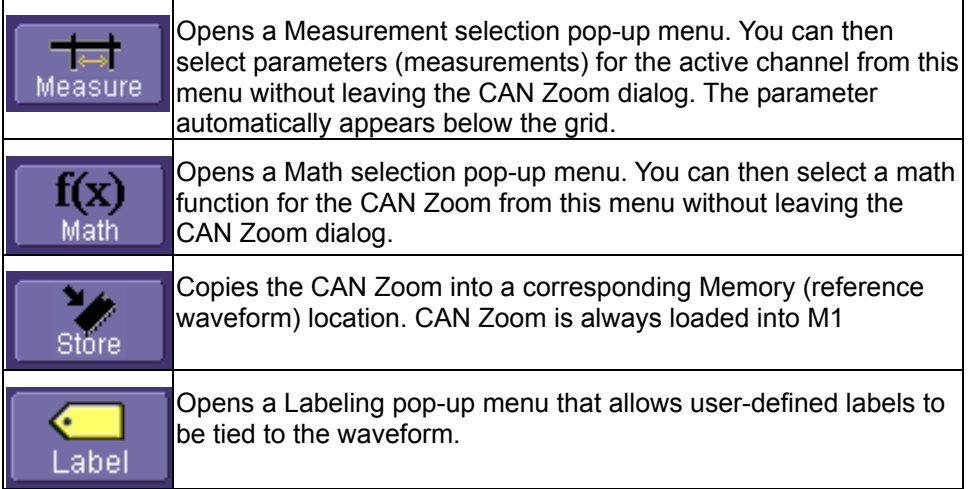

#### *Measure*

The CAN Measure dialog is a part of CANbus TDM. It is not present in CANbus TD. For more information on using the CAN Measure dialog, refer to the chapter for Measuring CAN Bus Performance (Using CANbus TDM).

## **USING CANBUS TD: CHARACTERIZE CAN BUS SYSTEM PERFORMANCE**

### **Overview**

The standard oscilloscope contains a number of built-in tools, such as cursors, measurement parameters, and statistical analysis. These can be used to characterize performance on CAN systems just as they would be used to characterize performance on any other signals . You may want to use cursors for making single-shot timing measurements, and measurement parameters when you need to accumulate statistical data over many different acquisitions. In addition, measurement parameters are also helpful to determine the underlying integrity of the CAN physical signal.

Both CANbus TD and TDM provide basic tools to characterize CAN Bus system performance. These tools can be used on the CAN Trace and CAN Zoom just like they are used on any channel. In addition, you can use normal Edge or SMART Triggers on an analog channel input to trigger the oscilloscope when a certain analog signal occurs, and then measure to a particular CAN message.

For instance, take the example below of an analog signal creating a burst of CAN messages.

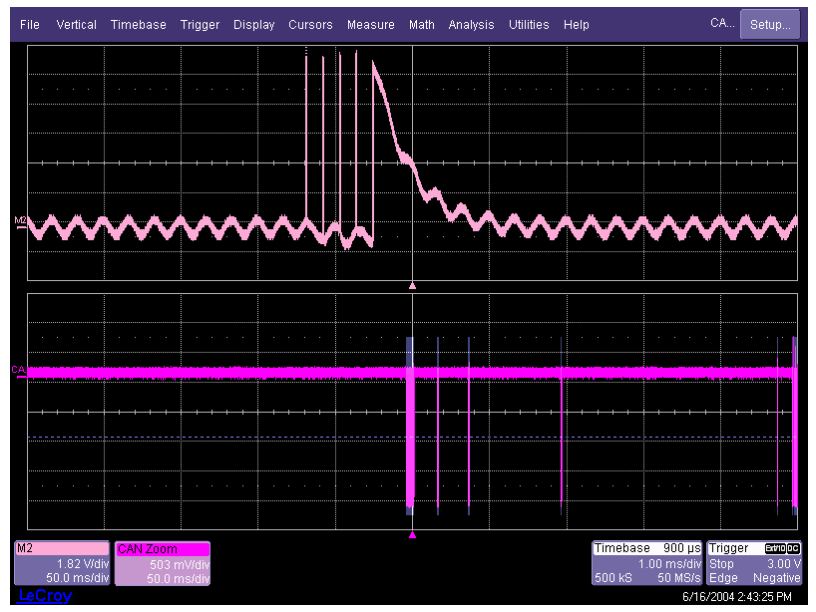

This data was acquired over a 500 ms duration. It is likely that you want to understand whether the analog signal input to your electronic control unit (ECU) is creating the desired CAN message output from the ECU. There are a number of ways that this could be done.

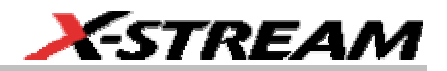

### **Using Cursors**

Use horizontal cursors to mark locations on the waveform where the time measurement should be done, then read the cursor values to establish the measurement. As necessary, adjust the timebase or create zooms of the channel(s) and the CAN Trace so as to be able to view the signal with enough detail. This is a good method for single-shot / single measurements.

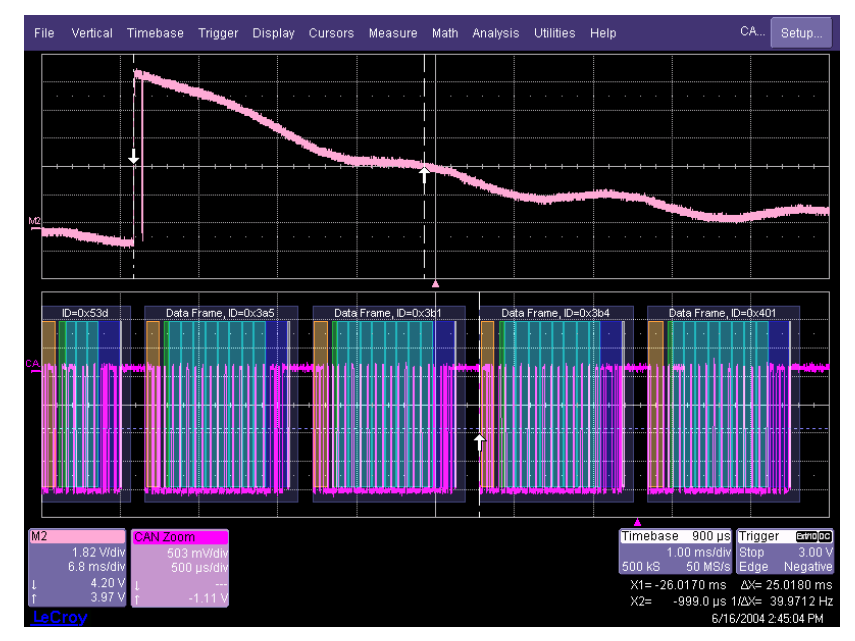

#### **Using Measurement Parameters**

Measurement parameters can be used to make signal integrity or timing measurements of your CAN Bus system. Basic parameters, such as Amplitude, Rise, Fall, Overshoot, etc. are ideal for signal integrity checks. Timing parameters, such as Delay, Delta Delay, Delta Time @ Level, etc., are ideal for measuring timing from trigger to other signals (such as from a CAN Trigger to an analog signal). Delta Trig Time is ideal for measuring the time between segments of a Sequence Mode acquisition (Reference the chapter on Isolating and Analyzing CAN Bus Activity for more information on Sequence mode).

**Amplitude –** Noise and overshoot resistant measurement of the amplitude of the signal (measurement of amplitude from Top to Base).

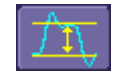

**Base –** Value of the lowermost state in a bi-modal waveform, such as a CAN Message.

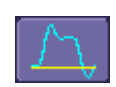

**Delay –** Time from the trigger to the first transition at the 50% amplitude crossing.

**Delta Delay –** Time between the 50% crossing of the first transition of two waveforms.

**Delta Time @ Level –** Time between selectable levels of two waveforms.

**Delta Trig Time –** The time from last trigger to this trigger (usually used in Sequence mode).

**Fall (90-10), Fall 80-20, Fall@Level –** Transition time on the falling edge. Three selections are available for the user to determine at which vertical level the measurement is made.

**Maximum –** Highest value in the input waveform.

**Mean –** Average of all data values.

**Minimum –** Lowest value in the input waveform.

**Overshoot Negative –** Overshoot following a falling edge.

**Overshoot Positive –** Overshoot following a rising edge.

**Peak to Peak –** Difference between the Maximum and Minimum data values.

**Rise (10-90), Rise (20-80), Rise@Level –**Transition time on the rising edge. Three selections are available for the user to determine at which vertical level the measurement is made.

**Top –** Value of the uppermost state in a bi-modal waveform, such as a CAN Message.

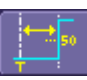

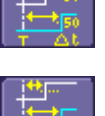

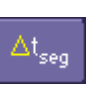

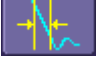

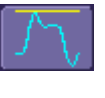

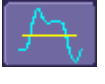

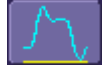

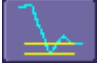

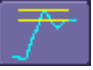

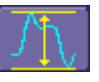

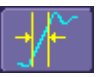

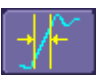

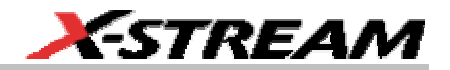

#### **Measurement Gating**

Gating is available on each standard parameter to allow you to set a measurement window that the parameter should be active in. This allows you to eliminate unwanted portions of the acquisition from your measurement. Gating is not available with the CAN specific measurement parameters.

Select gating from the Measure dialog by selecting the tab for the appropriate measurement (P1, P2, etc.) and then setting the start and stop for the gate. Reference the oscilloscope's on-line Help for more information on how to set gating.

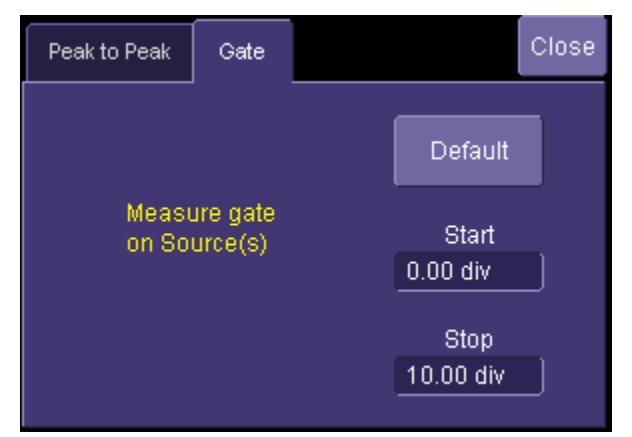

#### **Using Statistics and Graphing**

Statistics and Histicons are included with every LeCroy oscilloscope. They allow you to gather numerical and visual information on the distribution of your various measurements.

You can turn on Statistics and Histicons separately in the Measure dialog. Simply touch the appropriate box to checkmark it and turn it ON, or touch it again to turn it OFF.

In addition, some optional LeCroy programs (such as CANbus TDM and JTA2) add capability to produce larger histograms, trends, and tracks of your measurement parameters. If you have this capability, then you can access it through the Measurement Parameter setup dialog (the Px tab), or through the CAN Measure tab in the CAN Analysis dialogs.

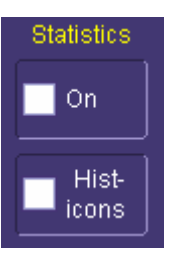

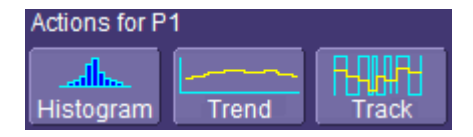

### **Pass/Fail Analysis with Measurement Parameters**

Pass/Fail analysis using measurement parameters is quite simple to set up and quite powerful. For instance, you can define a timing measurement, define the limits for the timing measurement, and then run the oscilloscope in a Normal trigger mode, capturing thousands of measurement events. Then, for example, Pass/Fail can be used to save the Waveform in the event of a Fail, or send an email in the event of a fail.

Set up Pass/Fail conditions by touching Analysis in the menu bar, then selecting Pass/Fail Setup. Reference the oscilloscope's on-line Help for more detail on pass/fail setup.

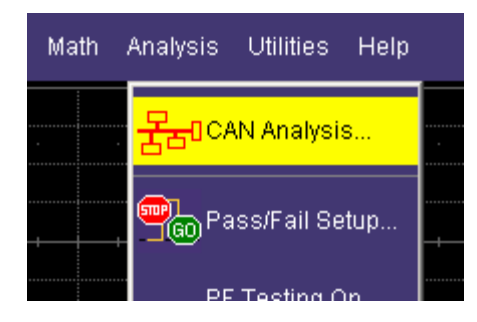

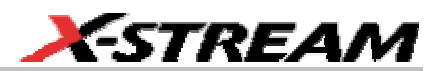

## **MEASURING CAN BUS PERFORMANCE (USING CANBUS TDM)**

#### **Overview**

Basic oscilloscope tools can be extremely helpful to understand single-shot events. However, their utility in measuring performance of a CAN Bus system can be very limited. It is usually necessary to obtain large quantities of data before you can be sure that system performance is within specified limits. The following are typical examples of actions to assess CAN Bus system performance:

- **Measure Timing ∆ Between CAN and Analog Signals & Accumulate Statistics** Measure the time difference between an analog signal and CAN signal generated in response to it (or vice-a-versa). View the mean, minimum, and maximum timing values, the number of samples, and the standard deviation of the measurements.
- **Measure Timing ∆ Between Two CAN Messages & Accumulate Statistics** Same as above, but with two CAN signals.
- **Measure Timing ∆ From the Trigger Point to a CAN Message** Same as above, but the trigger point can be anything — a CAN message, an Analog signal, a Pattern of signals, a Dropout condition, etc.
- **Measure Timing, Accumulate Statistics, View Distribution** Instead of just looking at numerical values, graph/plot the distribution as a histogram to better understand the shape of the distribution, the quantity of extreme events, and determine underlying cause.
- **Graph/Plot CAN Data Values from a Single Acquisition** Extract CAN Data values in decimal format and compare them to an analog signal in a time-correlated fashion.
- **Graph/Plot CAN Data Values Over Multiple Acquisitions** Extract CAN Data values in decimal format and graph/plot them over multiple acquisitions.
- **Measure CAN Bus Load, Graph/Plot** Understand how bus loading relates to other CAN and Analog signal events.

Some of this information could be gathered using standard oscilloscope tools, but the accumulation of the data would take hours or days. It is more likely that the engineer would instead gather a very small sample set and skip the statistical evaluation in order to save time. The result is reduced product quality and corresponding greater risk of shipping product that functions incorrectly in some situations.

CANbus TDM contains specific CAN measurement parameters that allow you to quickly and easily accumulate statistical information on a wide variety of events, and graphical display tools to visualize the data on your oscilloscope screen. These sophisticated measurement and graphical display tools are the "missing link" between standard oscilloscope and protocol analyzer capability. The CANbus TDM tools provide the capability to trigger on defined CAN Bus events, observe actions/reactions, measure timing among CAN and Analog signals, and view results in a graphical fashion directly on the oscilloscope display with no complicated export of data. Data on tens of

thousands of events can be automatically and quickly gathered and analyzed in a fraction of the time it takes to manually perform the same testing.

CANbus TDM contains additional CAN specific measurement, graphing, and statistical analysis capability as follows:

### **CANbus TDM Parameters (only available in CANbus TDM)**

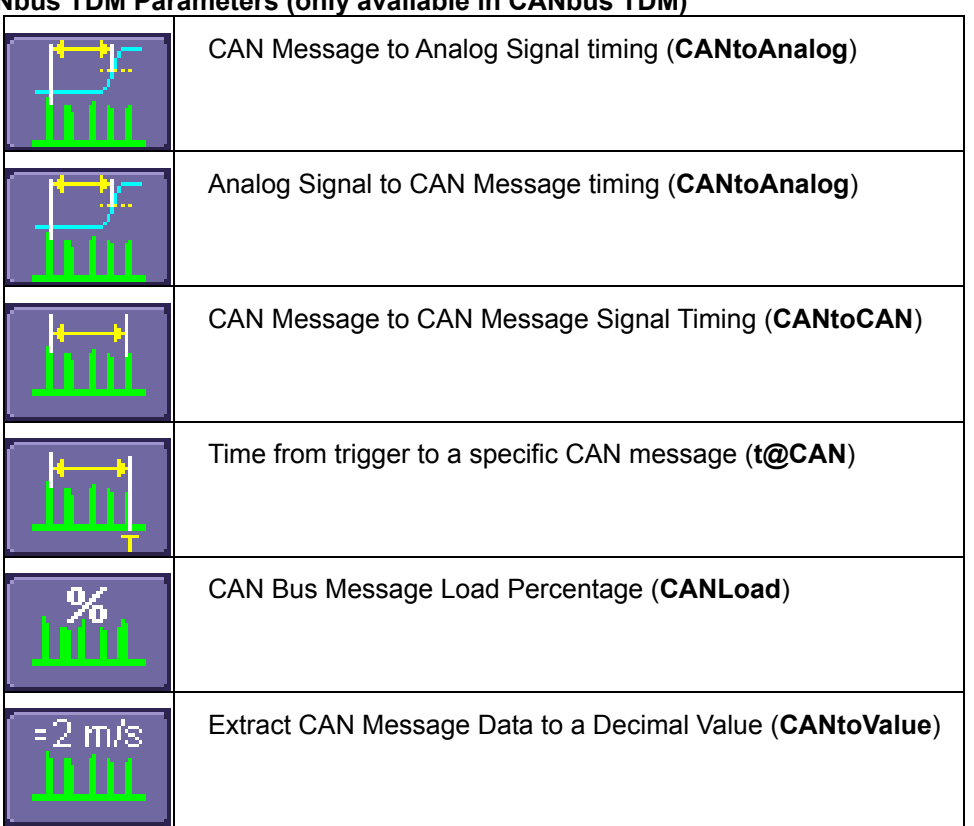

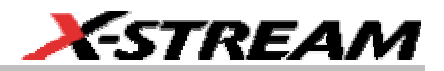

### **CANbus TDM Graphing & Statistical Analysis**

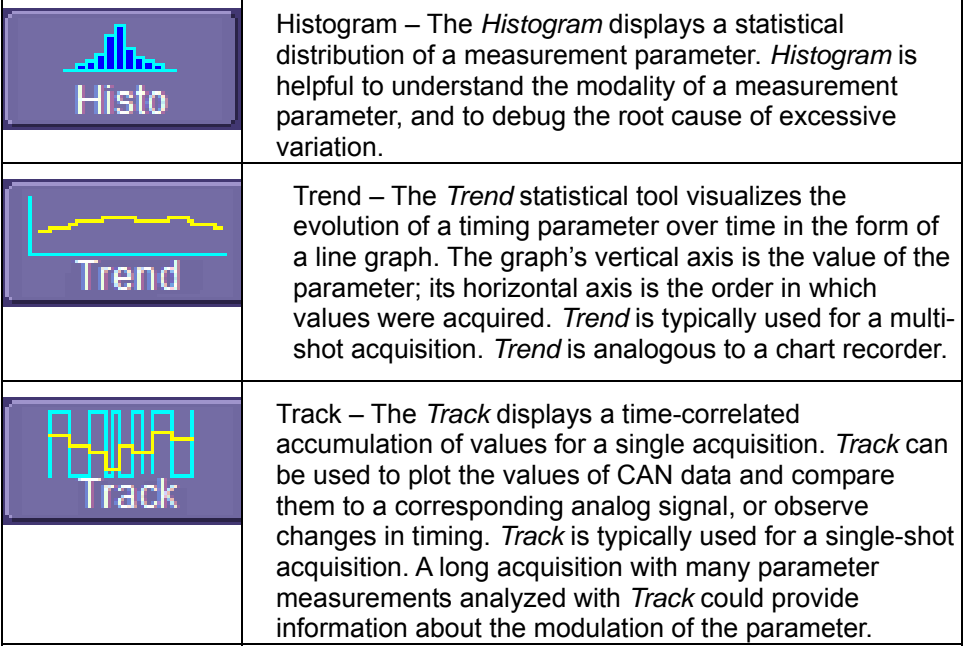

In addition to the Histogram graphing capability, there are also 19 different measurement parameters that apply specifically to Histograms. These are listed below (more information is contained in Appendix D):

**fwhm** -- full width (of largest peak) at half the maximum bin

**fwxx** -- full width (of largest peak) at xx% the maximum bin

**hist ampl** -- histogram amplitude between two largest peaks

**hist base** -- histogram base or leftmost of two largest peaks

**hist max** -- value of the highest (right-most) populated bin in a histogram

**hist mean** -- average or mean value of data in the histogram

**hist median** -- value of the x-axis of a histogram that divides the population into two equal halves

**hist min** -- value of the lowest (left-most) populated bin in a histogram

**hist rms** -- rms value of data in histogram

**hist sdev** -- standard deviation of values in a histogram

**hist top** -- histogram top or rightmost of two largest peaks

**max populate** -- population of most populated bin in histogram

**mode** -- data value of most populated bin in histogram

**percentile** -- data value in histogram for which specified `x'% of population is smaller

**peaks** -- number of peaks in histogram

**pop @ x** -- population of bin for specified horizontal coordinate

**range** -- difference between highest and lowest data values

**total pop** -- total population in histogram

**x at peak** -- x-axis position of specified largest peak

These measurement parameters are available in the "Statistics" category in the measurement selection pop-up dialog.

### **General Setup of CANbus TDM Measurement Parameters**

There are two different ways to set up CAN related measurements. The easiest way is to use the Measure tab in the CAN Analysis dialogs to access the CAN Measure dialog. This dialog is specifically tailored to meet the needs of an engineer who is debugging CAN based systems. It contains different categories of CAN, pulse, statistical, etc. measurement parameters that are commonly used to measure CAN system performance.

To access and use this dialog, follow the instructions below:

- 1. Touch the Measure tab in the CAN Analysis dialogs
- 2. There are four parameter measurements displayed (P1 through P4).

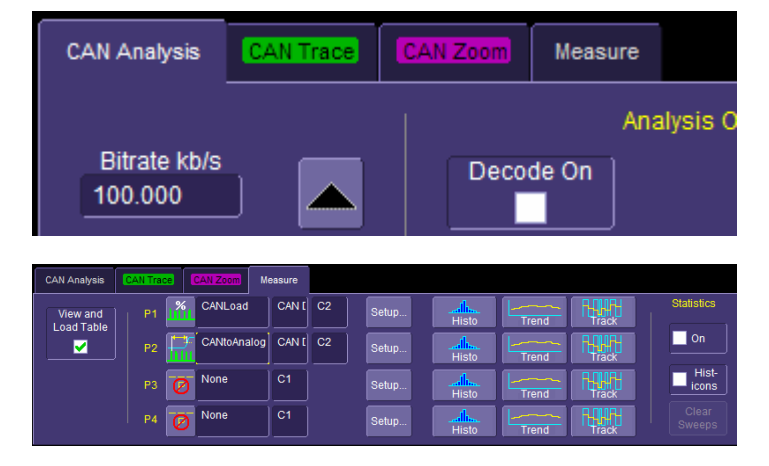

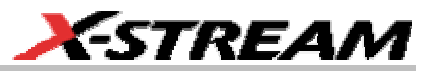

3. For a specific measurement parameter, touch the parameter icon or parameter name to access the CAN Measurement Select pop-up dialog

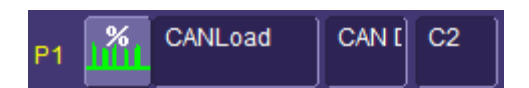

4. In the CAN Measurement Select pop-up dialog, choose a parameter (note: this dialog does not list all parameters, only a subset of them that are commonly used for CAN testing). Touch an icon to select the measurement.

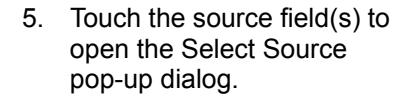

Note: If the CAN signal is your source, you need to use the **CAN Decode** selection and not the CAN Trace or CAN Zoom selections. Other sources are selected by just picking the appropriate channel, math, memory, etc.

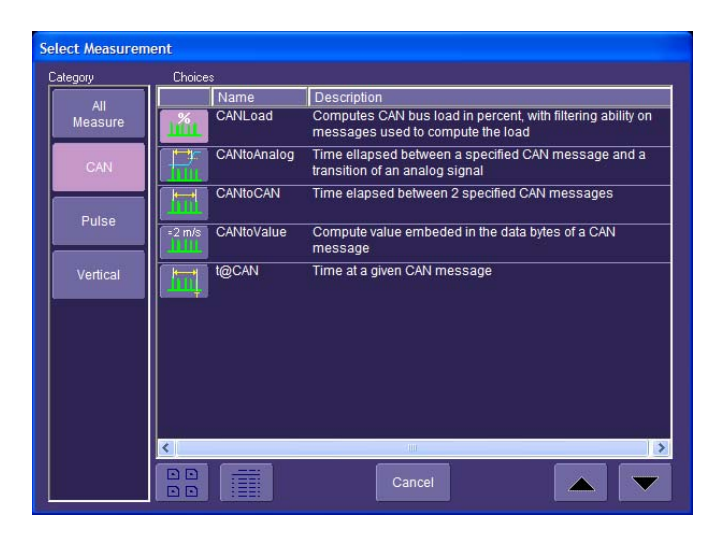

 $\frac{8}{11}$ CANLoad CAN [  $C<sub>2</sub>$  $P<sub>1</sub>$ 

6. Select a category to display the available sources, then select the appropriate source.

> Note: If the CAN signal is your source, you need to use the **CAN Decode** selection and not the CAN Trace or CAN Zoom selections. Other sources are selected by just picking the appropriate channel, math, memory, etc.

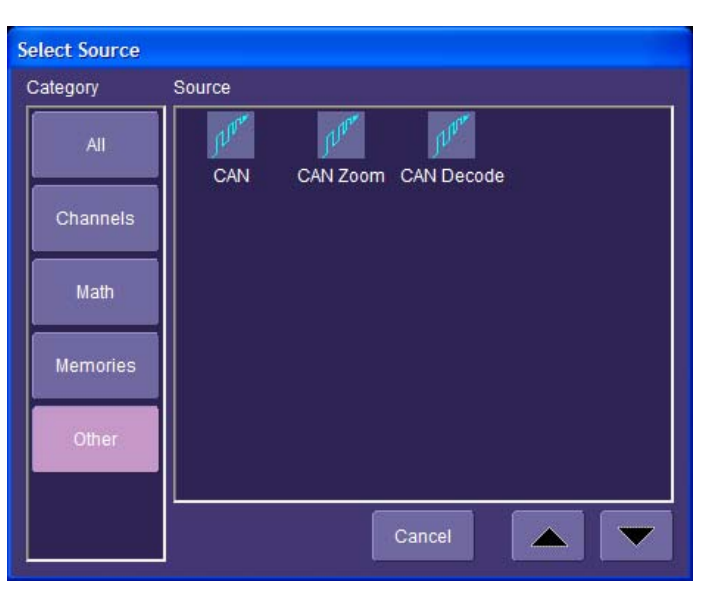

7. The View and Load Table checkbox is checked automatically when you select your parameters. You may uncheck it to turn measurements OFF.

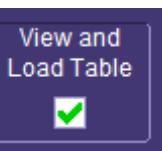

Note: Measurement parameter and source selections that are set up in the CAN Measure menu are uploaded to the oscilloscope standard Measure menu.

8. Many parameters (and all CAN-specific parameters) require some additional setup information to be entered in order to work correctly. To access the setup dialog, simply touch the Setup button. This will take you to a different setup dialog. You can return to the CAN measure menu by reaccessing the CAN Analysis dialogs and following Step 1

Setup..

**64 ISSUED: February 2005 CANDUS-TD-TDM-OM-E Rev A CANDUS-TD-TDM-OM-E Rev A** 

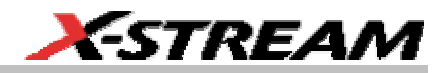

#### above.

Measurement parameters may also be set up in the oscilloscope standard Measure menu available from the menu bar. This may be accessed as follows:

1. Touch Measure in the menu bar, and select Measure Setup. Then select the appropriate CAN or other parameter just like you would any other parameter (reference your oscilloscope on-line Help or Getting Started Manual for more information).

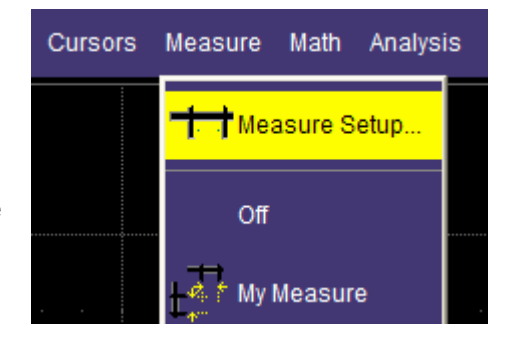

Note: All CAN measurement parameters (with the exception of CAN Load %) calculate as many values as possible during each acquisition. If there are 10 timing events that meet the set condition during a specific acquisition, then 10 timing event measurements will be returned. However, the VALUE shown in the measurement table is the last measurement made. To view statistical data (i.e. number of measurements made, mean, min, max, std. dev.), turn Statistics ON.

CAN Load % returns only one value during each acquisition since it is evaluating the load % for the entire acquisition time.

#### **CAN-to-Analog or Analog-to-CAN Measurement Parameter**

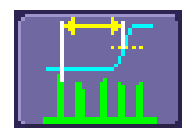

CAN Message to Analog Signal timing (**CANtoAnalog**)

This measurement parameter is used to measure timing from either a CAN Message to an Analog Signal, or from an Analog Signal to a CAN Message. The Frame Type, ID, DATA, etc. conditions for the CAN message can be fully defined, as can the slope, level, etc. conditions for the analog signal transition.

If measuring from CAN to Analog, the timing is always measured from the End of Frame of CAN message to the analog signal transition. If measuring from Analog to CAN, the timing is always measured from the analog signal transition to the Start of Frame of the CAN message.

Note: Source 1 should always be defined as the CAN Decode source and Source 2 should always be defined as your Analog Signal (either a channel, memory, etc.), regardless of whether you wish to measure from CAN to Analog or Analog to CAN. Analog to CAN values will simply be reported as negative values.

### *CANtoAnalog Measurement Parameter Setup Detail*

To access the setup dialog, touch Setup for that particular parameter in the CAN Measure dialog. This will take you to the Px Parameter dialog box. On the right-hand side of this dialog box, there is a setup dialog labeled with the measurement parameter name. Touch the tab with the parameter name on it, and you will access the following dialog box:

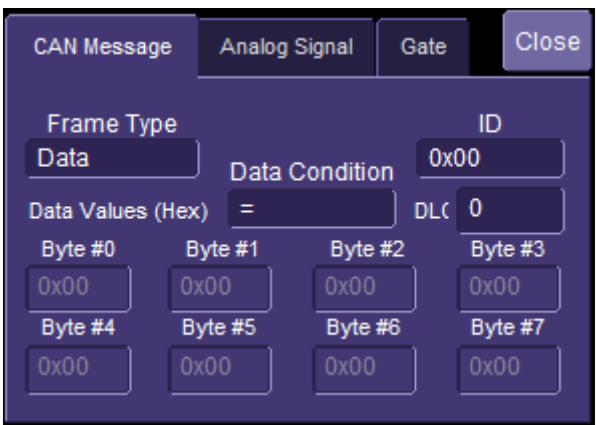

The CAN Message tab defines the CAN Message Setup.

The Analog Signal tab defines the Analog Signal Setup

Note: The CAN Message tab always defines the CAN Message Setup and the Analog Signal tab always defines the Analog Signal setup even if you are measuring time from an Analog Signal to a CAN Message.

The CAN Message setup is nearly identical to the setup of the CAN message in the CAN Trigger dialog, so details will not be repeated here.

The Analog Signal setup dialog is shown below:

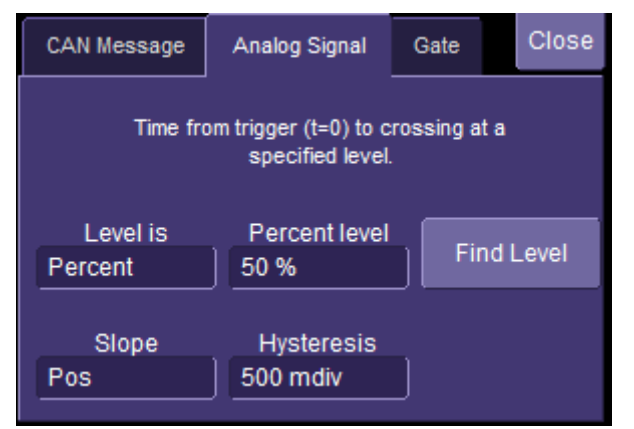

Simply select the measurement level as Percent or Absolute, and adjust the value. Then select the slope of the edge you wish to measure to. The Hysteresis selection imposes a limit above and below the measurement Level, which precludes measurements of noise or other perturbations within this band. The width of the band is specified in milli-divisions. Guidelines for using Hysteresis are as follows:

1. Hysteresis must be larger than the maximum noise spike you want to ignore.

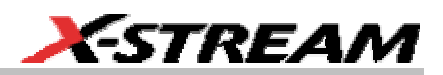

- 2. The largest value of hysteresis usable is less than the distance from the level to the closest extreme value of the waveform.
- 3. Unless you know the largest noise and closest extreme level that will ever occur on any cycle, leave some margin on both sides of the level.

Note: Various pathological conditions can block the computation of the CANtoAnalog and CANtoCAN parameters.

In all cases, the cause of the condition can be viewed on the message line by clicking on the yellow icon  $\Box$ , below the measurement parameter value(s).

The simplest, and most common, reason for non-computation of the CAN timing parameters is that none of the CAN Message or Analog Signal conditions defined in the RHD (right-hand dialog) tab is encountered in the whole record processed by the algorithm. In this case the error message will be "Can not find Start and/or End condition on input of CAN2CAN or CAN2Analog".

Another possible cause is that the time frames of the 2 inputs specified do not overlap at all. The error message will be "No Common Time Span exists between inputs"

Finally, the sequence of occurrence of the CAN Message or Analog Signal conditions defined in the right-hand dialog setup tab can lead to ambiguous results. (Too many CAN conditions for each Analog condition, nested CAN and Analog conditions). In this case the message line will show: "Ambiguous Start/End time relationship for CAN2CAN or CAn2Analog".

#### **CAN Message-to-CAN Message Measurement Parameter**

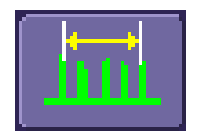

CAN Message-to-CAN Message timing (**CANtoCAN**)

This measurement parameter is used to measure timing values between two CAN Messages. The Frame Type, ID, DATA, etc. conditions for the CAN message can be fully defined for both CAN messages. The timing is always measured from the End of Frame of the first CAN message to the Start of Frame (SOF) of the second CAN message.

#### *CANtoCAN Measurement Parameter Setup Detail*

To access the setup dialog, touch Setup for that particular parameter in the CAN Measure dialog. This will take you to the Px Parameter dialog box. On the right-hand side of this dialog box, there is a setup dialog labeled with the measurement parameter name. Touch the tab with the parameter name on it, and you will access the following dialog

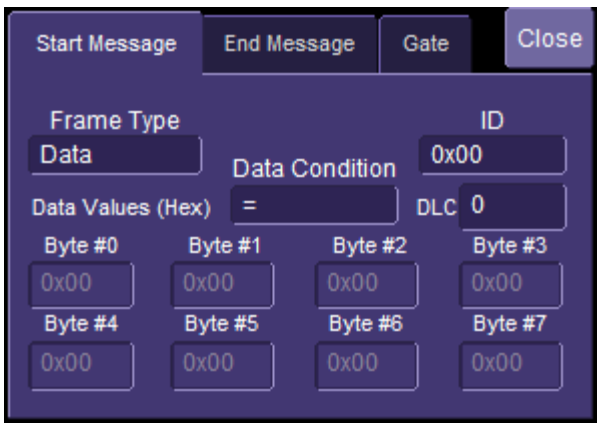

The Start Message tab defines the first CAN Message Setup.

The End Message tab defines the second CAN Message Setup.

The CAN Message setup is nearly identical to the setup of the CAN message in the CAN Trigger dialog, so details will not be repeated here.

The two CAN message definitions can be different, or they can be the same. If they are different, the time value measured will be from the first CAN message to the second, with a positive value indicating that the second message occurred after the first message, and a negative value indicating that the second message occurred before the first.

If you wish to measure the time between two identical CAN messages, the DATA value must be set to "Don't Care". Then, if there are "n" CAN messages that satisfy the condition, you will get "n-1" measurements. Measurements would be made between all adjacent pairs that satisfy the condition.

Note: Various pathological conditions can block the computation of the CANtoAnalog and CANtoCAN parameters.

In all cases, the cause of the condition can be viewed on the message line by clicking on the yellow icon  $\mathbb{A}$ , below the measurement parameter value(s).

The simplest, and most common, reason for non-computation of the CAN timing parameters is that none of the Start or End condition defined in the RHD (right-hand dialog) tab is encountered in the whole record processed by the algorithm. In this case the error message will be "Can not find Start and/or End condition on input of CAN2CAN or CAN2Analog".

Another possible cause is that the time frames of the 2 inputs specified do not overlap at all. The error message will be "No Common Time Span exists between inputs"

Finally, the sequence of occurrence of the Start or End conditions defined in the right-hand dialog setup tab can lead to ambiguous results. (Too many Start conditions for each End condition, nested Start and End conditions). In this case the message line will show: "Ambiguous Start/End time relationship for CAN2CAN or CAn2Analog".

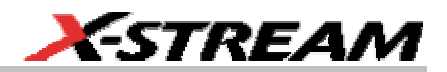

### **Extract CAN Message Data to a Decimal Value**

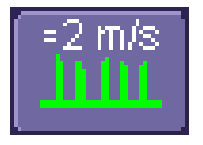

Extract CAN Message Data to a Decimal Value (**CANtoValue**)

This measurement parameter is used to extract CAN message data in any sequential byte/bit location and display it as a decimal value that is rescaled to specific operator set units of measure. Essentially, it allows the conversion of a bit field embedded into a CAN message into a value with user-definable units

#### *CANtoValue Measurement Parameter Setup Detail*

To access the setup dialog, touch Setup for that particular parameter in the CAN Measure dialog. This will take you to the Px Parameter dialog box. On the right hand side of this dialog box, there is a setup dialog labeled with the measurement parameter name. Touch the tab with the parameter name on it, and you will access the following dialog

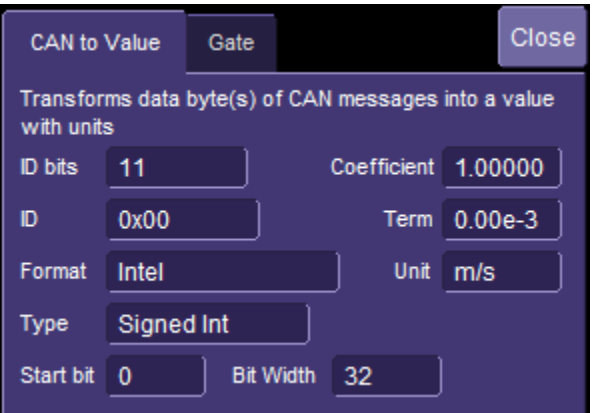

You must specify the ID length and ID Value for the CAN Messages that you wish to extract data from. The measurement parameter will process all messages meeting the ID condition in the acquisition and apply the same conversion to them.

The conversion process requires the Format in which the value is embedded (Intel or Motorola), the type of value (Integer of Float) and the bit window occupied by the value. The window is specified with a Start bit and a Bit width for integers. Floating point values always use a Bit width of 32.

Finally the last stage of the conversion process transforms the raw value into a physical value with units, using a linear transformation of the type Parameter Value = Coefficient \* Raw Value + Term. Units can be specified as well, provided they belong to the list provided in "Rescaling and assigning units". The unit specified here will propagate throughout the system to the parameter value, subsequent Tracks and Trends and cursor readout on any derived function. (Reference the oscilloscope on-line Help for a complete list).

Note that the default coefficient and term will apply no transformation to units of the raw value.

All the entries required in this dialog are usually provided by sensor or actuator manufacturers, or can be read out of commercially available tools using DBC files.

Using this measurement parameter, it is possible to graph data using the Trend or Track function (see the section later in this chapter).

### **CAN Bus Message Load % Measurement Parameter**

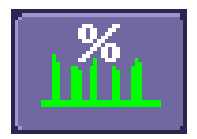

CAN Bus Message Load Percentage (**CANLoad**)

This measurement parameter is used to measure total bus load for messages that meet a defined set of conditions. The "load" formula is the sum of the message length(s) from SOF to EOF divided by total acquisition length.

### *CANLoad Measurement Parameter Setup Detail*

To access the setup dialog, touch Setup for that particular parameter in the CAN Measure dialog. This will take you to the Px Parameter dialog box. On the right-hand side of this dialog box, there is a setup dialog labeled with the measurement parameter name. Touch the tab with the parameter name on it, and you will access the following dialog

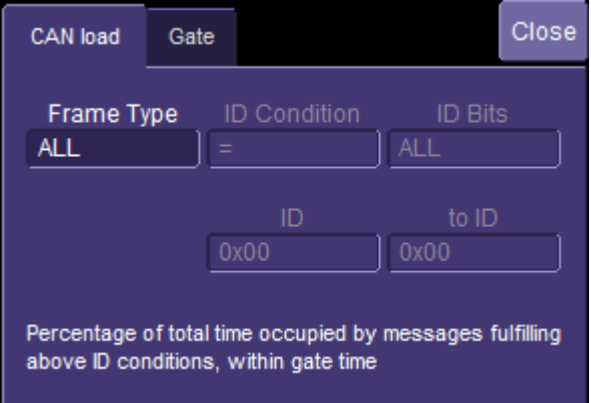

Frame type can be ALL, Remote, Data, or Error type. ID conditions can be set, and IDs specified. The operation is much the same as the CAN Trigger setup, so the detail will not be repeated here.
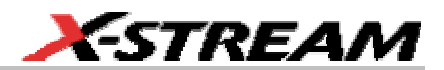

#### **Time from Trigger Point to CAN Message Measurement Parameter**

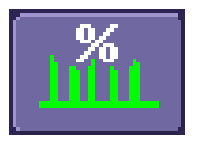

Time from Trigger Point to CAN Message (**t@CAN**)

This measurement parameter is used to measure the time from the trigger point to the defined CAN message. The trigger could be a CAN message, a simple edge trigger, or something more complicated, like a Pattern or a Dropout SMART Trigger. This makes it a very powerful tool to understand the time delay from the occurrence of a certain set of conditions to the start of a CAN message.

#### *t@CAN Measurement Parameter Setup Detail*

To access the setup dialog, touch Setup for that particular parameter in the CAN Measure dialog. This will take you to the Px Parameter dialog box. On the right-hand side of this dialog box, there is a setup dialog labeled with the measurement parameter name. Touch the tab with the parameter name on it, and you will access the following dialog

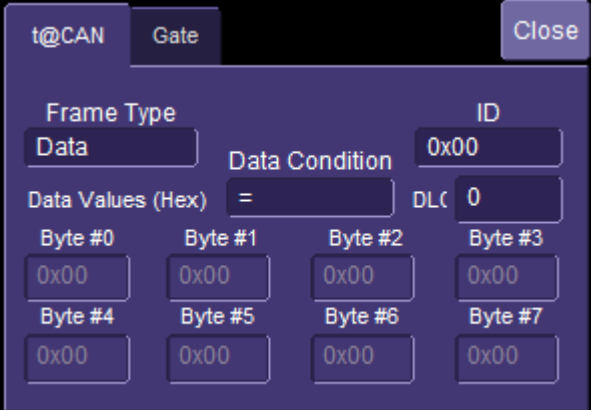

The setup of this dialog is straightforward and has been described before in descriptions of other CAN parameters.

## **STATISTICAL EVALUATION OF PARAMETER MEASUREMENTS (CANBUS TDM)**

## **Overview**

Parameter measurements are powerful tools to understand CAN system behavior. However, there are additional tools that allow you to understand statistical variation of these measurements so that worst case values, mean values, standard deviation of the measurement set, and modality can be understood, and root cause of timing or other irregularities debugged.

## **Statistical Evaluation Tools**

The various tools for statistical evaluation are described below:

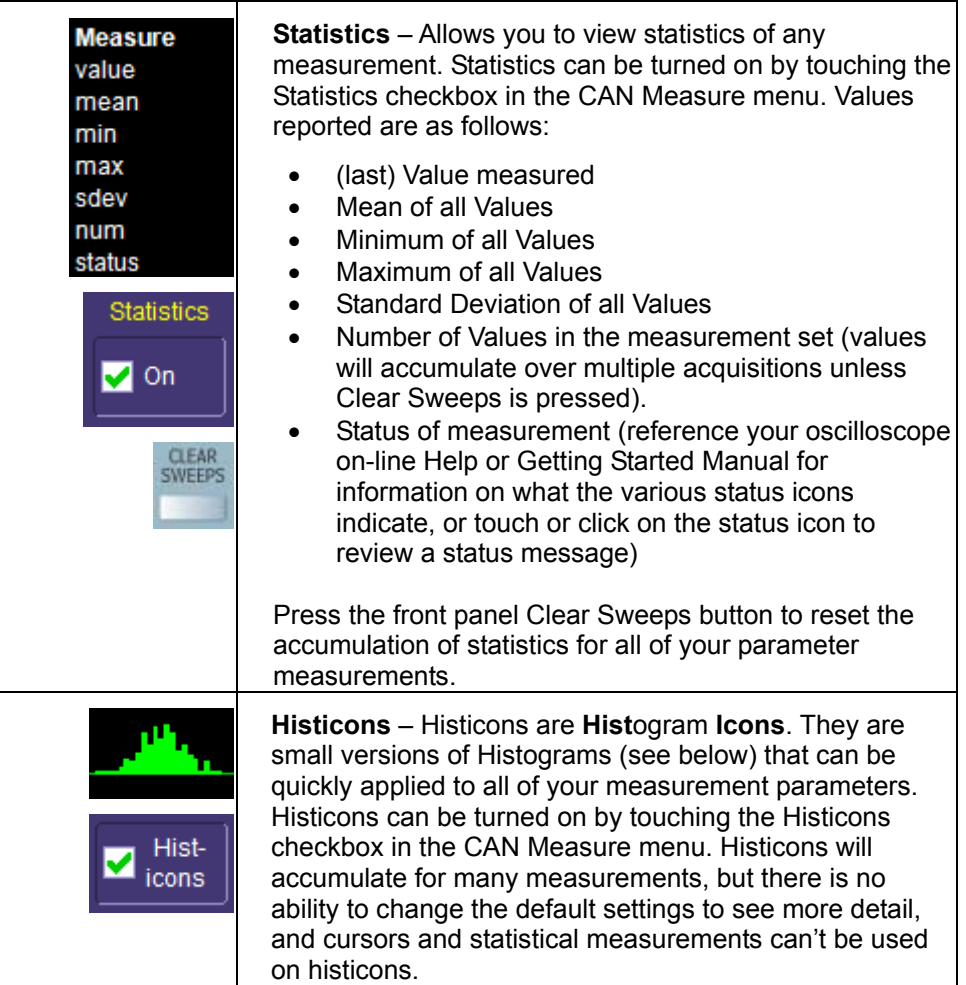

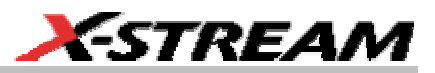

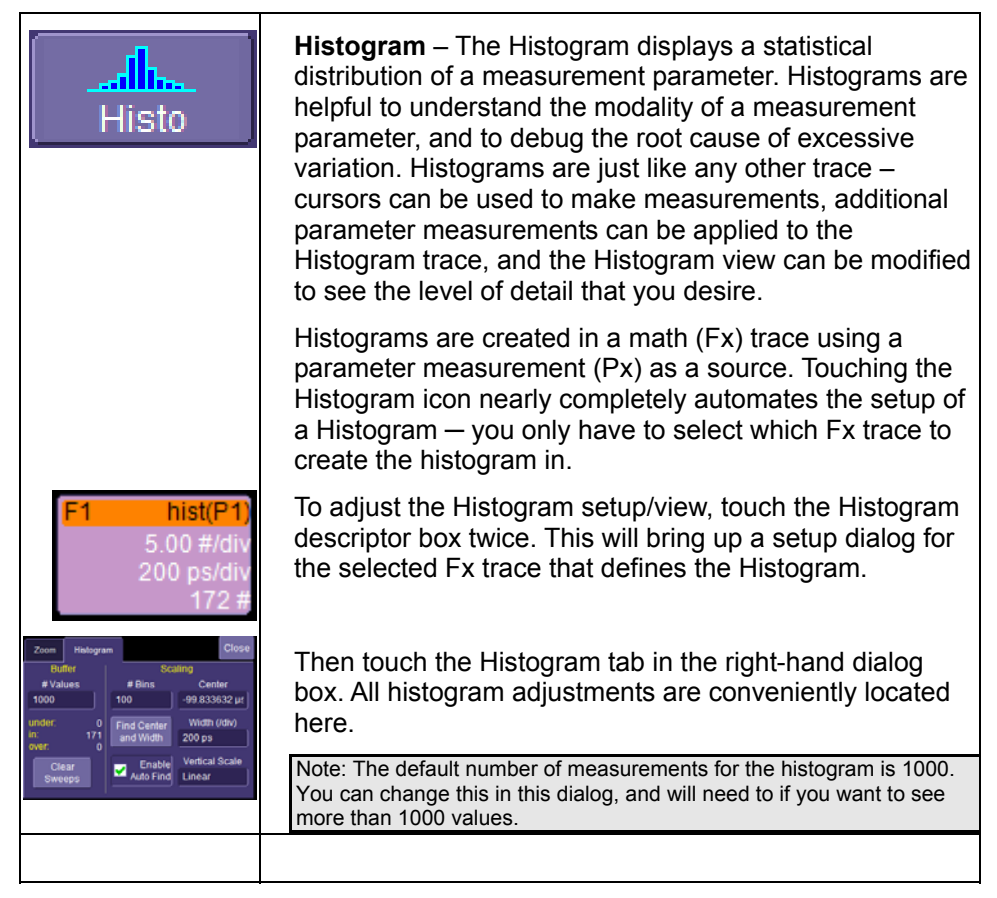

## **Setting Up Histograms**

There are five steps to analyzing data with histograms:

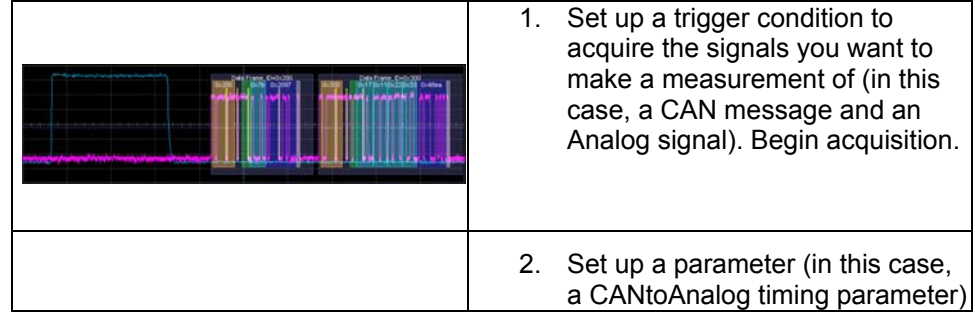

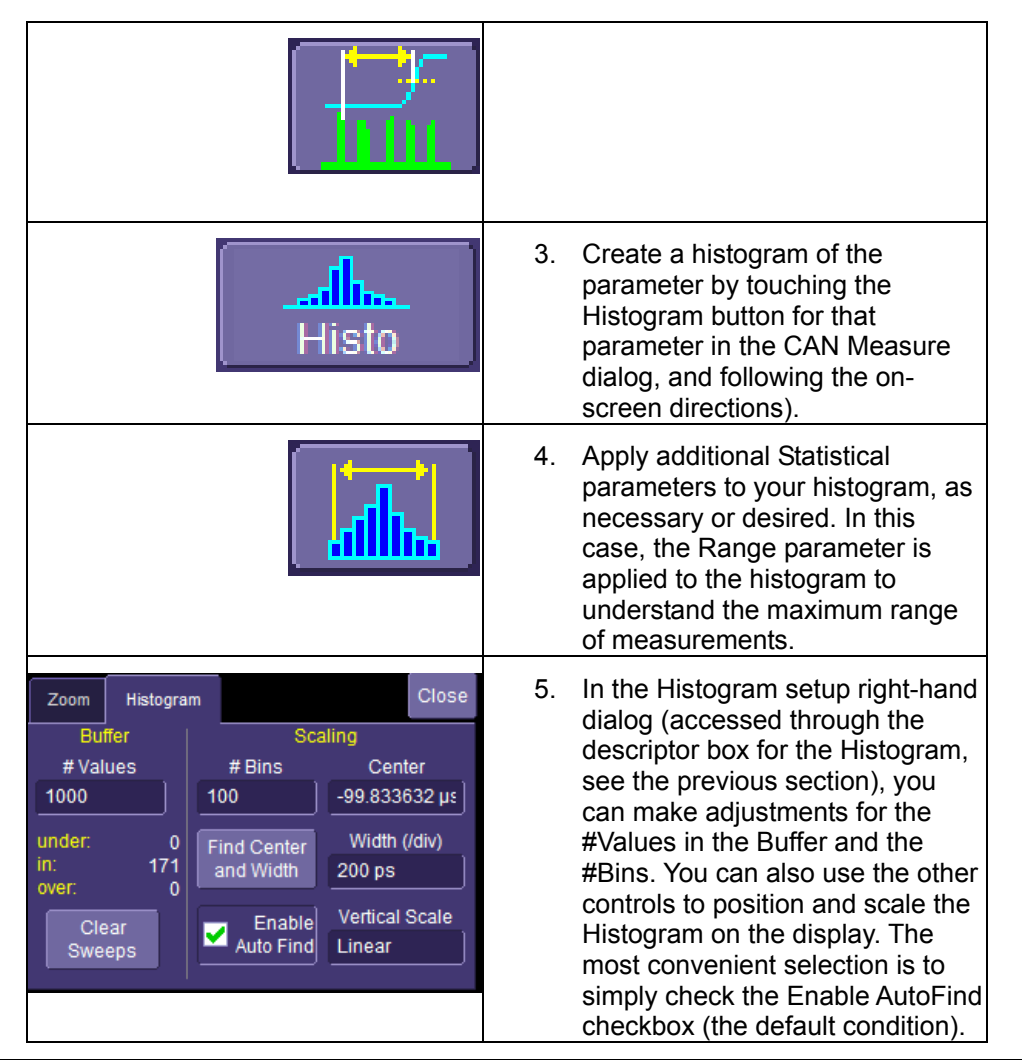

Note: Since a Histogram is a Math Function in the LeCroy oscilloscope, you may use the front panel zoom control knobs to change the vertical and horizontal position and scale of the Histogram.

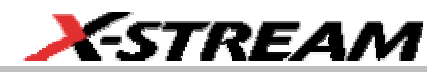

#### **Histogram Example**

Below is a screen image of a CANtoAnalog signal measurement. The CAN trigger is set to trigger on ID=300. There is an analog signal that correlates with CAN ID=300, and there is a need to measure how long the Analog signal follows the CAN signal. More than one measurement must be made, and statistical data must be accumulated to ensure that there are no infrequent events that would not meet specifications.

The CANtoAnalog parameter is set up in Parameter 4 (P4). It is used to measure the time between the ID=300 CAN message and the Analog signal (the blue signal, shown as a Zoom of Channel 2). In the Measure table, the last CANtoAnalog value measured in the last acquisition is reported to be 100.83731 ms. However, there has been more than one measurement event. These measurement events have been captured and stored in the oscilloscope. The Histogram (shown as Trace F4, on the bottom) displays the distribution of the different measurements. It is clear that there is a wide range of different measurements, and that there is modality to the measurements. Using the Range parameter (set up as P5), we can measure that the worst case range of measurements is 52 ms. We could have also displayed measurement Statistics and found the min, max, mean, and standard deviation of the complete measurement set, but the Histogram display gives us a clear indication that the distribution is not Gaussian, whereas the measurement statistics would not have. This could help us understand cause and effect, and enable better debugging. It will also help us to understand the expected worst case events, especially if 10,000, 100,000, or more events were captured, measured, and displayed.

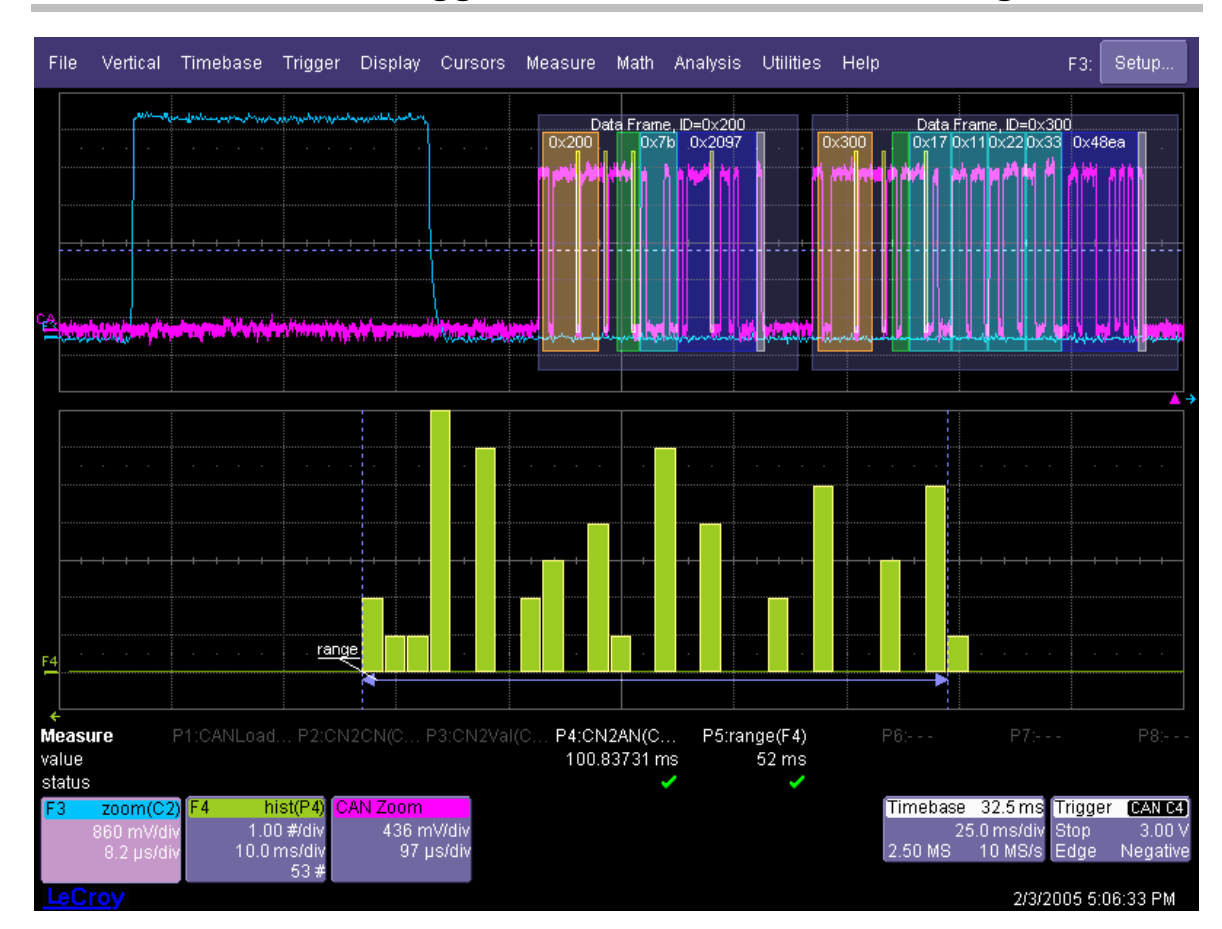

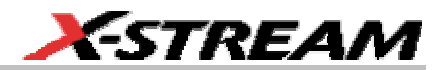

**The Common** 

## **GRAPHING AND PLOTTING OF MEASUREMENT DATA (CANBUS TDM)**

#### **Overview**

**Characteristic** 

Both Track and Trend are tools that can be used to plot measurement data and observe variations with respect to time. Differences between Track and Trend are summarized in the table below:

 $\Box$ nno i $\Box$ 

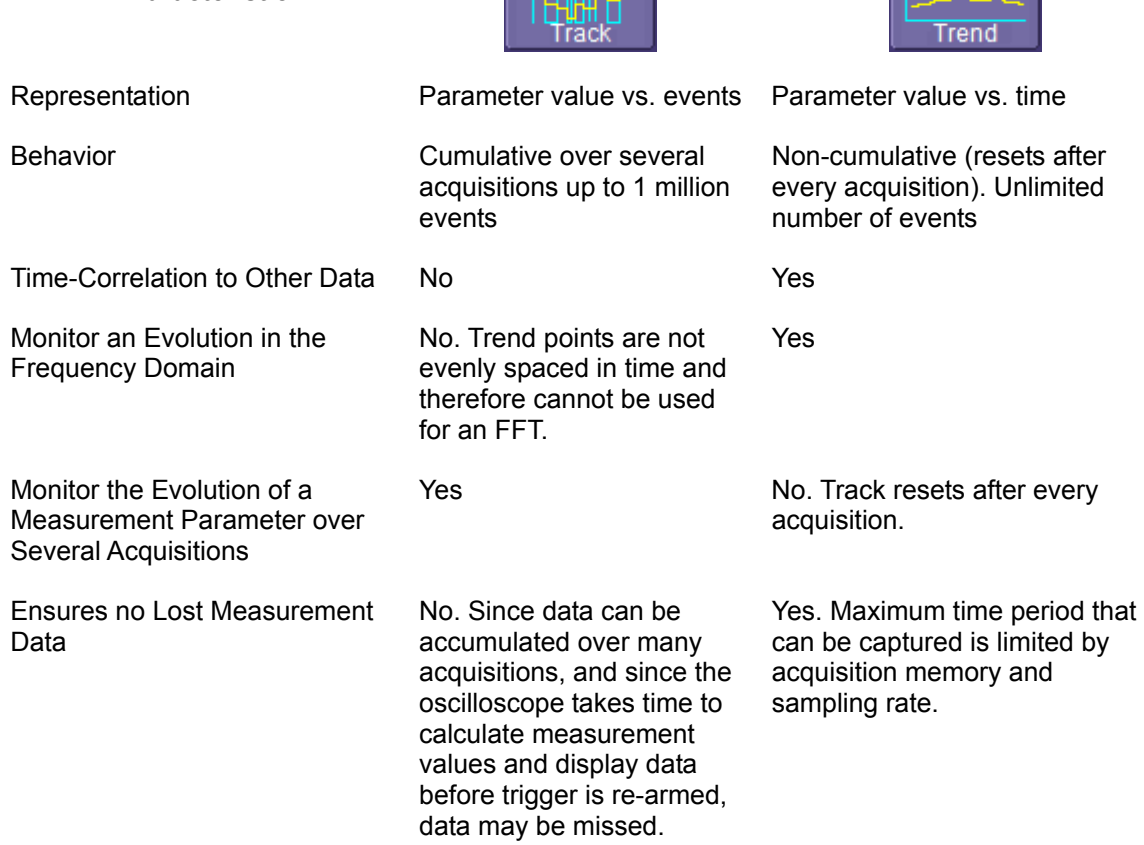

In general, Track will be the tool to use if you want to capture a continuous stream of data that is spaced closely together. Trend can be used if your data is spaced widely apart and longer than the "dead-time" of the oscilloscope between acquisitions.

## **Setting Up Tracks and Trends**

There are four steps to analyzing data with Tracks and Trends:

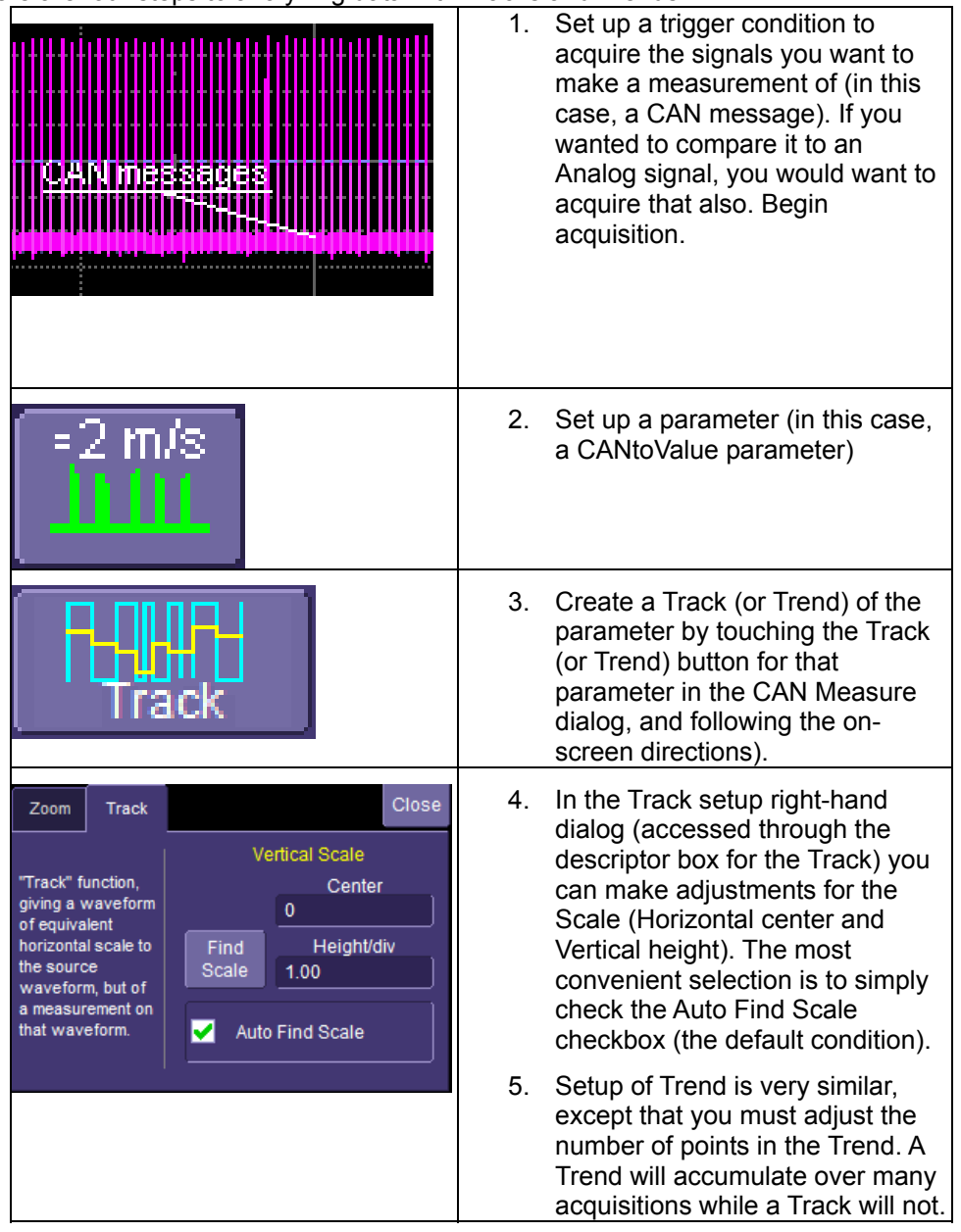

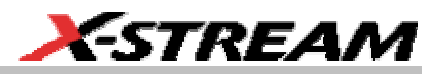

Note: Since a Histogram is a Math Function in the LeCroy oscilloscope, you may use the front panel zoom control knobs to change the vertical and horizontal position and scale of the Histogram.

### **Track Example**

Below is a screen image of an acquisition of many CAN messages that represent the CAN data for a steering angle sensor. Three CANtoValue measurement parameters were used to extract data in decimal format for the steering angle sensor ID. There were three different pieces of data in the same message, at different bit position – Angular Speed in degrees/second (parameter P6, Tracked with function F2), Angle in degrees (parameter P5, tracked with function F3), and message count in events from 1 to 15 (parameter P1, Tracked with function F4). The CANtoValue parameter data was rescaled to present the data in the appropriate units. Next, a Track function was applied to each CANtoValue measurement parameter. It is now easy to see how the data is varying with time, and how it corresponds to the original CAN signal, time aligned vertically. This data could also be compared to other analog signals. Here the CANtoCAN parameter in P2 is used to verify the message spacing between identical messages, as explained under CANtoCAN.

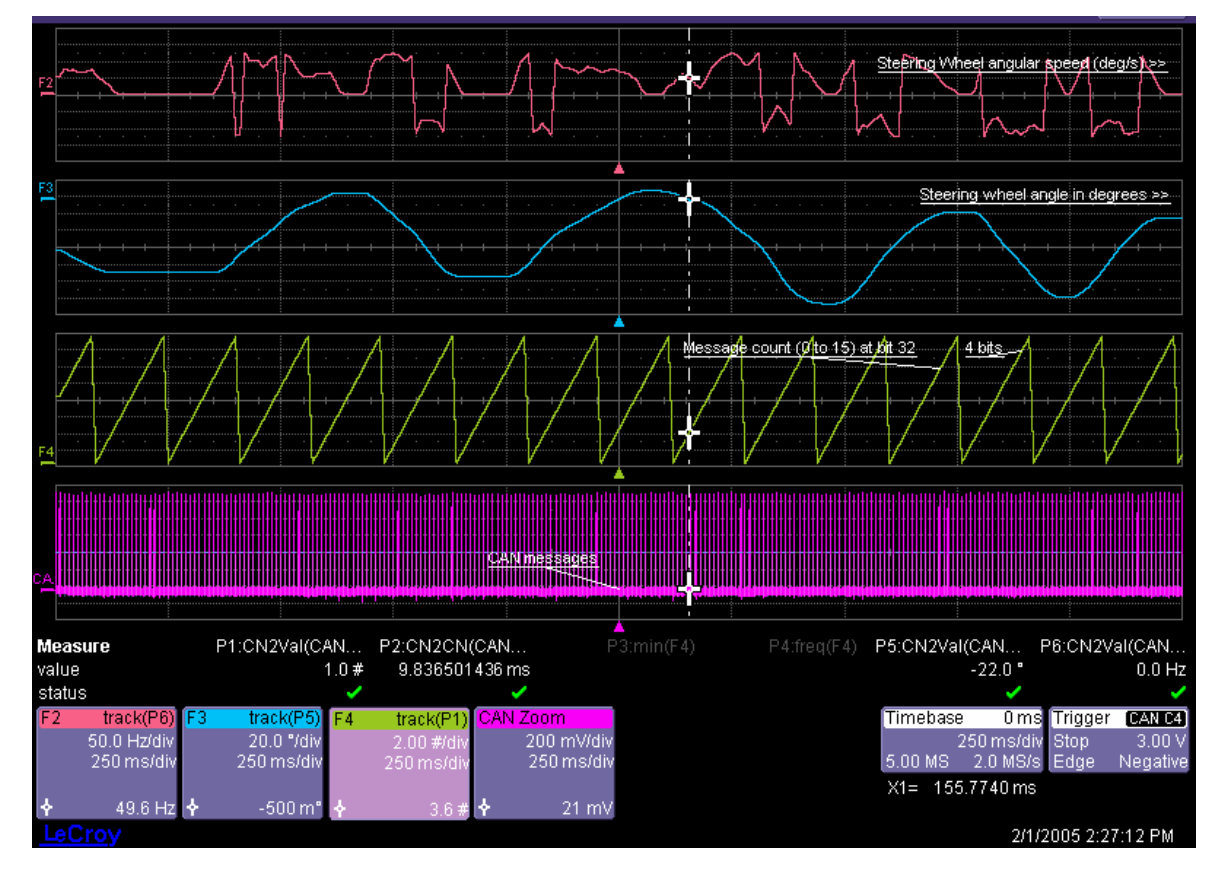

## **HISTOGRAM AND TREND CALCULATION (CANBUS TDM)**

## **Overview**

With the instrument configured for Histograms or Trends, the timing measurement parameter values are calculated and the Histogram or Trend function is performed on each measurement parameter following the acquisition. The Histogram or Trend values themselves are calculated immediately after each acquisition.

The result is a waveform of data points that can be used the same way as any other waveform. Other parameters can be calculated on it, it can be zoomed, serve as the **x** or **y** trace in an **XY** plot, or used in cursor measurements.

## **Acquisition Sequence**

The sequence of events for acquiring Histogram or Trend data is:

- 1. Trigger
- 2. Waveform Acquisition
- 3. Parameter Calculations
- 4. Histogram Update
- 5. Trigger Re-arm

If the timebase is set in non-segmented mode, a single acquisition occurs prior to parameter calculations.

However, in segment mode an acquisition for each segment occurs prior to parameter calculations. If the source of the Histogram or Trend data is a memory, storing new data to memory effectively acts as a trigger and acquisition. Because updating the screen can take significant processing time, it occurs only once a second, minimizing trigger dead-time. (Under remote control, the display can be turned off to maximize measurement speed.)

## **Parameter Buffer**

The instrument maintains a circular parameter buffer of the last 20,000 measurements, including values that fall outside the set histogram range. If the maximum number of events to be used in a histogram or trend is a number **N** less than 20,000, the histogram will be continuously updated with the last **N** events as new acquisitions occur. If the maximum number is greater than 20,000, the histogram or trend will be updated until the number of events equals **N**. Then, if the number of bins or the histogram or trend range is modified, the instrument will use the parameter buffer values to redraw the histogram with either the last **N** or 20,000 values acquired, whichever is the lesser. The parameter buffer thereby allows histograms or trends to be redisplayed using an acquired set of values and settings that produce a distribution shape with the most useful information.

In many cases the optimal range is not readily apparent, so the instrument has a powerful range finding function. If required, it will examine the values in the parameter buffer to calculate an optimal range and redisplay the histogram or trend using it. The instrument will also give a running

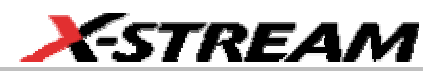

count of the number of parameter values that fall within, below, and above the range. If any fall below or above the range, the range finder can then recalculate using these parameter values, while they are still within the buffer.

### **Parameter Events Capture**

The number of events captured per waveform acquisition or display sweep depends on the type of parameter. Acquisitions are initiated by the occurrence of a trigger event. Sweeps are equivalent to the waveform captured and displayed on an input channel.

For non-segmented waveforms, an acquisition is identical to a sweep, but for segmented waveforms an acquisition occurs for each segment and a sweep is equivalent to acquisitions for all segments. Only the section of a waveform between the measurement parameter gates is used in the calculation of parameter values and corresponding histogram events.

For most timing measurements (such as CANtoAnalog, CANtoCAN), the Histogram or Trend data is composed of every measurement event in the acquisition or portion of the acquisition defined by the parameter gates (there could be many measurement events in one acquisition). For others (such as CANload), there is a single measurement for a single acquisition or portion of the acquisition defined by the parameter gates. For non-CAN parameters, reference the oscilloscope on-line Help or Getting Started Manual for more information.

#### **Zoom Traces and Segmented Waveforms**

Histograms and Trends of zoom traces display all events for the displayed portion of a waveform between the parameter gates. When dealing with segmented waveforms, and when a single segment is selected, the histogram or trend will be recalculated for all events in the displayed portion of this segment between the parameter gates.

## **Histogram Peaks**

Because the shape of histogram distributions is particularly interesting, additional parameter measurements are available for analyzing these distributions. They are generally centered on one of several peak value bins, known (with its associated bins) as a histogram peak.

### *Example*

A histogram of the voltage value of a five-volt amplitude square wave is centered on two peak value bins: **0 V** and **5** *V* (see figure). The adjacent bins signify variation due to noise. The graph of the centered bins shows both as peaks.

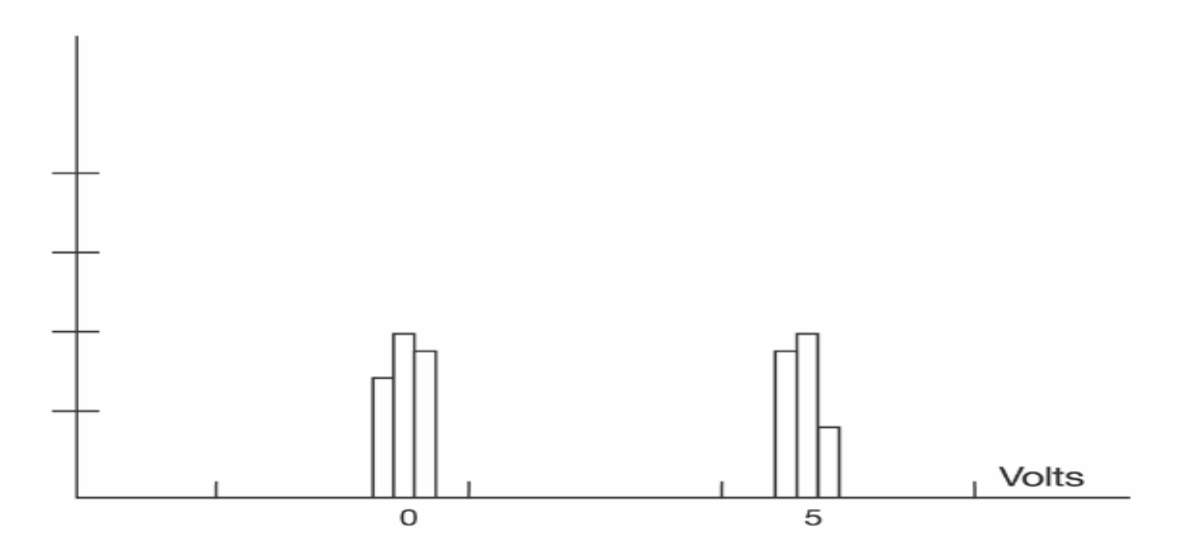

Determining such peaks is very useful because they indicate dominant values of a signal. However, signal noise and the use of a high number of bins relative to the number of parameter values acquired can give a jagged and spiky histogram, making meaningful peaks hard to distinguish. The instrument analyzes histogram data to identify peaks from background noise and histogram definition artifacts such as small gaps, which are due to very narrow bins.

### **Binning and Measurement Accuracy**

Histogram bins represent a sub-range of waveform parameter values, or events. The events represented by a bin may have a value anywhere within its sub-range. However, parameter measurements of the histogram itself, such as **average**, assume that all events in a bin have a single value. The instrument uses the center value of each bin's sub-range in all its calculations. The greater the number of bins used to subdivide a histogram's range, the less the potential deviation between actual event values and those values assumed in histogram parameter calculations.

Nevertheless, using more bins may require a greater number of waveform parameter measurements to populate the bins sufficiently for the identification of a characteristic histogram distribution.

The next figure shows a histogram display of 17,999 parameter measurements divided or classified into 2000 bins. The standard deviation of the histogram sigma is 6.750 ps.

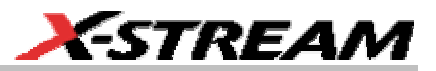

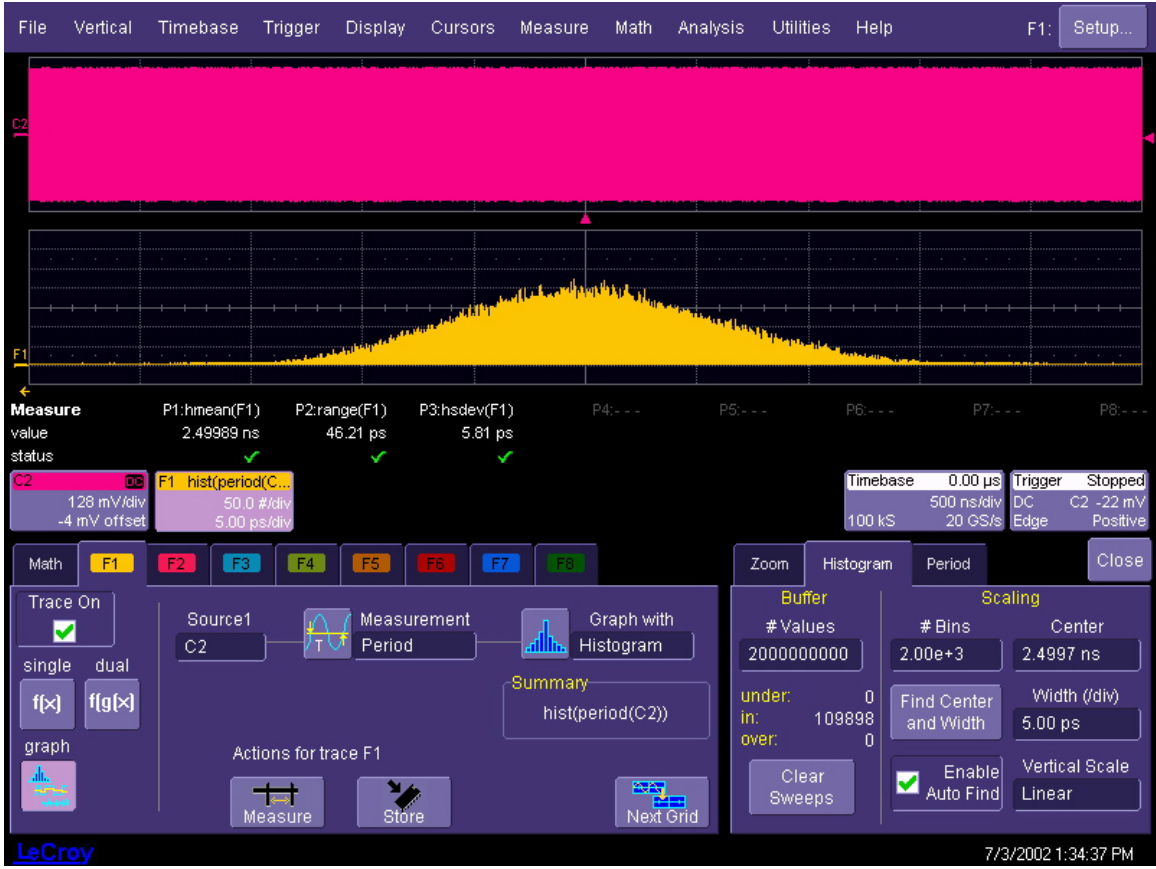

The instrument's parameter buffer is very effective for determining the optimal number of bins to be used. An optimal bin number is one where the change in parameter values is insignificant, and the histogram distribution does not have a jagged appearance. With this buffer, a histogram can be dynamically redisplayed as the number of bins is modified by the user. In addition, depending on the number of bins selected, the change in waveform parameter values can be seen.

In the next figure, the histogram shown in the previous figure has been recalculated with 100 bins. Note how it has become far less jagged, while the real peaks are more apparent. Also, the change in sigma is minimal (6.750 ps compared with 6.8 ps).

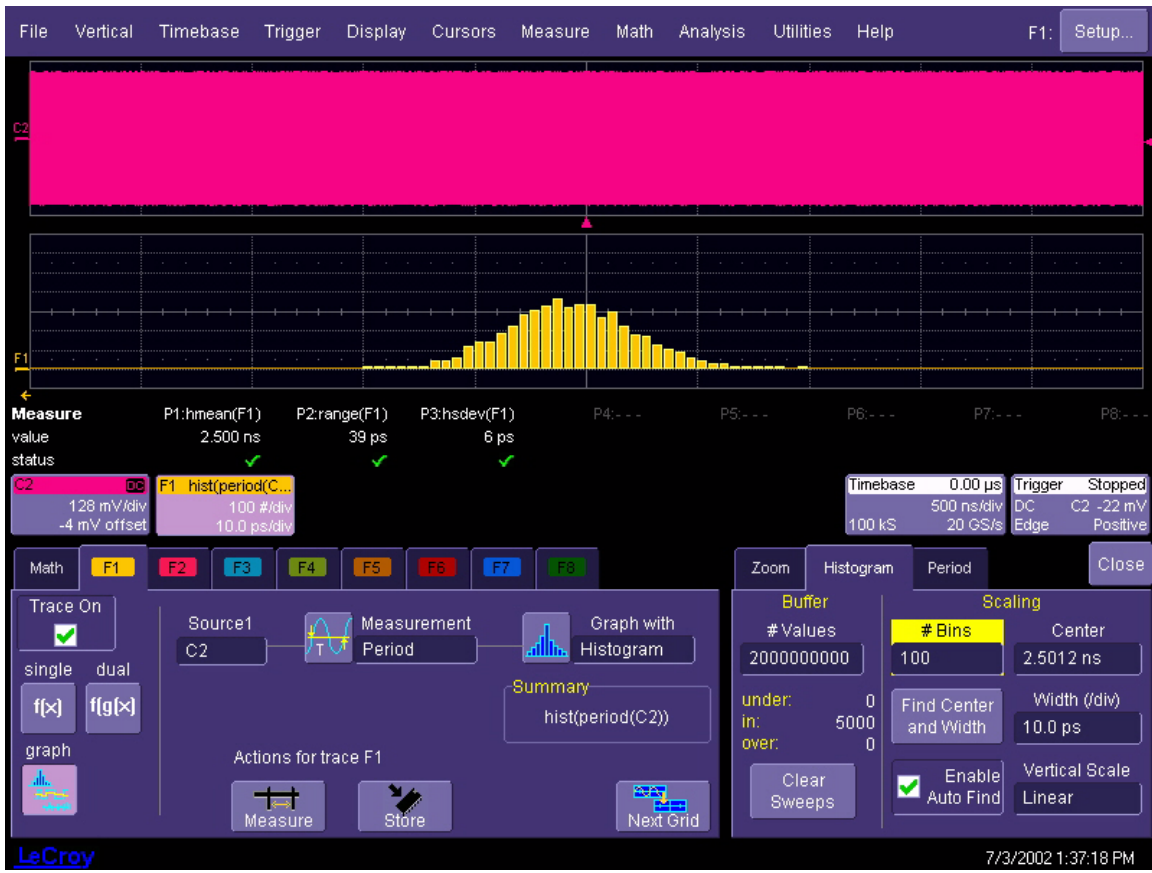

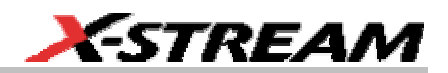

## **ISOLATE AND ANALYZE CAN BUS ACTIVITY**

The combination of CAN Bus Triggering, Decoding, and normal oscilloscope features is a powerful combination of tools that can make it very easy to find latent CAN Bus HW or SW problems in your circuit. No longer is the oscilloscope a tool just for the hardware engineer. Now the software engineer can also easily visualize the CAN Bus signals and relate it to programming code and operation. The CANbus TD can enable the HW Engineer and SW Engineer to "speak the same language" when it comes to system debugging and performance checking.

Some common CAN Bus analysis needs and methods are discussed below:

#### **Capture Long Pre-Trigger Time**

LeCroy oscilloscopes are available with optional very long acquisition memory. For instance, the WaveRunner 6000 Series oscilloscope can capture up to 12 Mpts on 4 channels, or 24 Mpts on 2 channels. If your CAN Bus signal is 83.333 kb/s, and you sample at the minimum required and available sample rate (500 kS/s), you would be able to capture 48 seconds of CAN Bus traffic. If you wish, this can be 100% pre-trigger, 100% post-trigger, or something in between.

- 1. Adjust Pre-Trigger and Post-Trigger time by adjusting the Delay knob on the oscilloscope's front panel.
- 2. Optimize your Sample Rate or Memory Length by accessing the Horizontal Dialog in your oscilloscope and selecting either Set Max Memory mode or Fixed Sample Rate mode.
- 3. If you choose to Set Max Memory, you can decrease the memory usage so that you will not sample at too high a sample rate (too high a sample rate will slow down the decoding algorithm). Then adjust your time timebase setting to as long as necessary to capture the event. Note that you must make sure that your timebase setting and memory length combined do not result in too low of a sample rate, or adequate capture and

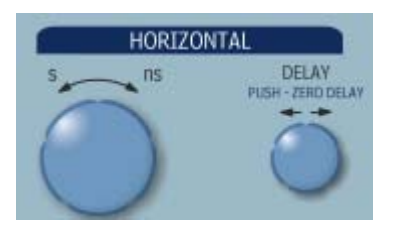

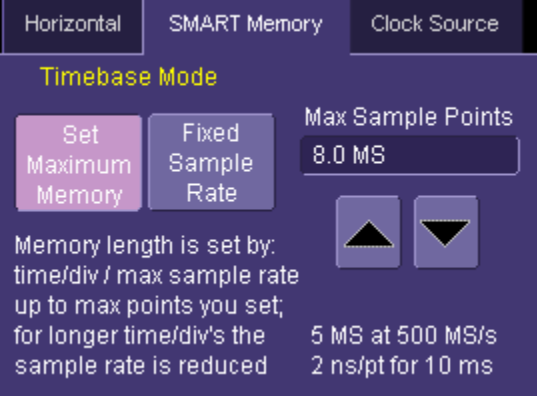

decode will not be performed.

4. More commonly, you will probably choose to fix the sample rate to a specific value that provides you with the oversampling you need to capture your CAN message (at least 4X the bit rate) and also allow you to have a high enough sample rate to capture any transients that you may want to see on your CAN and analog signals (at least 2X the frequency of any expected transients, preferably 10X).

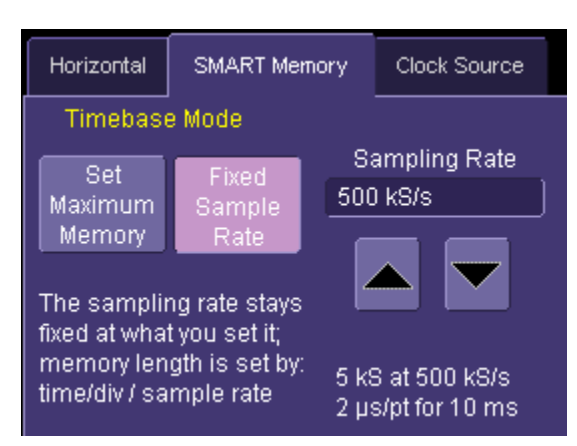

Reference your oscilloscope's on-line Help for more information on these common settings.

## **Trigger Repeatedly, Save Data to a Hard Drive**

You may wish to set up your oscilloscope to capture a short or long memory acquisition for a certain trigger condition, then save data to a hard drive or memory stick whenever the trigger condition is met. This can be easily done in most LeCroy oscilloscopes. However, you must realize that there is significant trigger "dead time" when using this method. To minimize dead time, use the method described under Trigger Repeatedly, Store all Triggers (Sequence Mode).

- 1. First, set up your desired CAN (or other) trigger condition.
- 2. Then, from the menu bar, choose File, Save Waveform. This will open a dialog that will allow you to set up the Save Waveform conditions. You can choose to have this OFF (no Auto Saving occurs), WRAP (Auto Save occurs until the hard drive is filled, then discards the oldest data to write the newest data), or FILL (Auto Save occurs until the hard drive is filled).
- 3. Be sure to choose a Binary file format if you wish to recall the traces into a LeCroy oscilloscope for later analysis.

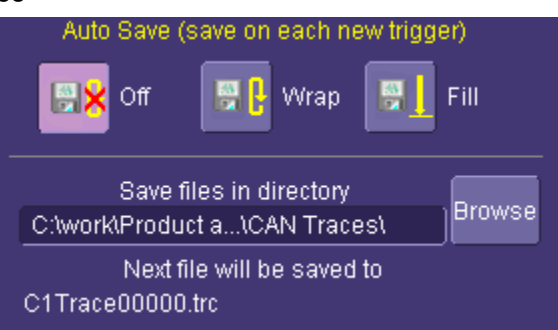

Even though the LeCroy oscilloscope hard drives are very large, it is a good idea to make sure that your trigger condition is set correctly before beginning your acquisitions.

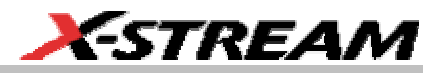

Note: This method is not guaranteed to capture all of your trigger events, since there will be a large amount of "dead time" between triggers as the acquisition is captured, displayed, and stored to the hard drive before the scope is re-armed for a new trigger. To minimize dead time, use Sequence Mode.

### **Trigger Repeatedly, Store all Triggers (Sequence Mode)**

LeCroy oscilloscope's have a powerful capability called Sequence Mode that will allow you to store all triggered events by minimizing the dead time between triggers to < 6 microseconds. This is ideal for finding repetitive causes of Error Frames on your CAN Bus.

Sequence Mode uses long acquisition memory that is divided into "segments." As triggered events are acquired, they are stored in acquisition "segments" to be recalled at a later date. The length of each sequence mode acquisition segment and the total number of segments allowed is roughly determined by the total acquisition memory in the oscilloscope. For instance, for a WaveRunner 6050 with VL memory, you can get 10,000 segments that are each a maximum of 625 samples long, or 10 segments that are each a maximum of 1.25 megasamples long, or something in between. Different acquisition memory lengths have different ranges of segments and segment lengths. You can define any number of segments from 2 to the maximum for that memory length (reference your oscilloscope's on-line Help), and any length of segment (so long as there is sufficient acquisition memory). After acquisition of all segments is complete, you can recall them one-by-one and view them in decoded format on the oscilloscope screen.

Acquisition dead time is kept to a minimum because there are no operations performed during the acquisition. All data for each triggered event is written only into high-speed acquisition memory. Until the entire sequence is completed, there is no updating of the oscilloscope display, or other operations that cause unnecessary dead time. This is ideal for situations when you cannot take a chance on losing data.

Note: You must use a differential probe if you want to capture the complete differential CAN signal. If you use single-ended probes, you will only be able to capture either CANH or CANL signals since you cannot perform a math subtraction as part of a sequence mode acquisition.

In the example shown below, we have only acquired Channel 1 (the CAN signal) in sequence mode. We could also acquire additional analog or other signals as desired or as necessary to do a proper analysis.

1. Touch the Timebase descriptor box to open the Timebase dialog.

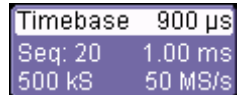

2. In the Sample Mode area, select Sequence Mode. Also select the number of Segments that you wish to capture (in this example, we selected 20). The minimum number of segments is 2. The maximum number is determined by your oscilloscope acquisition memory.

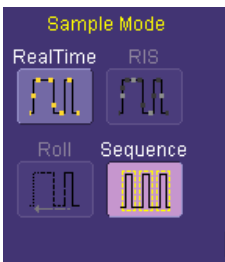

Sequence mode minimizes the deadtime between trigger events. Individual segment can be viewed via Math\Segment\Select **function** Num Segments

20

- 3. From the menu bar, choose Display, Display Setup to view the Display Dialog. At the far right of this dialog choose the Display Mode, Number of Segments Displayed, and the Starting Segment. Adjacent or Mosaic Display Modes are probably most helpful for CAN Analysis (Mosaic Mode is shown through the rest of this example).
- 4. The Number of Segments Displayed is limited to either 80, or the total number of segments you selected in the Timebase dialog (whichever is smaller).
- 5. If you have acquired more segments than you can display at one time, you can choose the segment to begin the display at.
- 6. As described in a previous chapter, set up the CAN Trigger to capture the event you desire. For instance, you might want to trigger on Error frames, and capture long pretrigger time to determine the cause of the error frames. In this example, we've used a simple CAN trigger with ID=0x7ad and DATA=DON'T CARE. To begin the sequence mode acquisition, press the front panel SINGLE trigger button. Each time the trigger condition is met, the TRIG'D light on the front panel will flash. When you've acquired the set number of segments, the trigger will STOP and the display will appear as below (this is a 20 segment acquisition in Mosaic display mode).

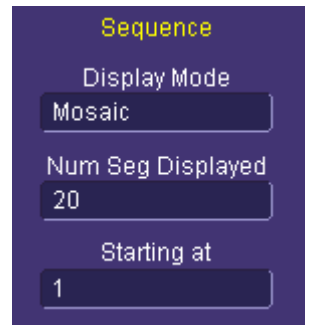

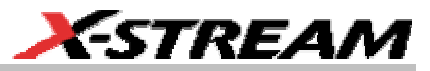

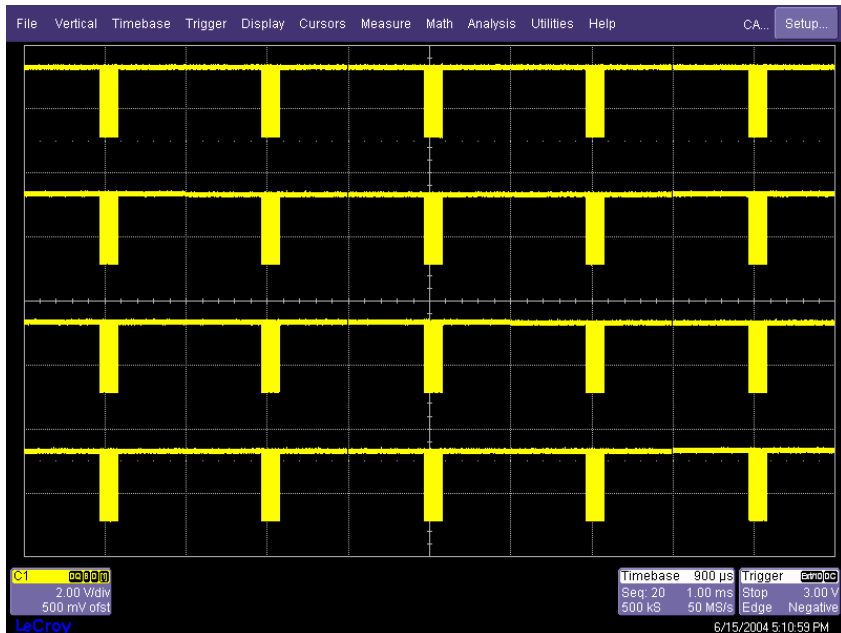

7. To display an individual segment separately from the main channel display, select Math, Math Setup from the menu bar, and choose a math trace to define as a Segment (in this case, we chose to define F4 as a Segment). As a source, use the channel that your CAN data was acquired on (in this case Channel 1). To display the trace, check the TRACE ON checkbox. To select the segment to view, touch the Select tab and select a segment using the pop-up keypad or the front panel adjust knob.

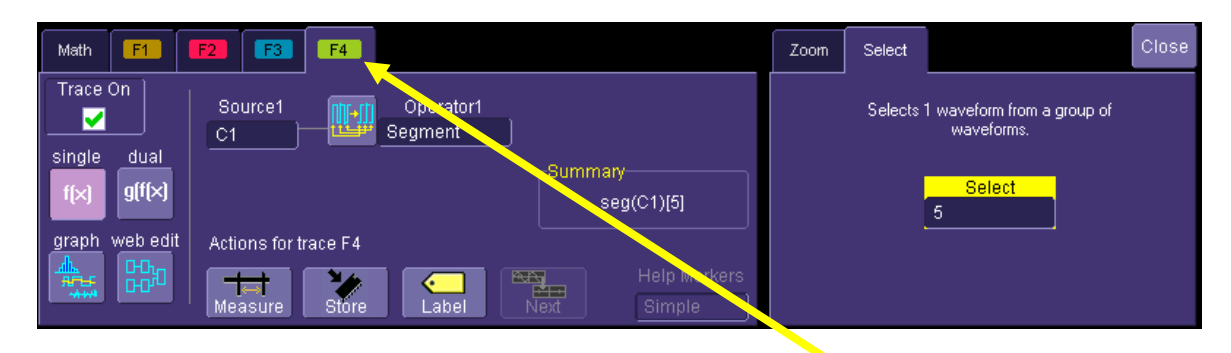

8. To view decoded data on the individual segment, set up the CAN Trace using the Math trace as the source (in this case F4 is the source). If you wish to change the segment that is decoded, just select a new segment from the Math trace dialog (as shown in the preceding step).

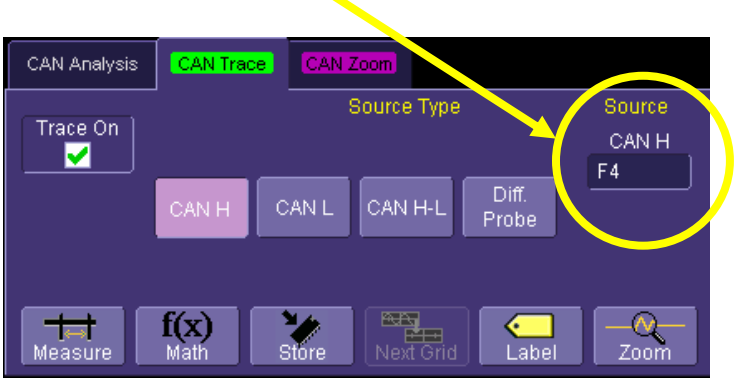

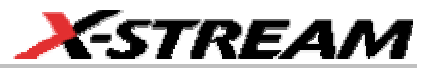

9. The complete display with the original Channel sequence acquisition in mosaic display mode, the Math trace showing the individual segment, and the decoded CAN Trace of the individual segment is shown to the right.

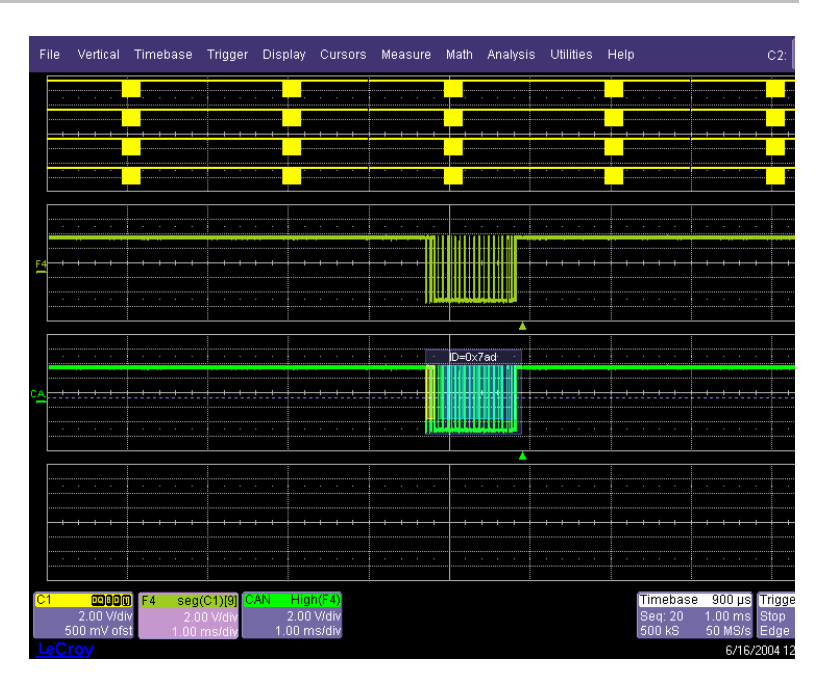

10. To conserve display space, you could turn off the Channel and even turn off the Math Trace, and just select the segment that you wish to view.

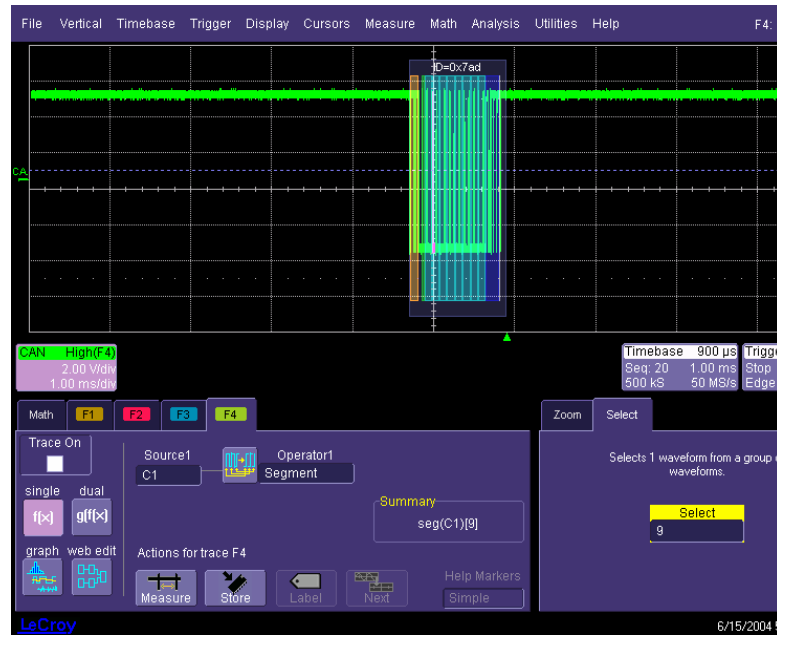

11. To view the timestamps for each segment, select Vertical, Channels Status in the menu bar, then in the Show Status portion of the dialog, select Time (as shown to the right). Then, you will see a display of timestamp information for each segment in the sequence acquisition, as shown below:

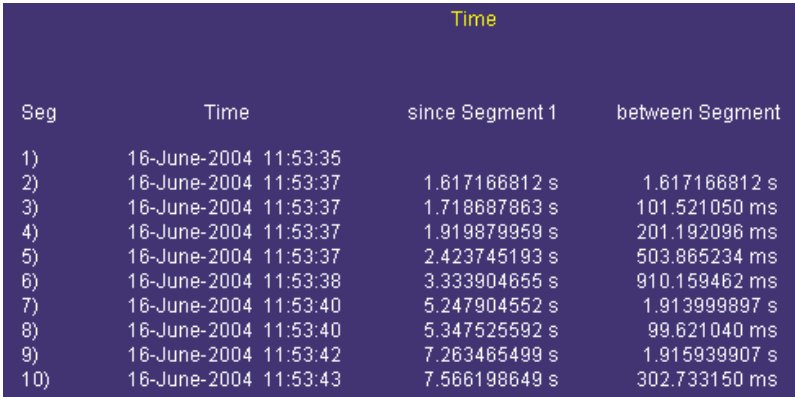

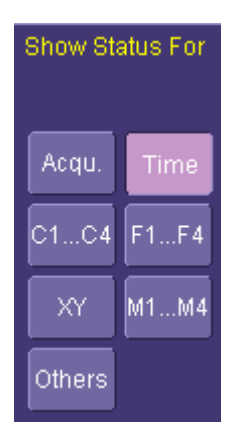

- 12. Ten timestamps will fit on the display at one time. You can choose which ten to display by using the Select Segment control. You can also page through the segments one at a time by using the Adjust knob on the front panel.
- 13. Use the dtrig parameter with statistics ON to measure the mean, min, max, sdev, and number of times between triggers. Turn on histicons to view the distribution of times.
- 14. If you oscilloscope is equipped with Histogramming and Trending capability, you can also do further measurement analysis.

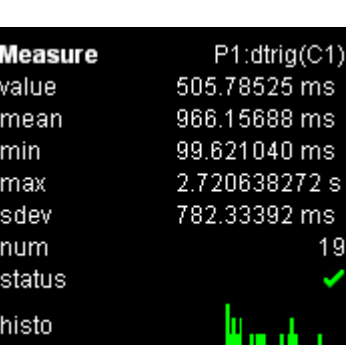

 $\mathcal{M}_{\mathsf{seg}}$ 

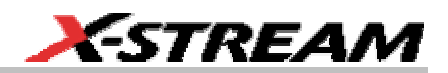

## **EXPORTING CAN BUS DECODED DATA**

### **Overview**

CAN Bus data decoded in CANbus TD can be exported via GPIB Remote Command or Automation command languages. GPIB remote commands are the familiar, abbreviated commands that have typically been used to send commands and receive data through an IEEE-488 port. Automation commands are a Microsoft Windows language command set that is native to the LeCroy X-Stream system architecture.

Any LeCroy GPIB Remote Command that existed before development of LeCroy X-Stream oscilloscopes is still supported in the X-Stream oscilloscopes. However, new features or capability developed since the release of the first X-Stream oscilloscopes in early 2002 are only supported in Automation language (there is no GPIB command for new capability). The CANbus TD features therefore are available only through Automation language. However, there are provisions for using an Automation Language command in a GPIB command program.

This chapter is not meant to provide a complete description of using these command languages. The following separate manuals more fully describe this capability:

- **GPIB Commands** LeCroy X-Stream Oscilloscopes Remote Control Manual
- **Automation Commands** LeCroy Automation Manual

Both of these manuals can be downloaded for free from the LeCroy website.

The X-Stream Browser (located on your oscilloscope Windows desktop) is also a way to access a list of Automation commands for your oscilloscope. Double click on the X-Stream browser, and a pop-up dialog box will open. From that pop-up dialog, select File, Connect to Local Instrument. Then, in the file structure, open the CANAnalysis folder for a complete list of the CANbus TD specific Automation commands.

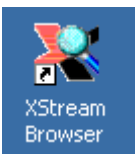

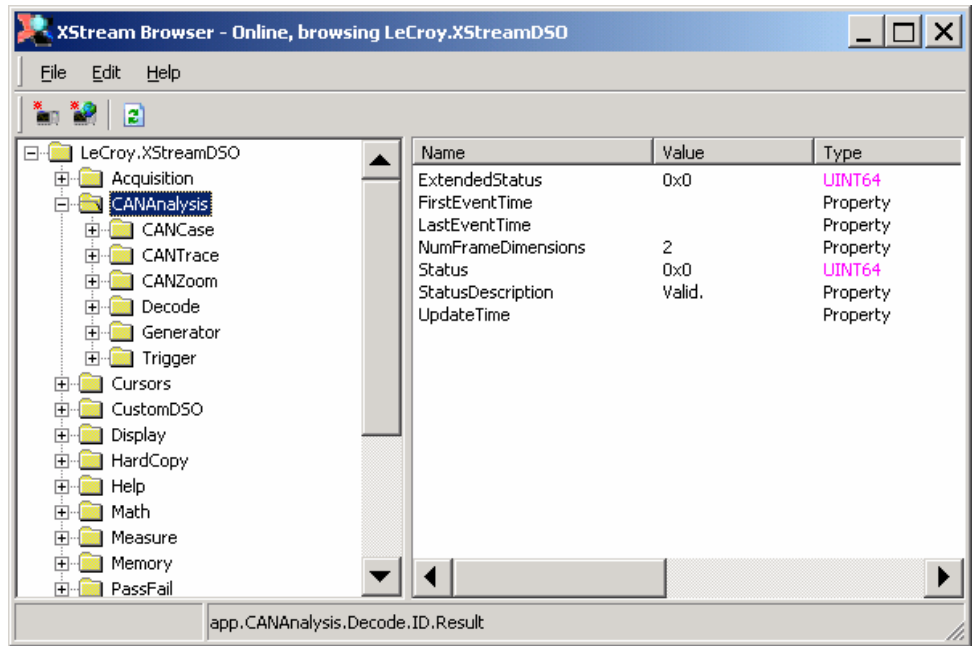

## **Exporting Decoded Data**

The following CAN message information can be exported from the CANbus TD software to another computer:

- ID
- DATA
- DLC

From the remote computer, you can query the oscilloscope to send you data once, or just continuously query for data. In either case, the data that will be sent is whatever is displayed on the oscilloscope display. If you only want a single CAN message, make sure that only one CAN message is displayed.

The Decode command structure is described in the CANAnalysis folder of the X-Stream Browser.

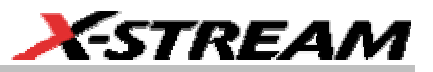

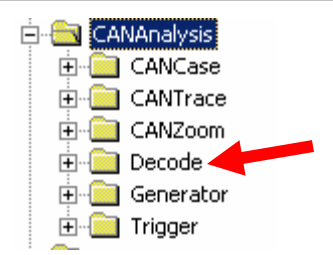

If you follow the folder tree CANAnalysis, Decode, ID, Result, you will see a listing similar to that shown below:

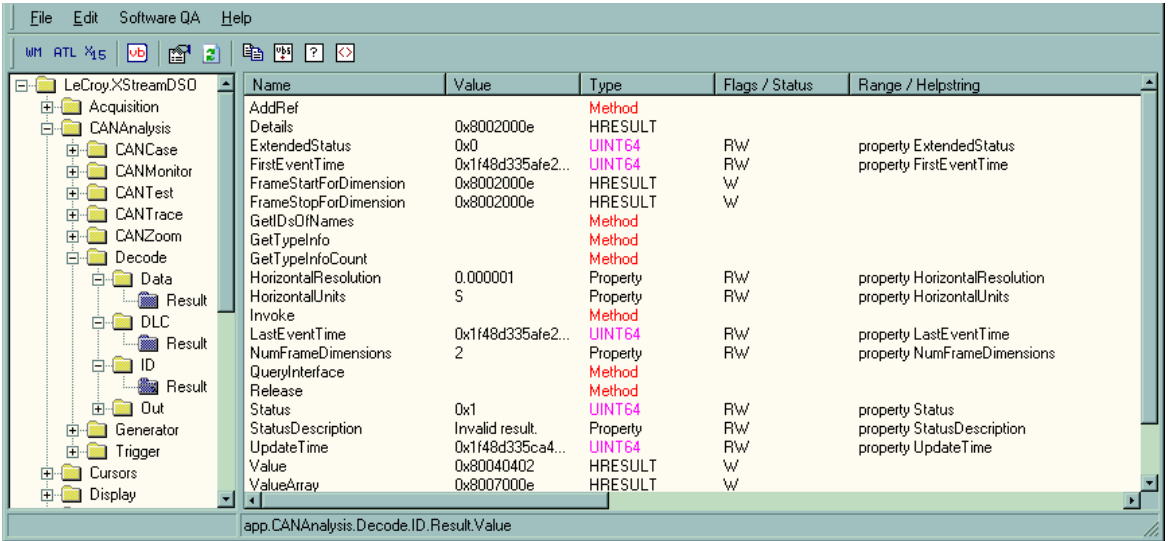

The Value and ValueArray commands are the commands to export data to another program.

For instance, once the application was defined in Automation, the command to export the data would be LeCroy.XStreamDSO.CANAnalysis.decode.id.result.value

Reference the LeCroy Automation Manual for complete information on defining the application and writing Automation commands.

## **Embedding an Automation Command in a GPIB Command Program**

LeCroy has created a VBS command for the LeCroy GPIB Remote Command language. This command is documented in both the LeCroy Automation and LeCroy Remote Control manuals. Essentially, it allows you to embed an Automation language command into a GPIB Command Language program. Thus, if you have already written a remote control program for an older LeCroy oscilloscope, you don't have to re-write the program in a new language to take advantage of the new CANbus TD capabilities. .

Reference the chapter *Linking With Automation* in the LeCroy Automation Manual for more information.

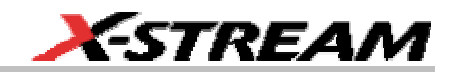

## **APPENDIX A – SCHEMATICS OF OPTIONAL CABLES**

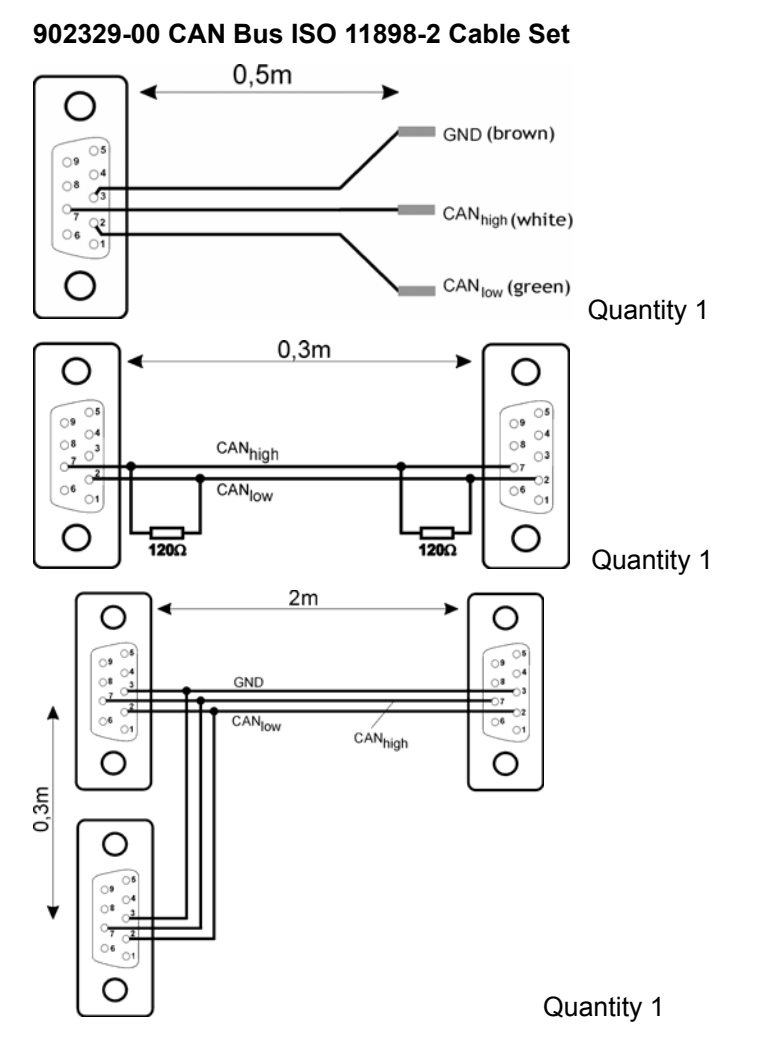

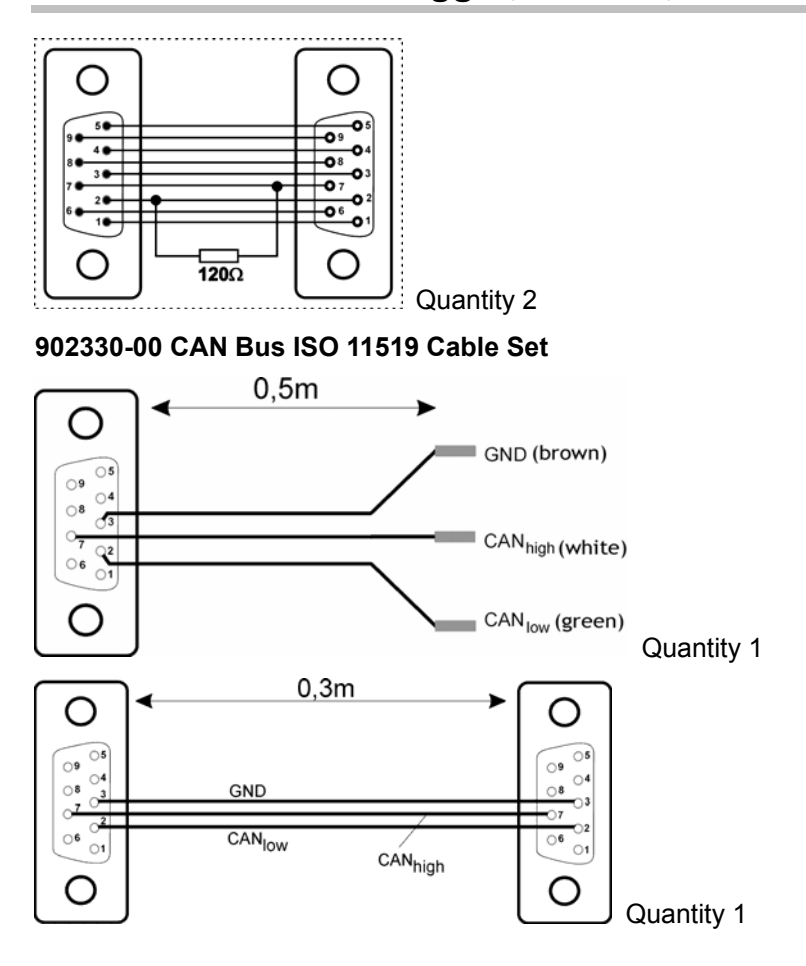

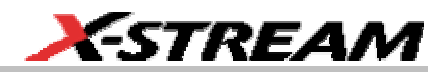

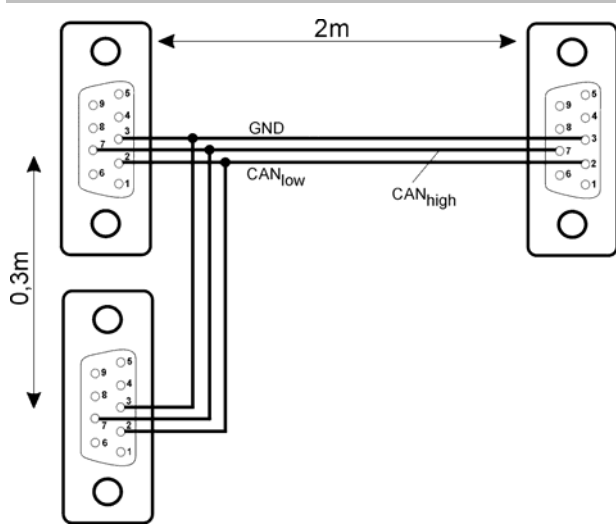

Quantity 1

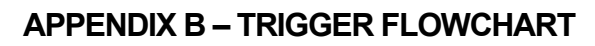

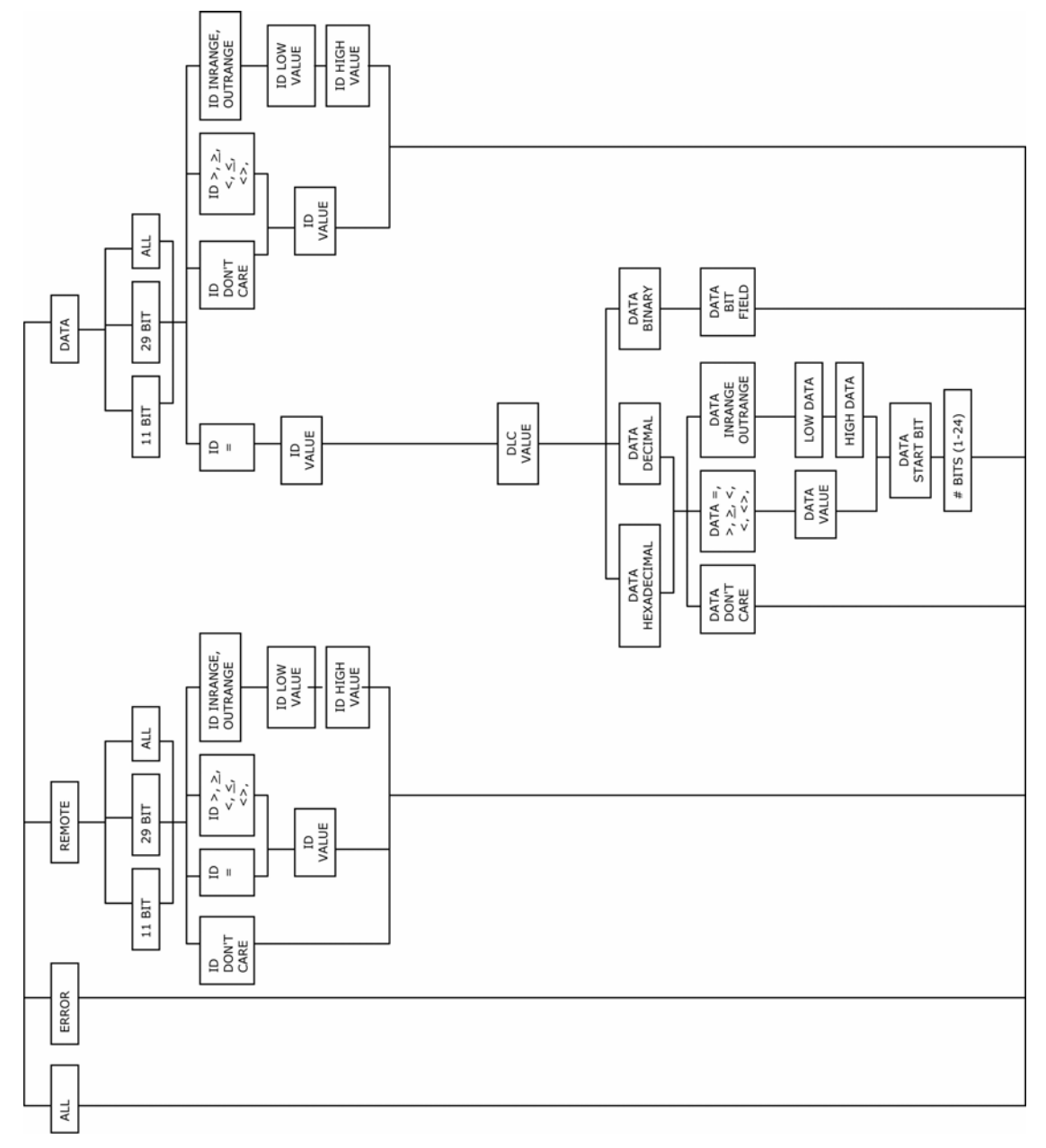

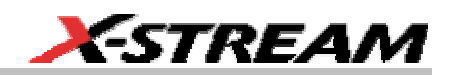

## **APPENDIX C – SPECIFICATIONS**

# **LeCroy CANbus TD Series Specification, Vs. 1.4**

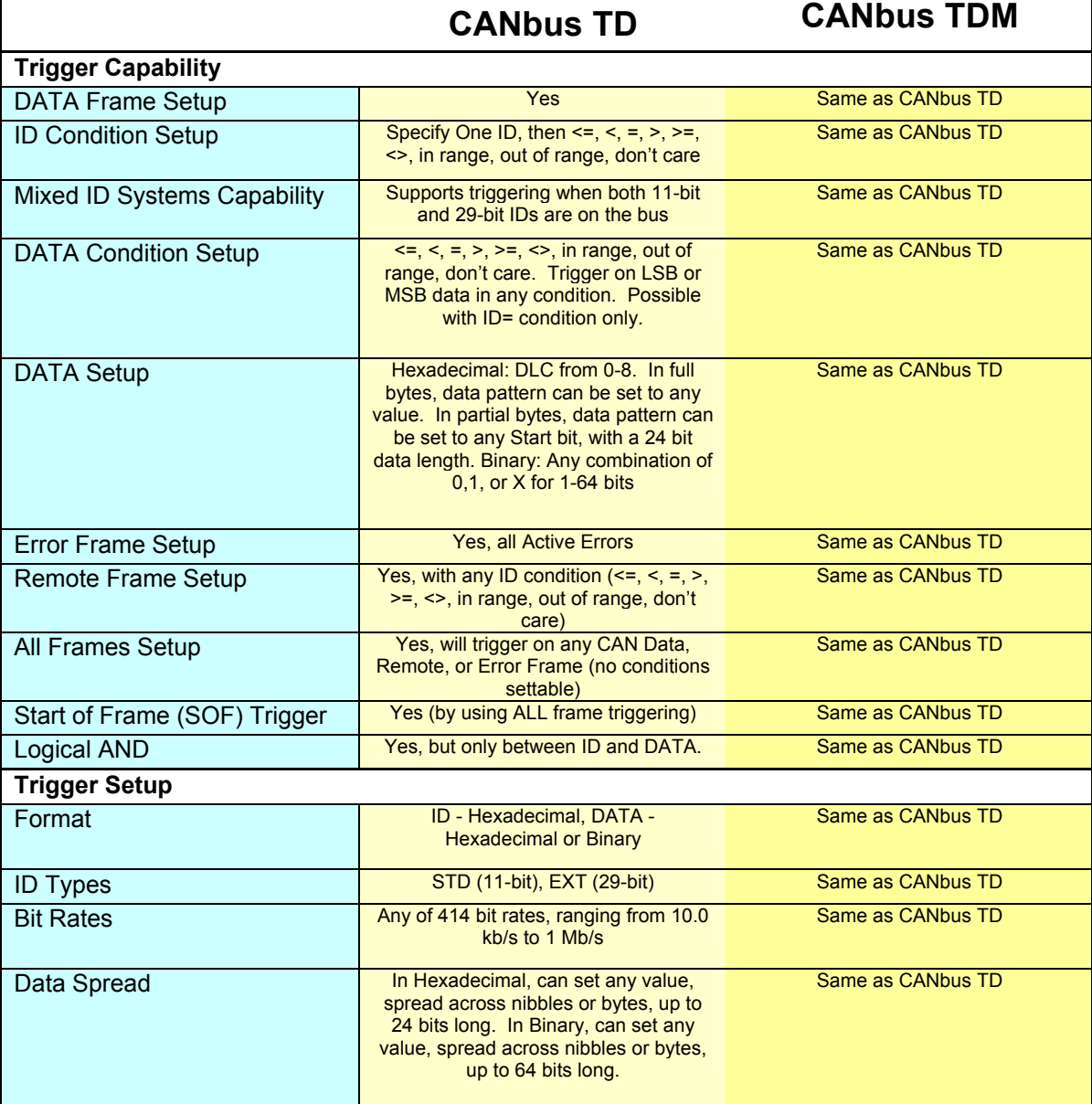

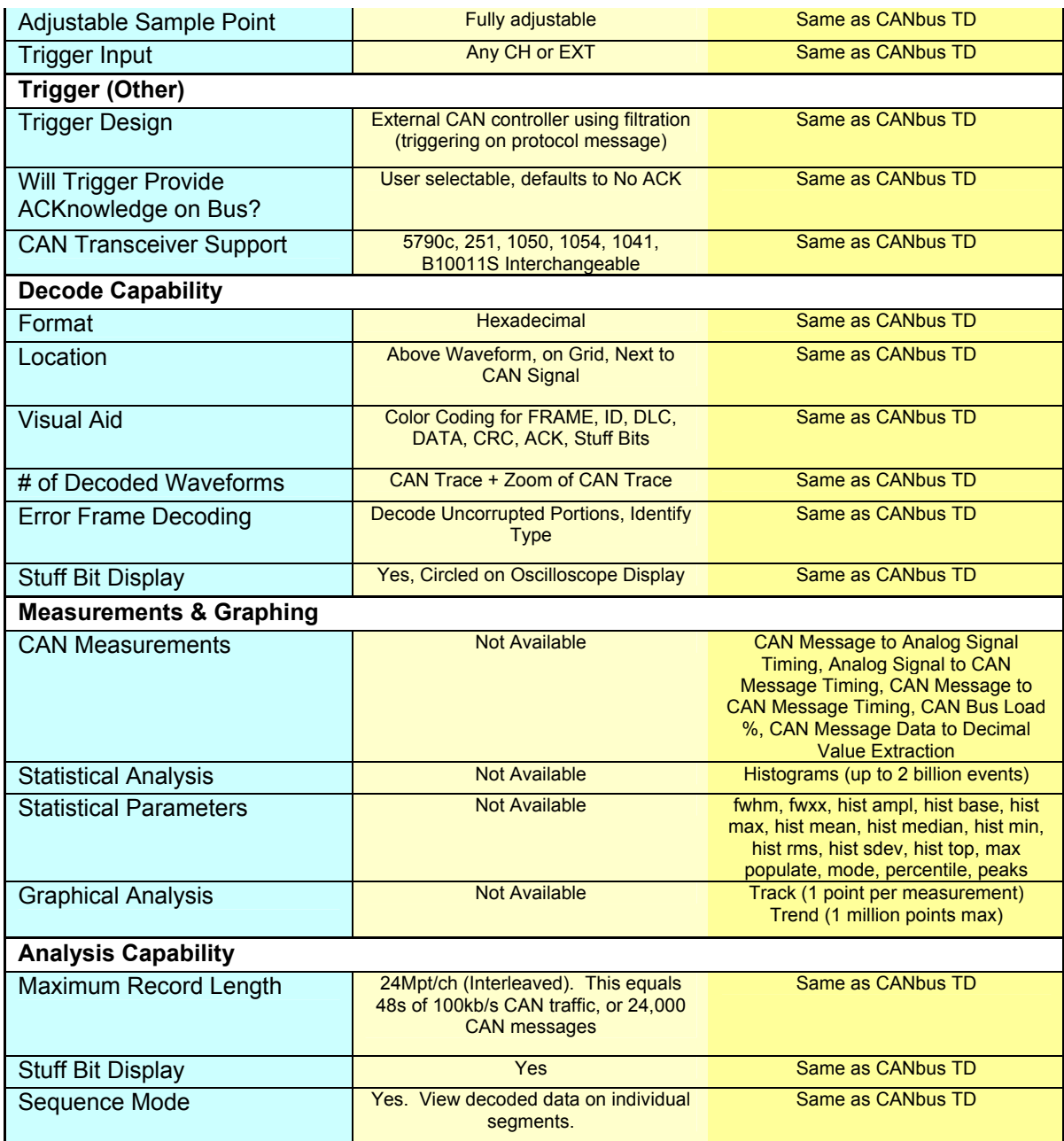

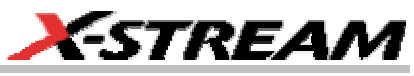

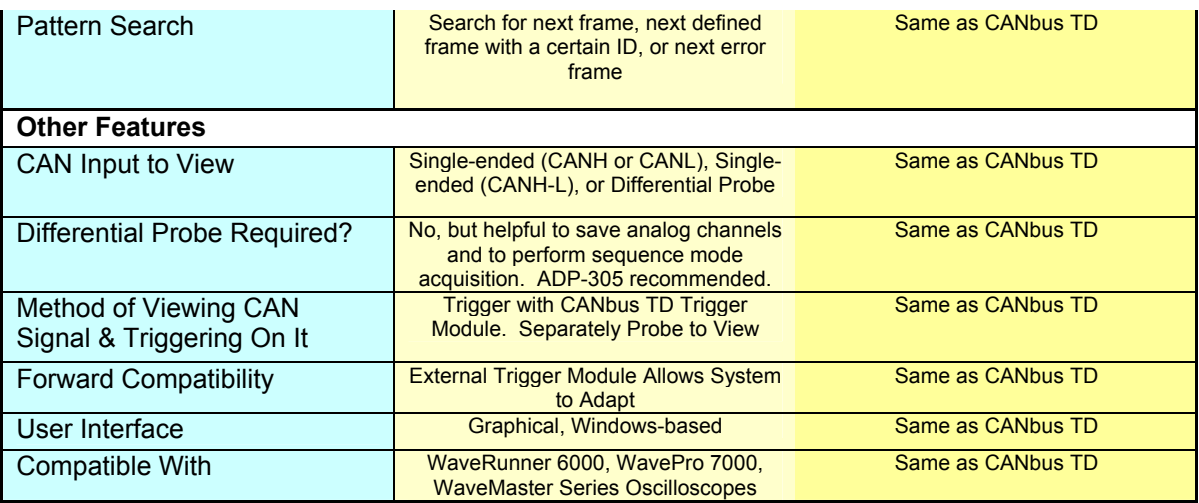

## **APPENDIX D – HISTOGRAM PARAMETERSHISTOGRAM PARAMETERS**

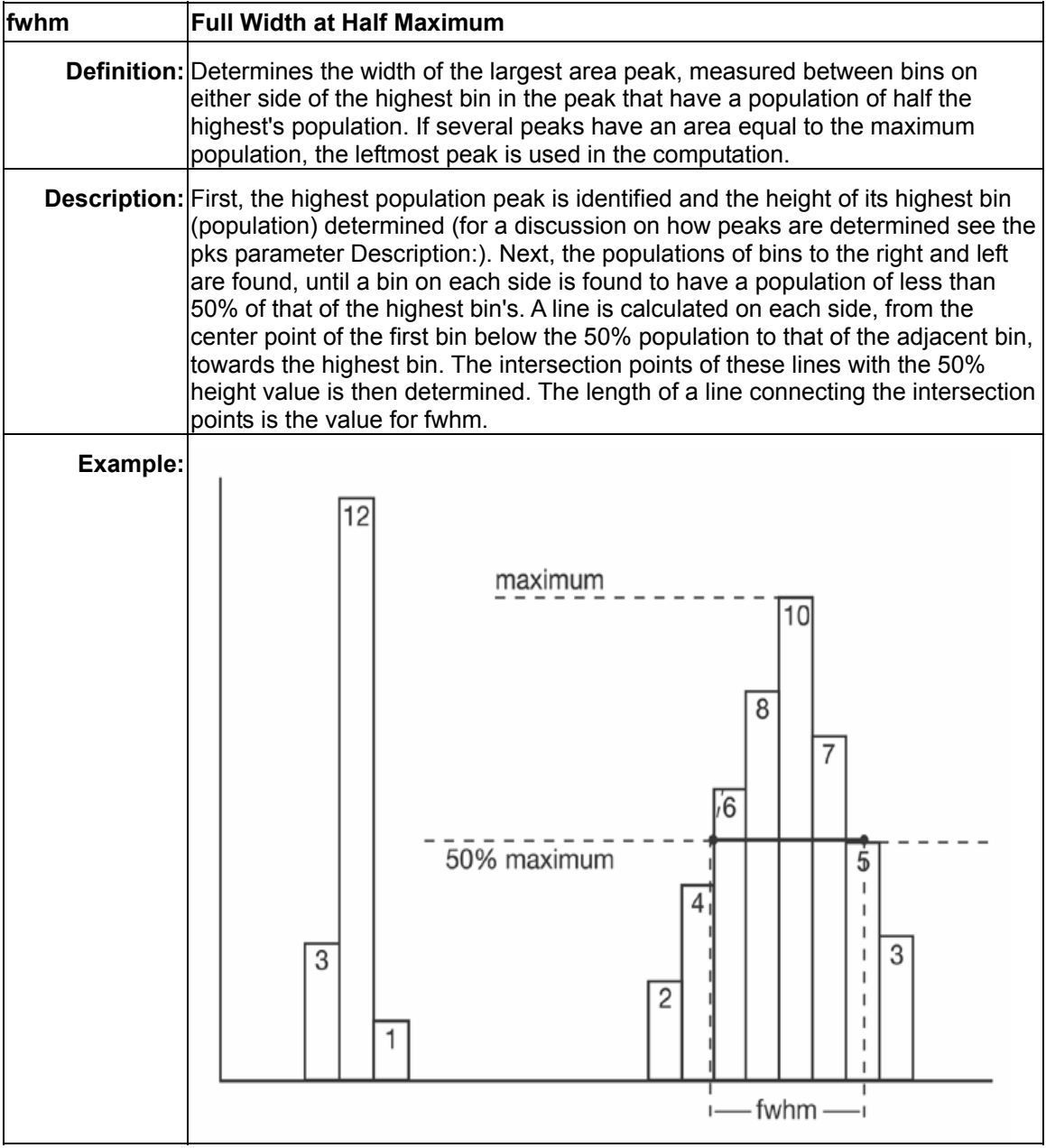

**104 104** CANbus-TD-TDM-OM-E Rev A

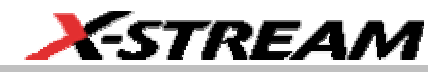

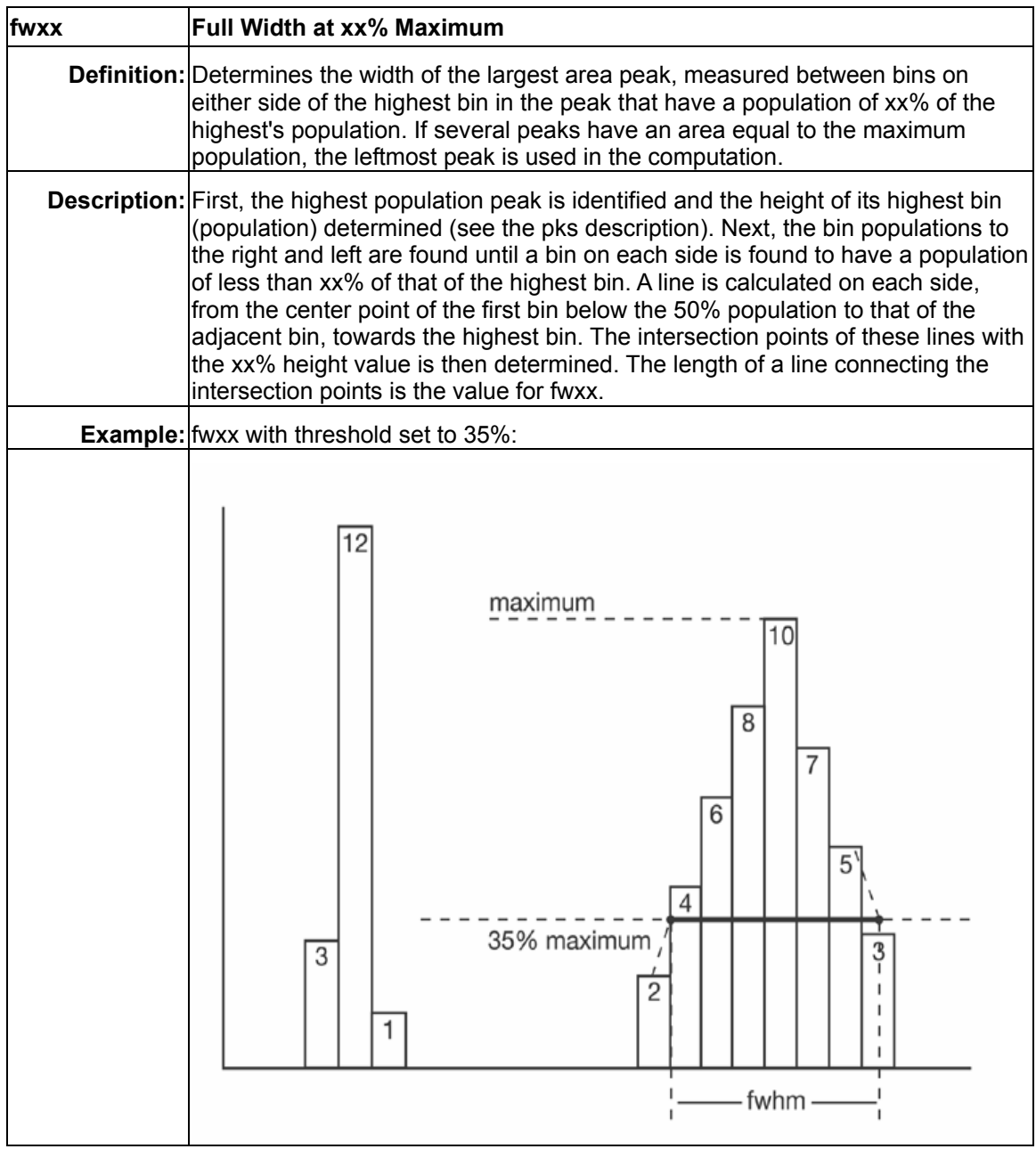

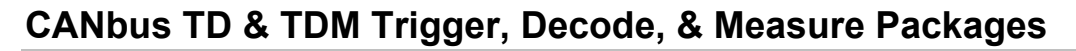

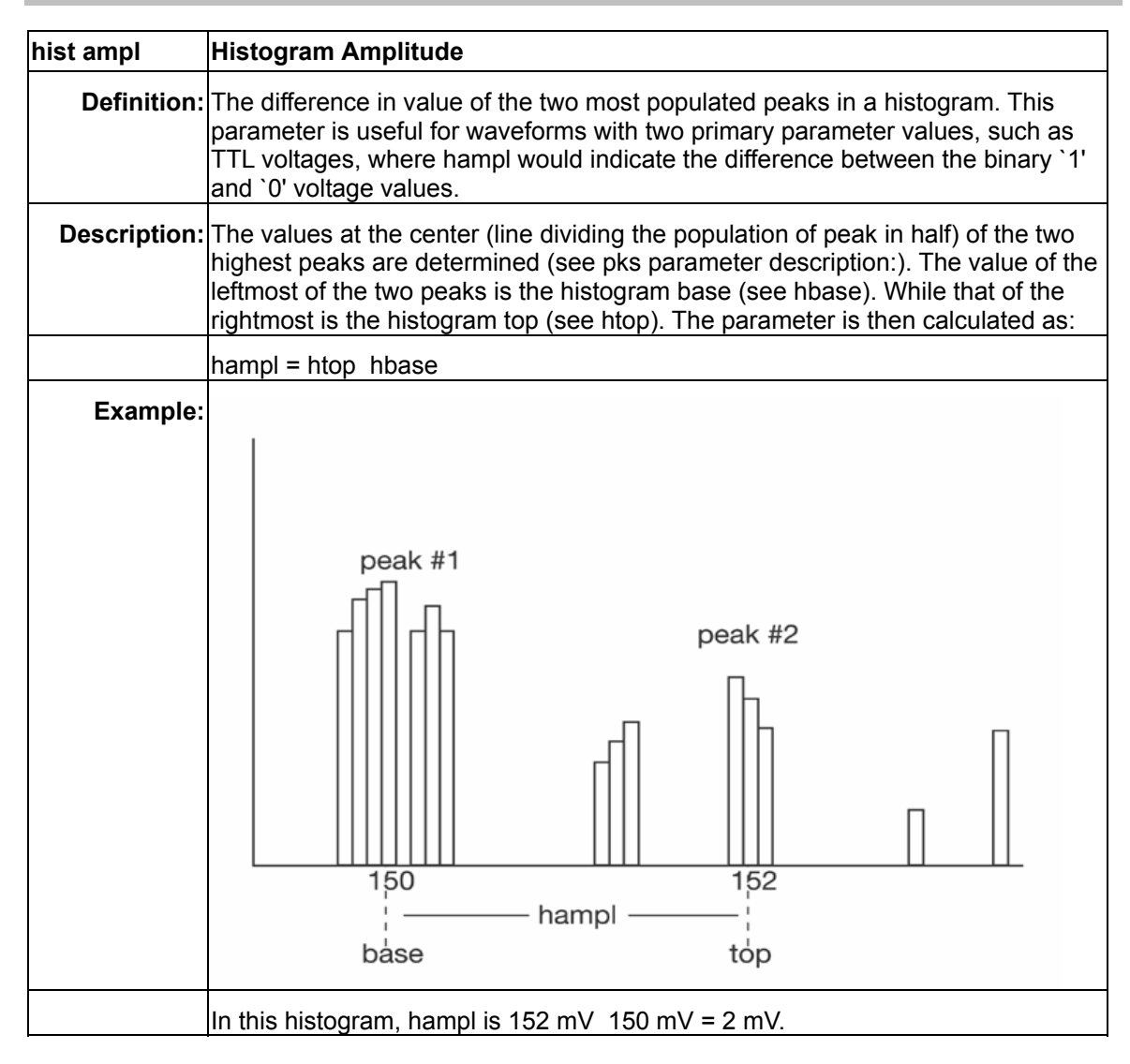
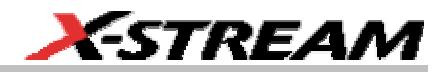

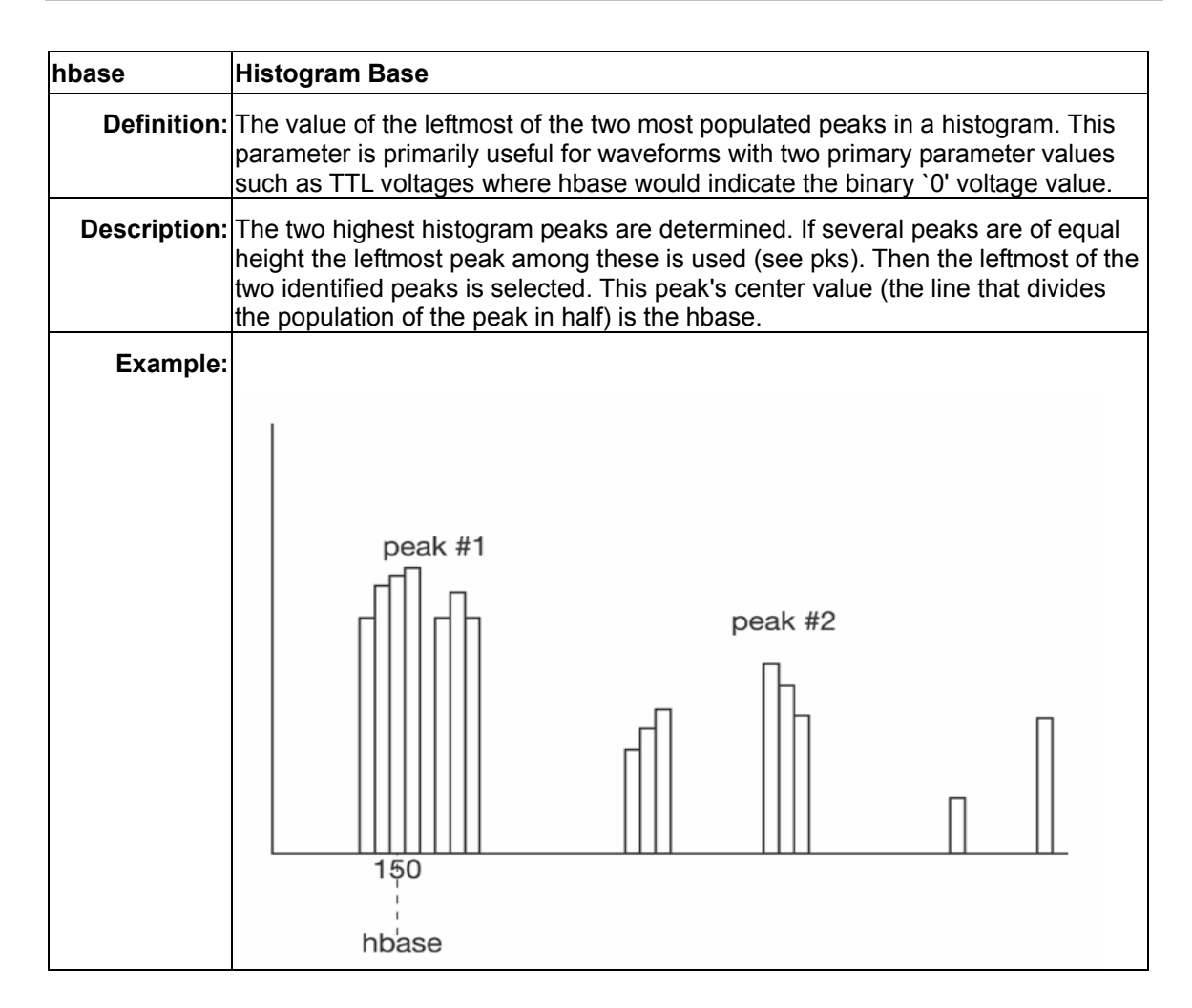

CANbus-TD-TDM-OM-E Rev A ISSUED: February 2005 **107** 

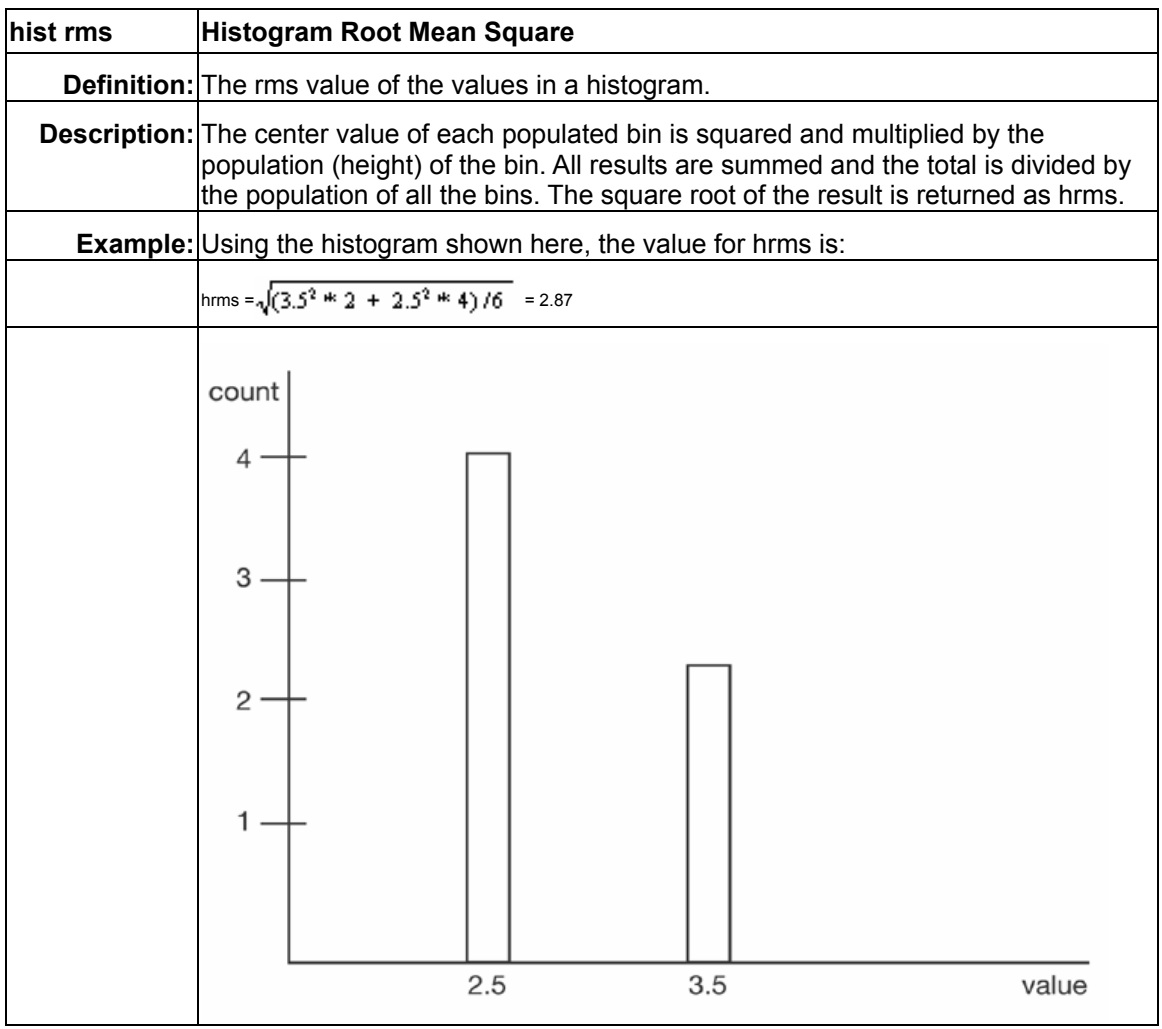

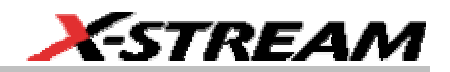

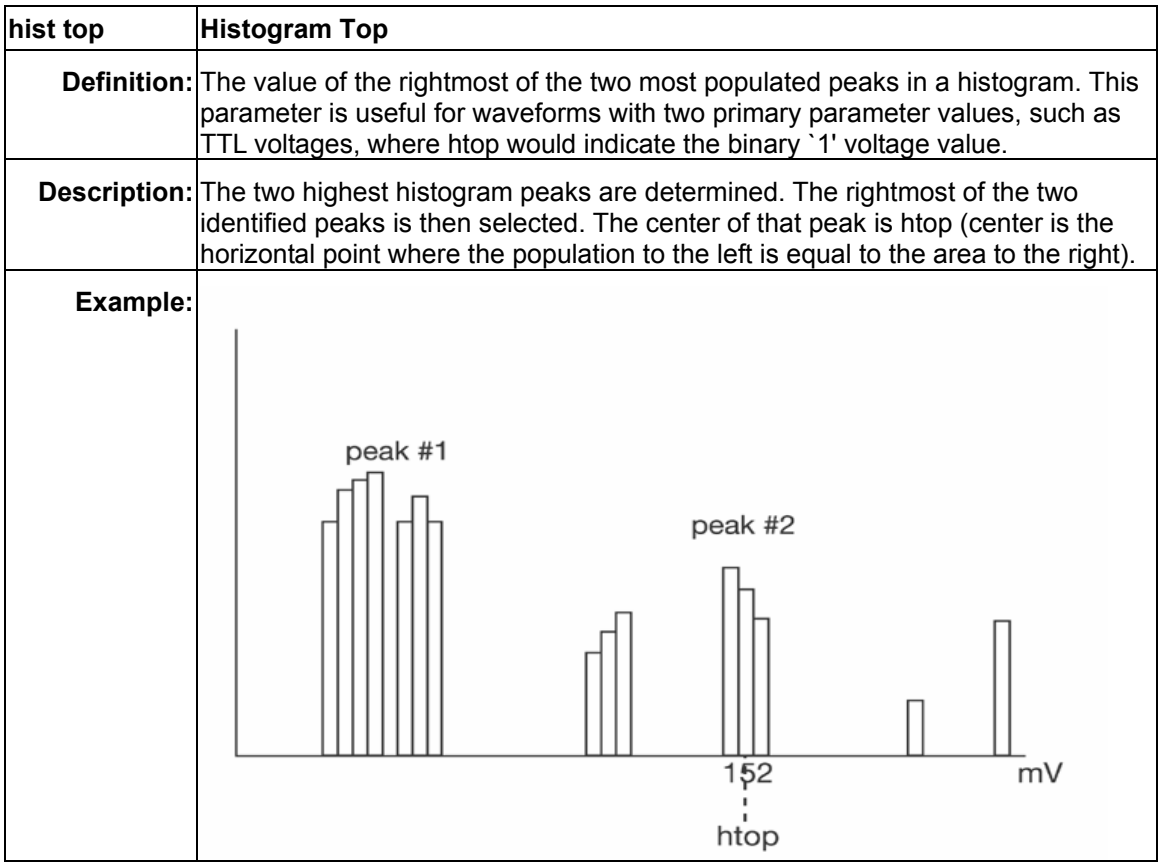

CANbus-TD-TDM-OM-E Rev A ISSUED: February 2005 **109** 

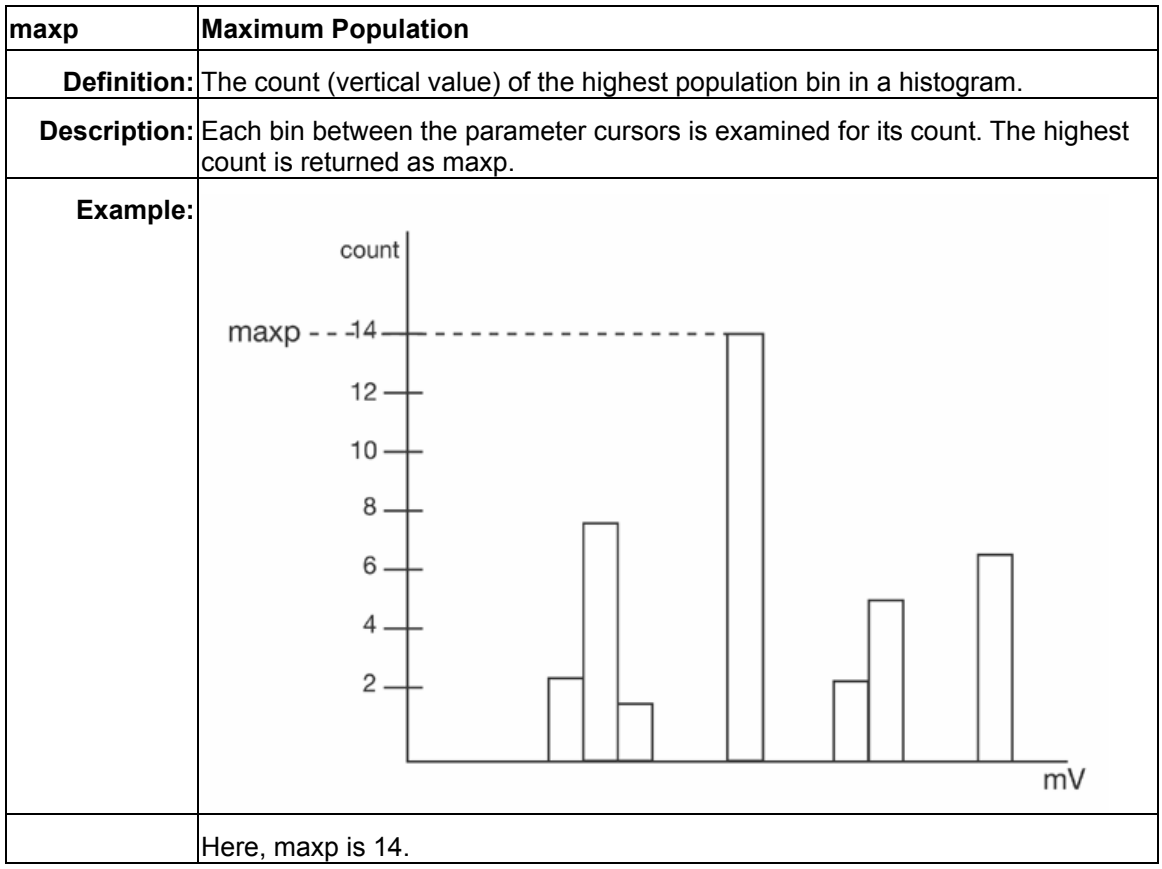

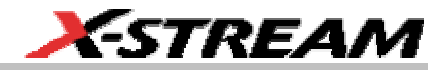

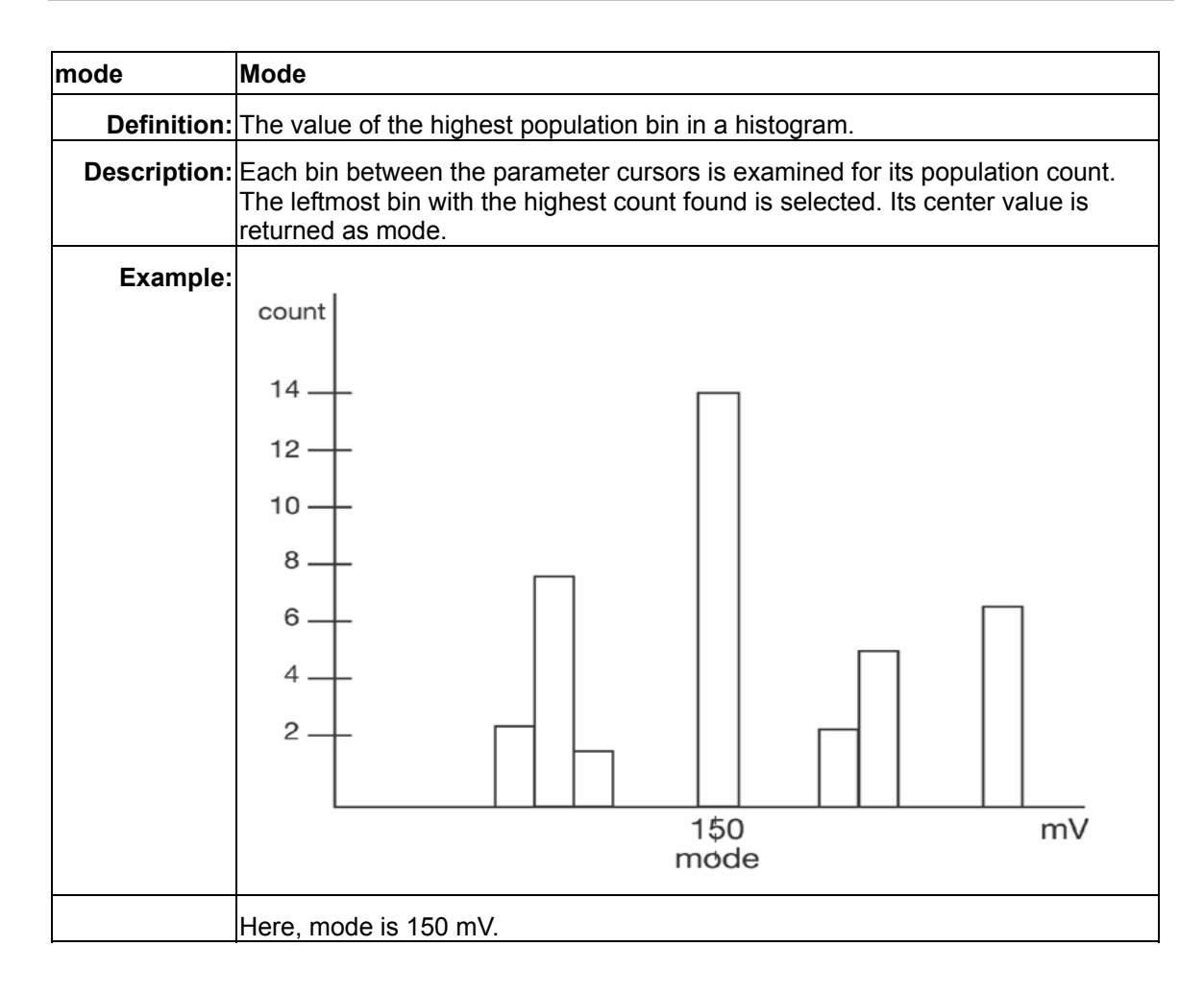

CANbus-TD-TDM-OM-E Rev A ISSUED: February 2005 **111** 

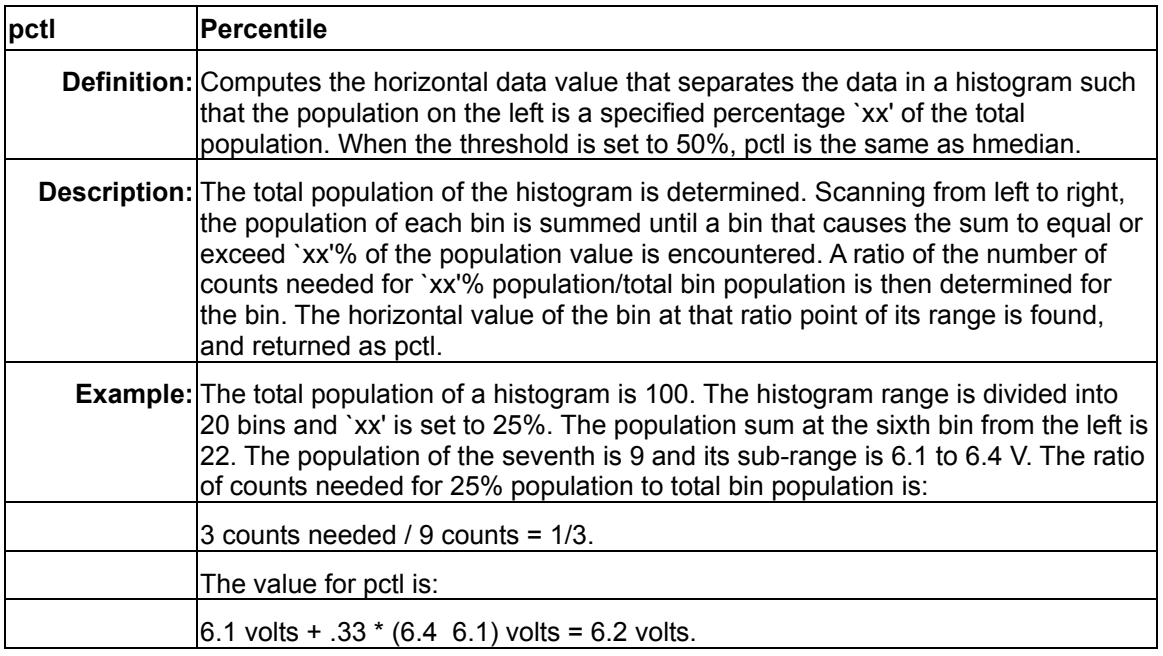

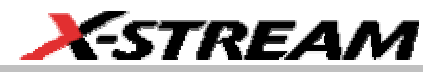

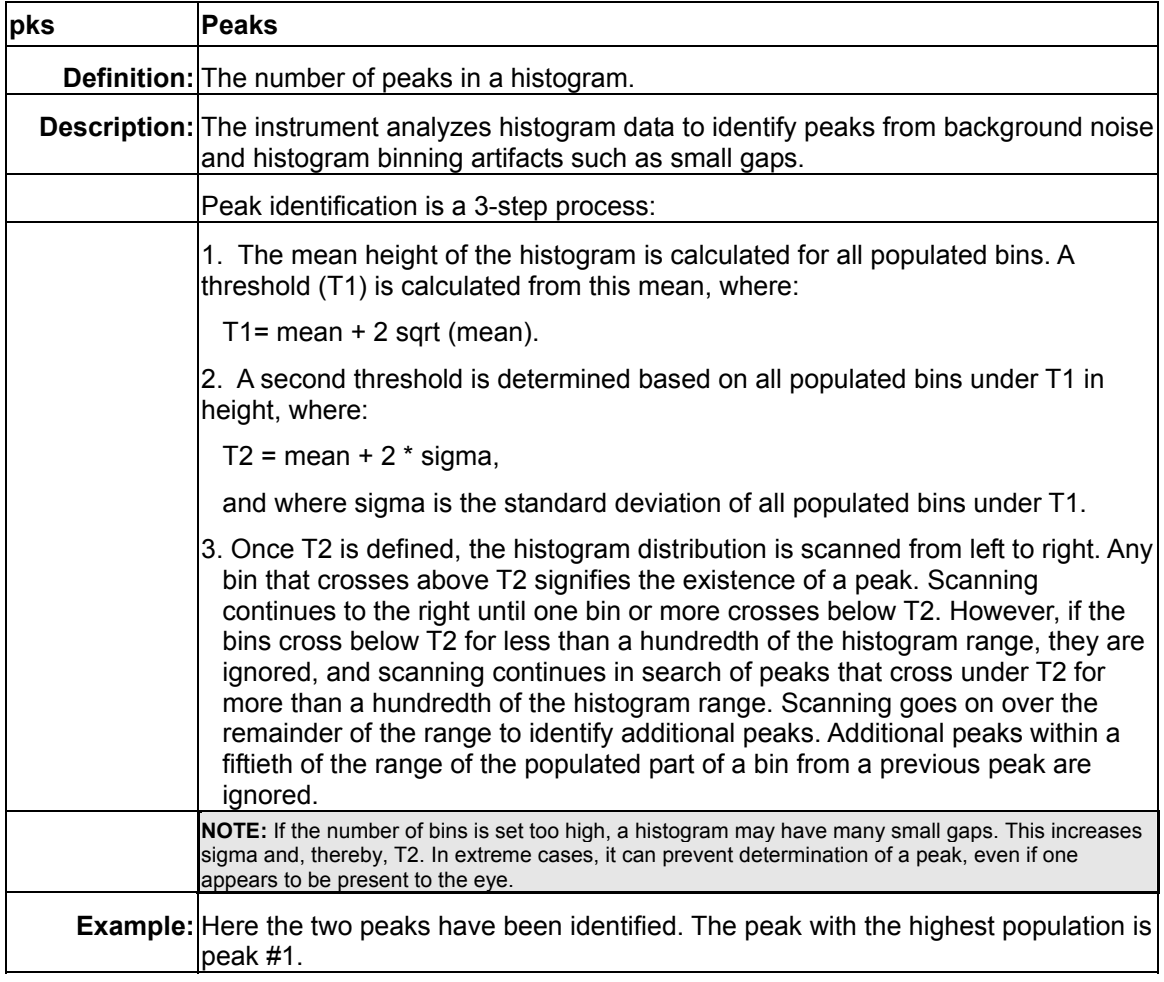

CANbus-TD-TDM-OM-E Rev A **113** ISSUED: February 2005

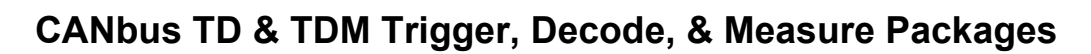

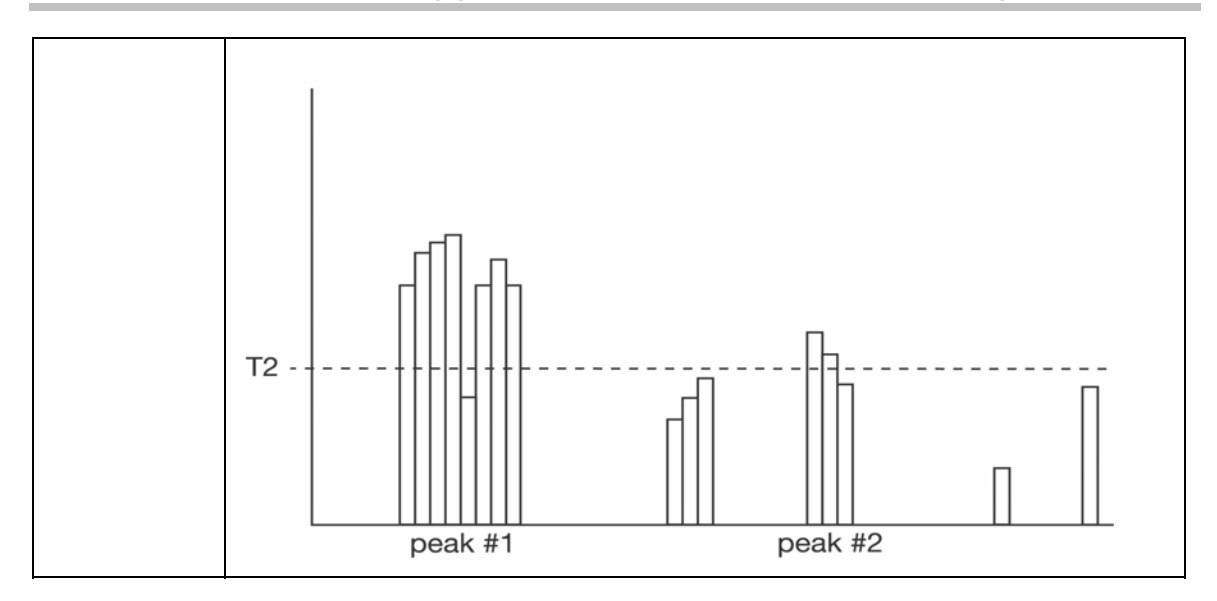

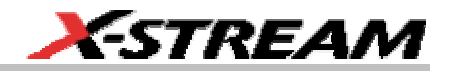

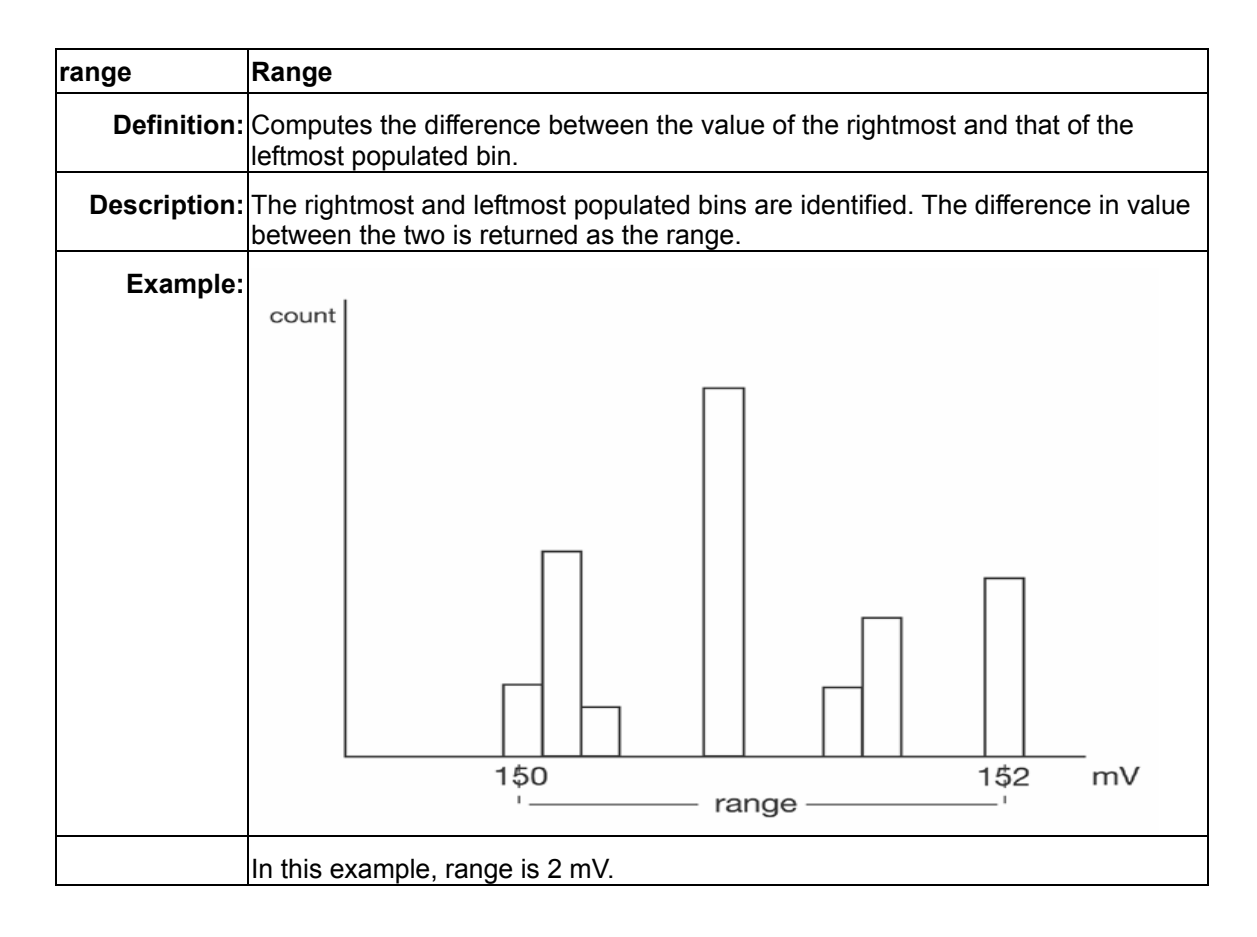

CANbus-TD-TDM-OM-E Rev A ISSUED: February 2005 **115** 

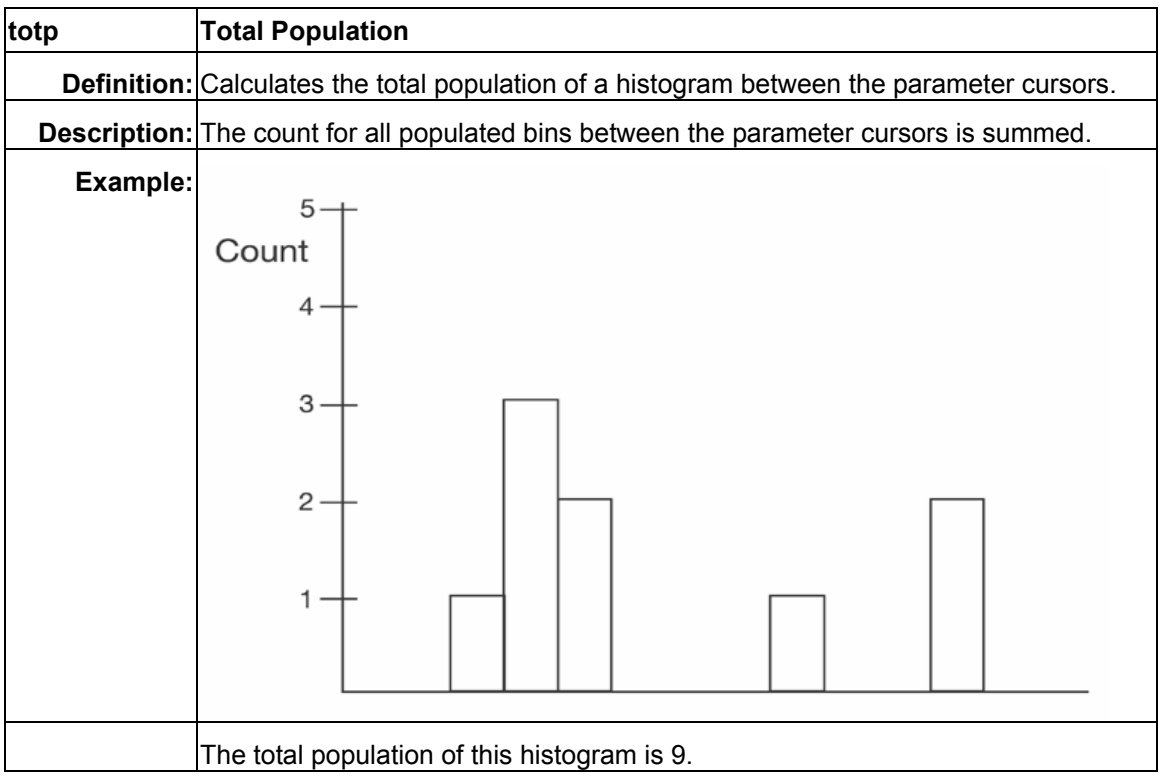

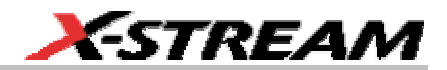

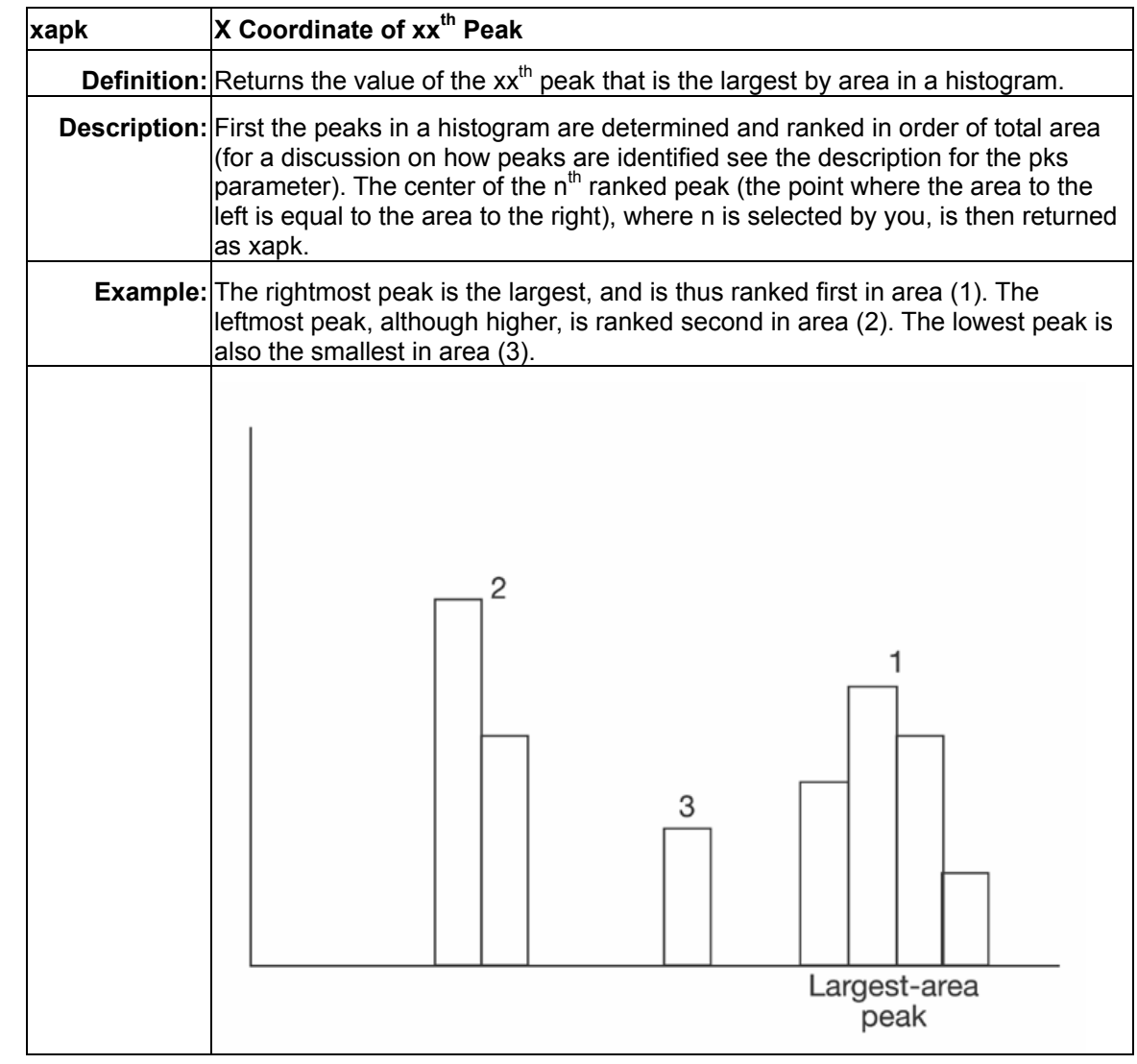

CANbus-TD-TDM-OM-E Rev A ISSUED: February 2005 **117** 

### **APPENDIX E – ADVANCED BIT RATE SETUP**

### **Overview**

There are some common bit rate settings that are chosen when the CAN Trigger is operated in Standard mode (i.e., the "Non-Standard" checkbox is unchecked). Selections for 10, 25, 33.333, 50, 83.333, 100, 125, 250, 500, and 1000 kb/s are available in Standard mode.

When the Advanced Bitrate tab is touched, the following dialog is displayed:

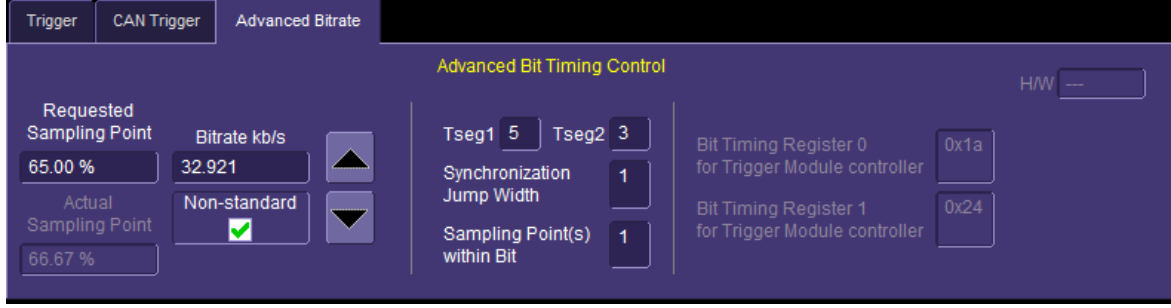

There are a finite number of bitrates that can be set, based on the sampling point and bit timing control values. This list is included at the end of this Appendix.

There are two different sampling points displayed on the Advanced Bitrate setup dialog. The Requested Sampling Point is defaulted to 65%, unless the operator chooses to change it. The Actual Sampling Point is what is actually calculated based on the Bitrate settings and the Bit Timing Control settings. The software uses an algorithm to attempt to keep the Actual Sampling Point as close as possible to the Requested Sampling Point by adjusting the Advanced Bit Timing Control settings. Therefore, the Requested Sampling Point may not match the Actual Sampling Point. The Actual Sampling Point is what is used by the CANbus TD Series Trigger Module.

In Standard mode, the Requested Sampling Point is always defaulted to 65%. Again, the Actual Sampling Point may be different from the Requested value, unless an operator makes manual changes to the Bit Timing Control values.

#### **General Operation**

The bit timing is determined by the clock oscillator in the CAN circuit, the Baud Rate Prescaler (BRP) and the number of BTL cycles (sum of Tseg1 and Tseg2). Tseg1, Tseg2, and BRP are defined numerical values from the respective Bus Timing Registers (BTR0 and BTR1). Each CAN controller has defined BTR values. LeCroy uses an SJA1000 controller in the CANbus TD Series Trigger Module.

The complexity of the Advanced Bitrate setup increases as you move from left to right in the dialog. For instance, in both Standard and Non-Standard modes, if you set the Requested SampIing Point to a value different from the default value, the Advanced Bit Timing Control values will be automatically changed. However, you may also choose to directly set the values of Tseg1,

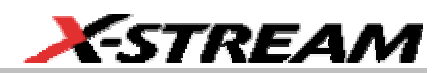

Tseg2, Synchronization Jump Width, and # Sampling Point(s) within each bit, in which case the Actual Sampling Point will be calculated based on these values. At the far right of the dialog are the calculated values for the Bit Timing Registers for the CANbus TD Series Trigger Module. These are displayed for operator convenience, but are not allowed to be changed by the operator.

#### **More Information**

ISO 11519 and 11898 provide details for the Physical Signaling sublayer specification. For customers who wish to configure the CANbus TD Trigger Module to a specific configuration to match a vehicle or other CAN Bus network, non-standard bit rates are provided. These bit rates can be set by using the non-standard check box in the Advanced Bitrate dialog. Then use either the up/down arrows, or the keypad to type the values directly. If the value is not exactly provided, the system will automatically round to the nearest possible value."

#### **List of bit rates supported in the CANbus TD Series Trigger Module**

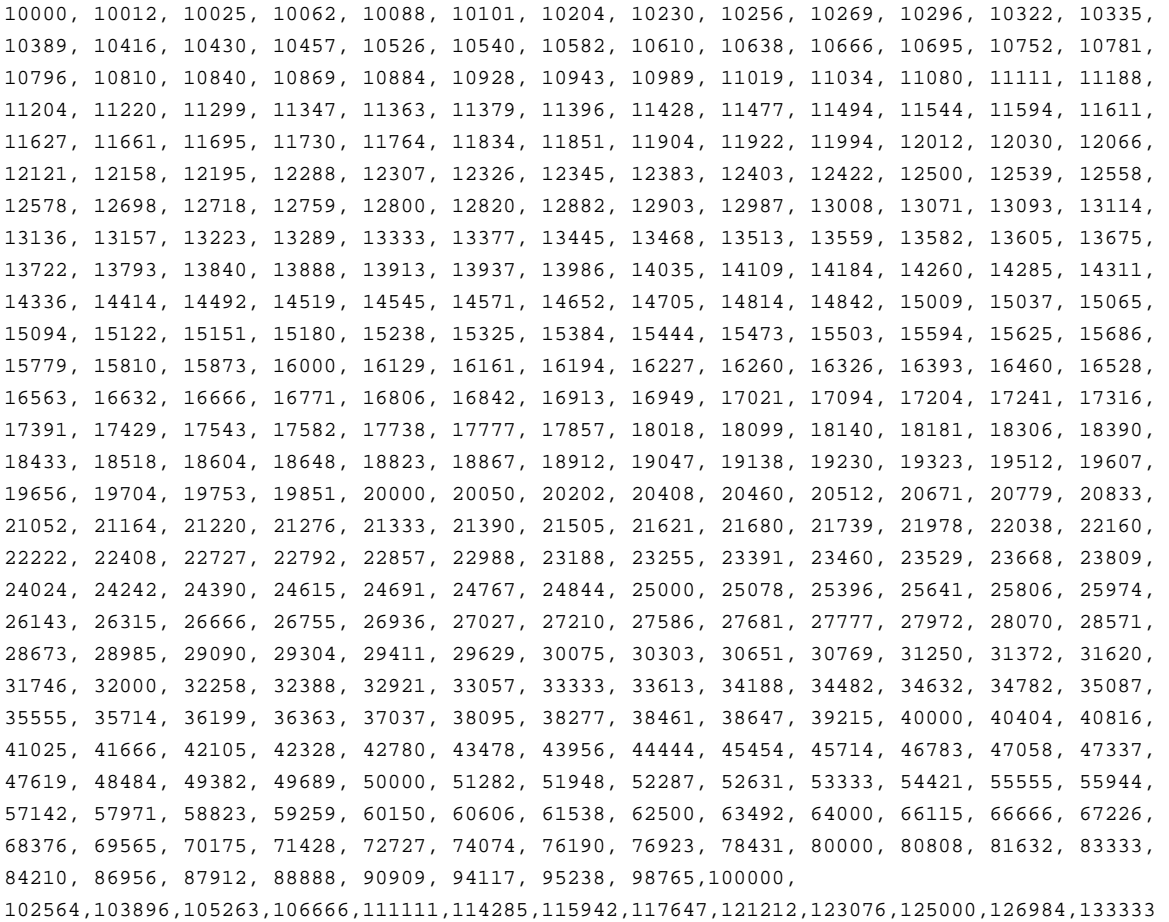

CANbus-TD-TDM-OM-E Rev A ISSUED: February 2005 **119** 

,140350,142857,145454,148148,153846, 156862,160000,166666,173913,177777,181818,190476,200000,205128,210526,222222,235294,242424 ,250000,266666,285714,296296,307692,320000,333333,347826,363636,380952,400000,421052,44444 4,470588,500000,533333,571428,615384,666666,727272,800000,888888,1000000